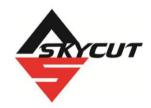

## **Skycut Series V with SignMaster**

March 17, 2023

#### Do NOT read this entire manual... unless you want to.

- At the <u>start</u> of *Chapters 1 4* are short sections with <u>references to find what you need</u> plus some <u>important reminders</u>. <u>PLEASE read</u> these short sections at the very least and refer back to them, when needed.
- Chapters 1 and 2 are <u>very important</u> in terms of correctly setting up your Skycut to work with SignMaster and learning the ins and outs of cutting.
- Chapter 3 is for those owners wanting to perform <u>print and cut</u> applications.
- Chapter 4 covers using Skycut <u>accessory tools</u>.
- Chapter 5 covers several SignMaster functions of interest: creating contour cuts and engraving fills.

#### It's not practical to print this entire manual because:

- It's a waste of paper and ink if you only ever need certain sections.
- The live links to videos and web sites in the manual will not work.
- This manual will be updated from time to time.
- You cannot search on individual words.

#### Also:

• Note the green video icons which link to videos related to the section in which they are located. These videos will enhance your learning experience.

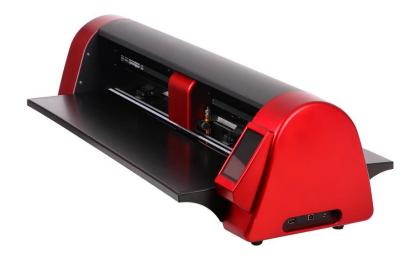

# **Table of Contents**

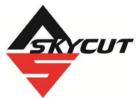

| SKYCUT SERIES V WITH SIGNMASTER                                                                                                    |          |
|----------------------------------------------------------------------------------------------------|----------|
| 1. INTRODUCTION AND SETTING UP                                                                                                    | 5        |
| 1.00 Quick Reference for This Chapter                                                                                                    |          |
| 1.01 SUPPORT.                                                                                                    |          |
| 1.02 SAFETY AND WARNINGS                                                                                                    |          |
| 1.03 Warranty                                                                                                    |          |
| 1.04 Unpacking                                                                                                    |          |
| 1.05 CONTENTS                                                                                                    |          |
| 1.06 Parts of the Skycut                                                                                                    | 7        |
| Front                                                                                                    |          |
| Right Side                                                                                                    |          |
| Left Side                                                                                                    |          |
| Back                                                                                                    |          |
| 1.07 ACCESSORIES                                                                                                    |          |
| 1.07.1 Assembling the Skycut Stand (optional)                                                                                                    |          |
| 1.07.2 Tables                                                                                                    |          |
| 1.07.3 Test Pen                                                                                                    |          |
| 1.07.4 Skycut Blades                                                                                                    |          |
| 1.08 Preparing and Caring for the Cutting Mat                                                                                                    |          |
| 1.08.1 Tips on Using the Cutting Mat                                                                                                    |          |
| 1.08.2 Cleaning and Replenishing the Cutting Mat                                                                                                    | 12       |
| 1.09 PINCH WHEELS                                                                                                    |          |
| 1.09.1 Raising and Lowering                                                                                                    |          |
| 1.09.2 Pinch Wheel Locations                                                                                                    |          |
| 1.10 CONTROL PANEL                                                                                                    | 14       |
| 1.10.1 Set Screen                                                                                                    |          |
| 1.11 REGISTERING AND INSTALLING SIGNMASTER                                                                                                    |          |
| 1.11.1 Installing from a Download                                                                                                    |          |
| 1.11.2 Installing from a CD                                                                                                    | 16       |
| 1.12 CONNECTING THE SKYCUT TO YOUR COMPUTER VIGOO                                                                                                    | 19       |
| 1.12.1 USB Connection Video                                                                                                    | 20       |
| 1.12.2 Wi-Fi Connection <b>Video</b>                                                                                                    |          |
| 1.12.3 Wireless Stand-Alone                                                                                                    |          |
| No. of the Control of the Control of | _        |
| 1.12.4 USB Flash Drive 1.12.4 USB Flash Drive                                                                                                    |          |
| 1.13 Test Draw Shapes                                                                                                    |          |
| 1.14 ADDITIONAL CONTROL PANEL SETTINGS                                                                                                    |          |
| 1.14.1 Advanced Settings                                                                                                    |          |
| 1.14.2 General Settings                                                                                                    |          |
| 1.15 Maintenance                                                                                                    |          |
| 1.16 Other Useful Tools and Supplies                                                                                                    | 43<br>44 |
|                                                                                                    |          |
| 2. CUTTING                                                                                                    |          |
| 2.00 QUICK REFERENCE FOR THIS CHAPTER                                                                                                    |          |
| 2.01 What You Need to Understand About Cutting                                                                                                    |          |
| 2.01.1 You Have To Make Mistakes                                                                                                    |          |
| 2.01.2 Record Your Successes                                                                                                    |          |
| 2.01.3 Installing the Blade Holder, Test Pen, or Accessory Tools                                                                                                    |          |
| 2.01.4 Adjust the Speed, Force, and Number of Passes Based on the Material and Shapes                                                                                                    | 4/       |

|                                                                                                    | 47                                                   |
|----------------------------------------------------------------------------------------------------|------------------------------------------------------|
| 2.01.6 Keep the Cutting Mat Clean                                                                                                    | and Sticky47                                         |
|                                                                                                    | elp!47                                               |
| 2.02 Choices Before Cutting                                                                                                    | 47                                                   |
|                                                                                                    | /ill Cut48                                           |
|                                                                                                    | Vill Cut52                                           |
| 2.02.3 Selecting the Tool to be Use                                                                                                    | d for Cutting53                                      |
| 2.02.4 Determining the Cut Settings                                                                                                    | 55 <u>-</u>                                          |
|                                                                                                    | 56                                                   |
|                                                                                                    | 56                                                   |
|                                                                                                    | 56                                                   |
|                                                                                                    | 57                                                   |
|                                                                                                    |                                                      |
|                                                                                                    |                                                      |
|                                                                                                    | 60                                                   |
|                                                                                                    | Type                                                 |
|                                                                                                    | al                                                   |
|                                                                                                    | TING                                                 |
|                                                                                                    | Camera65                                             |
|                                                                                                    | 67                                                   |
|                                                                                                    |                                                      |
|                                                                                                    |                                                      |
|                                                                                                    |                                                      |
|                                                                                                    |                                                      |
|                                                                                                    | s                                                    |
| 2.00.0 Additional Cut/Score Options                                                                                                    | DU CUT!                                              |
|                                                                                                    |                                                      |
|                                                                                                    | meters for Measurement                               |
|                                                                                                    | es for Measurement                                   |
|                                                                                                    | HE SKYCUT                                            |
|                                                                                                    | TERIALS80                                            |
|                                                                                                    | JS MATERIALS                                         |
|                                                                                                    |                                                      |
| 3. PRINT AND CUT (CONTOUR CUT).                                                                                                    | 83                                                   |
|                                                                                                    | 383                                                  |
| 3.00 QUICK REFERENCE FOR CHAPTER 3                                                                                                    | J Oc                                                 |
|                                                                                                    |                                                      |
| 3.01 What Is a Print and Cut (PNC)?                                                                                                    | 83                                                   |
| 3.01 What Is a Print and Cut (PNC)? 3.02 What is a PNC Calibration?                                                                                                    | 83<br>84                                             |
| 3.01 What Is a Print and Cut (PNC)?<br>3.02 What is a PNC Calibration?<br>3.03 Camera Calibration Procedure                                                                                                    |                                                      |
| 3.01 What Is a Print and Cut (PNC)? 3.02 What is a PNC Calibration? 3.03 Camera Calibration Procedure 3.04 Performing a PNC in SignMast                                                                                                    | 83<br>                                               |
| 3.01 What Is a Print and Cut (PNC)? 3.02 What is a PNC Calibration? 3.03 Camera Calibration Procedure 3.04 Performing a PNC in SignMast 3.04.1 Summary of Steps                                                                                                    | 83<br>                                               |
| 3.01 What Is a Print and Cut (PNC)? 3.02 What is a PNC Calibration? 3.03 Camera Calibration Procedure 3.04 Performing a PNC in SignMast 3.04.1 Summary of Steps                                                                                                    | 83<br>                                               |
| 3.01 What Is a Print and Cut (PNC)? 3.02 What is a PNC Calibration? 3.03 Camera Calibration Procedure 3.04 Performing a PNC in SignMast. 3.04.1 Summary of Steps 3.04.2 Step-by-Step Simple PNC P 3.05 Preparing Designs for PNC AP                                                                                                    | 83                                                   |
| 3.01 What Is a Print and Cut (PNC)? 3.02 What is a PNC Calibration? 3.03 Camera Calibration Procedure 3.04 Performing a PNC in SignMast. 3.04.1 Summary of Steps 3.04.2 Step-by-Step Simple PNC P 3.05 Preparing Designs for PNC Ap 3.05.1 Using Raster Images                                                                                                    | 83 84 E 84 ER 87 Froject 87 PLICATIONS 91            |
| 3.01 What Is a Print and Cut (PNC)? 3.02 What is a PNC Calibration? 3.03 Camera Calibration Procedure 3.04 Performing a PNC in SignMastr 3.04.1 Summary of Steps 3.04.2 Step-by-Step Simple PNC P 3.05 Preparing Designs for PNC Ap 3.05.1 Using Raster Images 3.05.2 Using Vector Images                                                                                                    | 83 84 ER 87 Froject 87 PLICATIONS 91                 |
| 3.01 What Is a Print and Cut (PNC)? 3.02 What is a PNC Calibration? 3.03 Camera Calibration Procedure 3.04 Performing a PNC in SignMastr 3.04.1 Summary of Steps 3.04.2 Step-by-Step Simple PNC P 3.05 Preparing Designs for PNC Ap 3.05.1 Using Raster Images 3.05.2 Using Vector Images 3.06 Inaccurate Cuts                                                                                                    | 83 84 ER 84 FR 87 PLICATIONS 91 92                   |
| 3.01 What Is a Print and Cut (PNC)? 3.02 What is a PNC Calibration? 3.03 Camera Calibration Procedure 3.04 Performing a PNC in SignMast 3.04.1 Summary of Steps 3.04.2 Step-by-Step Simple PNC P 3.05 Preparing Designs for PNC Ap 3.05.1 Using Raster Images 3.05.2 Using Vector Images                                                                                                    | 83 84 ER 87 Project 87 PLICATIONS 91 92 Jues 92      |
| 3.01 What Is a Print and Cut (PNC)? 3.02 What Is a PNC Calibration? 3.03 Camera Calibration Procedure 3.04 Performing a PNC in SignMast 3.04.1 Summary of Steps 3.04.2 Step-by-Step Simple PNC P 3.05 Preparing Designs for PNC Ap 3.05.1 Using Raster Images 3.05.2 Using Vector Images 3.06 Inaccurate Cuts                                                                                                    | 83 84 ER 87 PLICATIONS 91 92 Jues 92                 |
| 3.01 What Is a Print and Cut (PNC)? 3.02 What Is a PNC Calibration? 3.03 Camera Calibration Procedure 3.04 Performing a PNC in SignMast 3.04.1 Summary of Steps 3.04.2 Step-by-Step Simple PNC P 3.05 Preparing Designs for PNC Ap 3.05.1 Using Raster Images 3.05.2 Using Vector Images 3.06 Inaccurate Cuts                                                                                                    | 83   84   84   85   87   87   87   87   87   87   87 |
| 3.01 What Is a Print and Cut (PNC)? 3.02 What Is a PNC Calibration? 3.03 Camera Calibration Procedure 3.04 Performing a PNC in SignMast: 3.04.1 Summary of Steps 3.04.2 Step-by-Step Simple PNC P 3.05 Preparing Designs for PNC Ap 3.05.1 Using Raster Images 3.06.2 Using Vector Images 3.06.1 Tweaking the Calibration Va 3.06.2 Inaccurate Tracings 3.06.3 Incorrect Cut Settings 3.07 Adding Repeats in Print and Cu                                                                                                    | 83   84   84   87   87   87   87   87   87           |
| 3.01 What Is a Print and Cut (PNC)? 3.02 What is a PNC Calibration? 3.03 Camera Calibration Procedure 3.04 Performing a PNC in SignMast: 3.04.1 Summary of Steps 3.04.2 Step-by-Step Simple PNC P 3.05 Preparing Designs for PNC AP 3.05.1 Using Raster Images 3.06.2 Using Vector Images 3.06.1 Tweaking the Calibration Va 3.06.2 Inaccurate Tracings 3.06.3 Incorrect Cut Settings 3.07 Adding Repeats in Print and Cut 3.08 Registration Mark Settings                                                                                                    | 83                                                   |
| 3.01 What Is a Print and Cut (PNC)? 3.02 What Is a PNC Calibration? 3.03 Camera Calibration Procedure 3.04 Performing a PNC in SignMast. 3.04.1 Summary of Steps 3.05 Preparing Designs for PNC P 3.05 Preparing Designs for PNC Ap 3.05.1 Using Raster Images 3.06.1 Tweaking Vector Images 3.06.2 Inaccurate Tracings 3.06.3 Incorrect Cut Settings 3.07 Adding Repeats in Print and Cu 3.08 Registration Mark Settings 3.08.1 Adding Intermediate Registration                                                                                                    | 83   84   84   85   87   87   87   87   87   87   87 |
| 3.01 What Is a Print and Cut (PNC)? 3.02 What Is a PNC Calibration? 3.03 Camera Calibration Procedure 3.04 Performing a PNC in SignMast 3.04.1 Summary of Steps 3.05 Preparing Designs for PNC P 3.05 Preparing Designs for PNC AP 3.05.1 Using Raster Images 3.06.1 Using Vector Images 3.06.1 Tweaking the Calibration Va 3.06.2 Inaccurate Tracings 3.06.3 Incorrect Cut Settings 3.07 Adding Repeats in Print and Cu 3.08 Registration Mark Settings 3.08.1 Adding Intermediate Registra 3.08.2 Registration Mark Types and                                                                                                    | 83   84   84   85   87   87   87   87   87   87   87 |
| 3.01 What Is a Print and Cut (PNC)? 3.02 What Is a PNC Calibration? 3.03 Camera Calibration Procedure 3.04 Performing a PNC in SignMast. 3.04.1 Summary of Steps 3.05 Preparing Designs for PNC P 3.05 Preparing Designs for PNC AP 3.05.1 Using Raster Images 3.05.2 Using Vector Images 3.06 Inaccurate Cuts 3.06.1 Tweaking the Calibration Va 3.06.2 Inaccurate Tracings 3.06.3 Incorrect Cut Settings 3.07 Adding Repeats in Print and Cu 3.08 Registration Mark Settings 3.08.1 Adding Intermediate Registration Mark Types and 3.08.3 Mark Position (Offset Distantal                                                                                                    | 83   84   84   85   87   87   87   87   87   87   87 |
| 3.01 What Is a Print and Cut (PNC)? 3.02 What Is a PNC Calibration? 3.03 Camera Calibration Procedure 3.04 Performing a PNC in SignMast: 3.04.1 Summary of Steps 3.05 Preparing Designs for PNC AP 3.05 Preparing Designs for PNC AP 3.05.1 Using Raster Images 3.06.1 Tweaking Vector Images 3.06.1 Tweaking the Calibration Va 3.06.2 Inaccurate Tracings 3.06.3 Incorrect Cut Settings 3.07 Adding Repeats in Print and Cu 3.08 Registration Mark Settings 3.08.1 Adding Intermediate Registra 3.08.2 Registration Mark Types and 3.08.3 Mark Position (Offset Distant) 3.09 PNC FROM USB FLASH DRIVE                                                                          | 83   84   84   85   87   87   87   87   87   87   87 |
| 3.01 What Is a Print and Cut (PNC)? 3.02 What Is a PNC Calibration? 3.03 Camera Calibration Procedure 3.04 Performing a PNC in SignMast: 3.04.1 Summary of Steps 3.05 Preparing Designs for PNC P 3.05 Preparing Designs for PNC Ap 3.05.1 Using Raster Images 3.06 Inaccurate Cuts 3.06.1 Tweaking the Calibration Va 3.06.2 Inaccurate Tracings 3.06.3 Incorrect Cut Settings 3.07 Adding Repeats in Print and Cu 3.08 Registration Mark Settings 3.08.1 Adding Intermediate Registra 3.08.2 Registration Mark Types and 3.08.3 Mark Position (Offset Distan 3.09 PNC FROM USB FLASH DRIVE                                                                                      | 83   84   84   85   87   87   87   87   87   87   87 |
| 3.01 What Is a Print and Cut (PNC)? 3.02 What is a PNC Calibration? 3.03 Camera Calibration Procedure 3.04 Performing a PNC in SignMast: 3.04.1 Summary of Steps 3.05 Preparing Designs for PNC Ap 3.05 Preparing Designs for PNC Ap 3.05.1 Using Raster Images 3.06.2 Using Vector Images 3.06.1 Tweaking the Calibration Va 3.06.2 Inaccurate Tracings 3.06.3 Incorrect Cut Settings 3.07 Adding Repeats in Print and Cu 3.08 Registration Mark Settings 3.08.1 Adding Intermediate Registra 3.08.2 Registration Mark Types and 3.08.3 Mark Position (Offset Distanta) 3.09 PNC FROM USB FLASH DRIVE                                                                            | 83   84   84   85   87   87   87   87   87   87   87 |
| 3.01 WHAT IS A PRINT AND CUT (PNC)? 3.02 WHAT IS A PNC CALIBRATION? 3.03 CAMERA CALIBRATION PROCEDURE 3.04 PERFORMING A PNC IN SIGNMAST: 3.04.1 Summary of Steps 3.05 PREPARING DESIGNS FOR PNC AP 3.05 PREPARING DESIGNS FOR PNC AP 3.05.1 Using Raster Images 3.06 INACCURATE CUTS                                                                                                    | 83                                                   |
| 3.01 What Is a Print and Cut (PNC)? 3.02 What is a PNC Calibration? 3.03 Camera Calibration Procedure 3.04 Performing a PNC in SignMast: 3.04.1 Summary of Steps 3.05 Preparing Designs for PNC Ap 3.05 Preparing Designs for PNC Ap 3.05.1 Using Raster Images 3.06.1 Tweaking Vector Images 3.06.1 Tweaking the Calibration Va 3.06.2 Inaccurate Tracings 3.06.3 Incorrect Cut Settings 3.07 Adding Repeats in Print and Cu 3.08 Registration Mark Settings 3.08.1 Adding Intermediate Registra 3.08.2 Registration Mark Types and 3.08.3 Mark Position (Offset Distan 3.09 PNC FROM USB FLASH DRIVE 4. ACCESSORY TOOLS                                                         | 83                                                   |
| 3.01 What Is a Print and Cut (PNC)? 3.02 What Is a PNC Calibration? 3.03 Camera Calibration Procedure 3.04 Performing a PNC in SignMast. 3.04.1 Summary of Steps 3.05 Preparing Designs for PNC Ap 3.05 Preparing Designs for PNC Ap 3.05.1 Using Raster Images 3.06 Inaccurate Cuts 3.06.1 Tweaking the Calibration Va 3.06.2 Inaccurate Tracings 3.06.3 Incorrect Cut Settings 3.07 Adding Repeats in Print and Cu 3.08 Registration Mark Settings 3.08.1 Adding Intermediate Registra 3.08.2 Registration Mark Types and 3.08.3 Mark Position (Offset Distan 3.09 PNC FROM USB FLASH DRIVE 4.00 Quick Reference for Chapter 4.01 Drawing with the Test Pen 4.01.1 Draw and Cut | 83   84   84   85   87   87   87   87   87   87   87 |
| 3.01 What Is a Print and Cut (PNC)? 3.02 What Is a PNC Calibration? 3.03 Camera Calibration Procedure 3.04 Performing a PNC in SignMast. 3.04.1 Summary of Steps 3.05 Preparing Designs for PNC P 3.05 Preparing Designs for PNC Ap 3.05.1 Using Raster Images 3.06.1 Tweaking the Calibration Va 3.06.2 Inaccurate Tracings 3.06.3 Incorrect Cut Settings 3.07 Adding Repeats in Print and Cu 3.08 Registration Mark Settings 3.08.1 Adding Intermediate Registra 3.08.2 Registration Mark Types and 3.08.3 Mark Position (Offset Distanta) 3.09 PNC FROM USB FLASH DRIVE 4.00 Quick Reference for Chapter 4.01 Drawing with the Test Pen 4.02 Embossing and Scoring             | 83                                                   |

| . 107 | 4.02.2 Score and Cut Project                               |
|-------|------------------------------------------------------------|
| . 109 | 4.02.3 Embossing Paper or Cardstock                        |
| . 110 | .03 SCRATCH ENGRAVING                                      |
| . 110 | 4.03.1 Engraving a Metal Tag                               |
| . 114 | .04 SETTINGS FORM FOR ACCESSORY TOOLS                      |
| . 115 | SIGNMASTER FUNCTIONS OF INTEREST                           |
|       | .00 QUICK REFERENCE FOR CHAPTER 5                          |
|       | .01 Adding a Contour Cut Line to an Imported Raster Image  |
| . 115 | 5.01.1 Step-by-Step Tracing Process                        |
| . 119 | 5.01.2 Editing a Trace                                     |
|       | .02 Adding a Contour Cut to a Vector Image                 |
|       | 5.02.1 Contour Cut Which Follows the Printed Design        |
|       | 5.02.2 Contour Cut Which Is Offset from the Printed Design |
| . 126 | .03 Engraving File Medule and Settings                     |
| . 120 | 5.03.1 Engraving File Module and Settings                  |
| . 129 | 5.03.2 Iriside Filis Versus Outside Filis                  |
| . 130 | PENDIX A TROUBLESHOOTING FAQ'S                             |
|       | 1 COMMUNICATION ISSUES                                     |
|       | 2 Operating Issues                                         |
| . 132 | 3 Cutting/Drawing Issues                                   |
| .136  | PENDIX B ACTIVATING COMMANDS                               |
|       | PENDIX B ACTIVATING COMMANDS                               |

## 1. Introduction and Setting Up

#### 1.00 Quick Reference for This Chapter

- How to download and set up SignMaster: Section 1.11
- How to set up communication between a computer and Skycut: Section 1.12
- How to use the control panel: Sections 1.10 and 1.14
- How to adjust the blade holder: Section 1.07.5
- Where to position the pinch wheels: Section 1.09
- The cutting mat is too sticky (or not sticky enough): Section 1.08
- How to use the USB Flash Drive feature: Section 1.12.4

#### Important Notes:

- Please read Section 1.02 regarding safe operation of the Skycut.
- Report any damage or missing contents to your dealer promptly.
- Retain the original box and packing materials in case you ever need to ship your Skycut.

#### 1.01 Support

- Thank you for choosing a Skycut digital die cutter. Before using a <u>blade</u> in your new cutter, we urge you to read *Chapters 1 and 2* and watch the videos linked in these chapters.
- If you run into difficulties with the operation of your Skycut, turn off the power and look for a solution in this manual. Note that *Appendix A* is a **Troubleshooting** section. If you continue to have technical questions or issues, please contact <u>your dealer</u> as soon as possible.
- If anything is missing from your order or you have mechanical issues with your Skycut, please contact your dealer as soon as possible. You can also contact Skycut directly using this email address: skycut@skycut.cn.
- For additional information and support with the Skycut, please check out the following:
  - ♦ Skycut web site: <a href="http://www.sky-cut.com/">http://www.sky-cut.com/</a>
  - ♦ Skycut Facebook page: <a href="https://www.facebook.com/skycutcuttingplotter/">https://www.facebook.com/skycutcuttingplotter/</a>
  - ♦ Skycut YouTube channel: <a href="https://www.youtube.com/channel/UCrPn5hFLbiRNDgccY8iXwoA">https://www.youtube.com/channel/UCrPn5hFLbiRNDgccY8iXwoA</a>
- For SignMaster support, please go to <a href="http://signmaster.software/support/">http://signmaster.software/support/</a>

#### 1.02 Safety and Warnings

Please be aware of the following safety guidelines when working with the Skycut:

- Pinch Points: Keep hands, long hair, loose clothing, jewelry, etc. away from the moving parts.
- Risk to Children and Pets: Please supervise children around the cutter when it is in use.
- Movement and Touching: Do not move the Skycut or touch any circuitry while it is plugged in.
- DO NOT touch or jam the plotter's track while it is operating. If the cutter is damaged, it is the owner's responsibility.

- DO NOT shake the cutter while it is operating.
- DO NOT cut any materials that have staples or other embellishments attached.
- DO NOT touch the cutter with a magnet. It is safe, however, to cut magnetic materials, such as those used on refrigerators and car exteriors.
- DO NOT allow any liquids to spill into the cutter.
- DO NOT allow small items to fall into the cutter.
- Place the Skycut on a sturdy and stable table, desk, or trolley. The optional Skycut stand can also be used.
- Always <u>turn off the Skycut</u> when not in use. Leaving the cutter turned on for extended periods of time can
  possibly damage the machine.
- Always <u>turn off the Skycut</u> before unplugging or removing the power cable from the wall outlet or power strip.
- <u>Unplug the Skycut</u> from a wall outlet or power strip during an electrical storm or when the cutter will not be used for an extended period of time.
- <u>Transporting:</u> When transporting the cutter, move the pinch wheel lever into the upward position. Remove the blade from the blade holder and cover the tip with the plastic cap.

## 1.03 Warranty

- **IMPORTANT!** If your Skycut is damaged during shipment or appears to be defective, your dealer should be notified as soon as possible.
- For additional information regarding your warranty, please refer to your Skycut dealer.
- It is recommended that you retain the original box with packing materials in case you ever need to ship your Skycut.

#### 1.04 Unpacking

- Verify that you have received all contents. There is a checklist in Section 1.05. Please notify your Skycut supplier immediately if anything is missing.
- Remove all packaging before turning on the Skycut. Currently, the cutter ships with two end cap foam protectors, four plastic zip ties, and tape on either end of the cutting strip. Be very careful when removing the zip ties it's best to cut those ties from behind the machine versus in front. Gently remove the tape at the ends of the cutting strip by rolling the tape away. Do not pull straight up.
- Because the cutting mat must be folded over to fit into the box, it may have become slightly rounded during shipping. Gently and only partially roll the mat in the opposite direction to remove the roundness and place on a flat table to make sure the mat now lies horizontally to the surface. Refer to Section 1.08 for additional instructions on preparing the mat for use.
- <u>Use the enclosed test pen</u> as you experiment and become familiar with operating the Skycut. Place scrap paper on the mat and simply draw shapes rather than cut them. This will prevent possible damage to the blade, mat, and cutting strip as you learn where shapes will cut and the basic operating procedures.

## 1.05 Contents

• Besides the cutter, your box should also contain the following items:

| # | Description           | Image | Quantity |
|---|-----------------------|-------|----------|
| 1 | Power cable           |       | 1        |
| 2 | USB Cable             | Q     | 1        |
| 3 | 60° Blade(blue cap)   |       | 1        |
| 4 | 45° Blade(red cap)    |       | 2        |
| 5 | Blade Holder          |       | 1        |
| 6 | Test Pen and 1 Refill |       | 1 set    |
| 7 | Cutting Mat           |       | 1        |

## 1.06 Parts of the Skycut

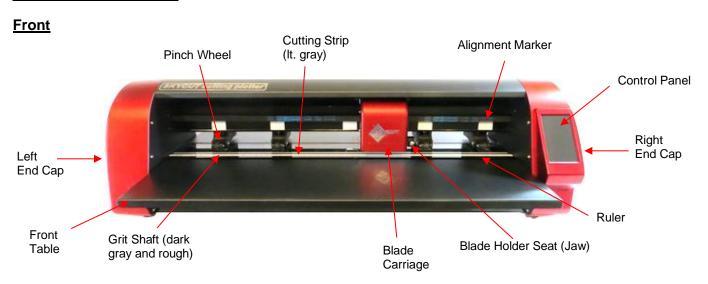

- Alignment Markers: indicate to the user the available positions for the pinch wheels
- Blade Carriage: moves the Blade Holder Seat left and right
- Blade Holder Seat or Jaw: holds the blade holder, test pen, and other accessories
- Control Panel: used to change settings, set up Wi-Fi, calibrate camera, cut PLT files, and more
- Cutting Strip: protects a blade when cutting <u>backed materials</u> without using a cutting mat
- Front Table: keeps cutting mat supported horizontally
- Grit Shafts (5 on 24" model): allow the pinch wheels to grip the mat or material so they can be moved in and out of the cutter during cutting
- Pinch Wheels (4 on 24" model): grip the mat or material so that the grit shafts beneath will feed the mat or material in and out during cutting
- Ruler: for measuring and aligning rolled materials

## Right Side

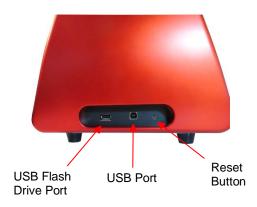

- USB Flash Drive Port: used to load PLT files via control panel for cutting
- USB Port: option to connect computer to Skycut with included USB cable
- Reset Button: used to reset Skycut's cutting buffer (does not reset calibrations)

## **Left Side**

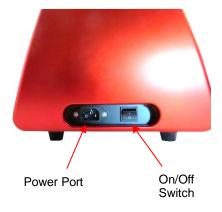

- Power Port: plug power cable into this port
- On/Off Switch: power cutter on or off

## <u>Back</u>

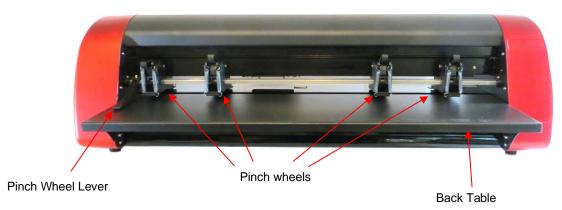

- Pinch Wheels (4 on 24" model): grip the mat or material so that the grit shafts beneath will feed the mat or material in and out during cutting
- Pinch Wheel Lever: raises and lowers the pinch wheels

Back Table: keeps cutting mat supported horizontally

**Note:** Newer models no longer have a single lever.

Each pinch wheel has its own lever to raise and lower.

#### 1.07 Accessories

• Go to Chapter 4 for details on using the engraving and scoring tools.

#### 1.07.1 Assembling the Skycut Stand (optional)

• If you purchased the optional stand, please refer to this stand and mounting the cutter onto it.

## 1.07.2 Tables

- The following instructions are for the original table design. If the tables you purchase have brackets that are not part of the table, please watch this video:
- While the two tables attach onto the cutter and do not require any support, you may prefer to not use them, especially if you are only cutting rolled materials. However, if you are using the cutting mat, the support they provide will keep the mat horizontal, thus reducing the chance of the mat drooping and causing materials to separate from the adhesive on the mat.
- The screws required for attaching are already installed in the Skycut. They will be removed and then, after aligning the holes in the table, replaced to securely attach the table.
- It's much easier to install if you have a second person available to hold the tables in place while the screws are being inserted. It is also helpful to have a flashlight shining on the inside of the tables to better see the holes for alignment.
- The two tables are identical. Start with either the front or the back of the cutter.
- There are a number of screws mounted on the inside of the end caps. The ones to be removed are the second and third from the bottom. They are also the only two with washers:

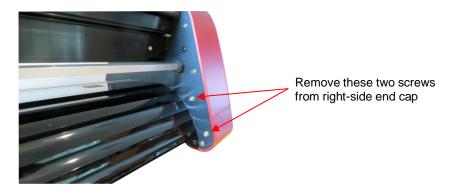

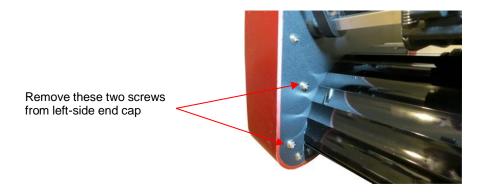

Align the holes in the sides of the table with the holes in the end caps. Note in the following photos how the flat part of the table is on the outside:

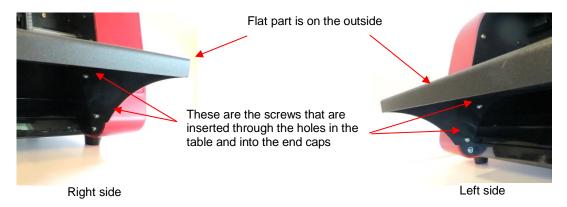

Insert the screws previously removed through the aligned holes and screw back into place. Then repeat on the other side of the cutter.

#### 1.07.3 Test Pen

The test pen should be used until you are comfortable with the operation of your Skycut and know, with certainty, where images will cut. The test pen should arrive pre-assembled. However, if you want to change out the insert to the red ink insert, note how the test pen is assembled:

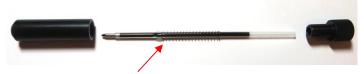

Spring goes over the top of the pen insert and stops at a small ridge on the insert

#### 1.07.4 Skycut Blades

There are three kinds of blades that fit inside the Skycut blade holder:

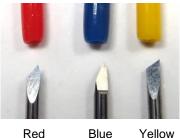

Red Blue

- ♦ The 45° **red** capped blade is suited for cutting thinner materials such as paper, all cardstock types, heat transfer vinyl, and wall/auto/decal vinyl.
- The 60° blue capped blade is a much longer blade and is well-suited for cutting thicker materials, such as gum paste, craft plastic, craft foam, and rhinestone template material.
- Sold separately is the 30° yellow capped blade. It is a wide blade and is well suited for cutting fabric, felt, and tint. It has been reported that it also works well with cardstock that has been exposed to humidity.
- Note that the red capped blade and blue capped blade have a cutback on the opposing side of the blade (right side, in the earlier photo). This reduces the blade offset value and allows for better detailed cutting of small shapes.
- Additionally, there are other tools sold separately, including a stand, an engraving tool and a creasing/scoring tool. Details on the engraving tool and creasing tool are covered in *Chapter 4*.

#### 1.07.5 Blade Installation

• The blade must be carefully inserted into the blade holder. Do this over a soft surface (e.g., over a hand towel). It's important to protect the fragile blade! To install, follow the numbered steps as shown:

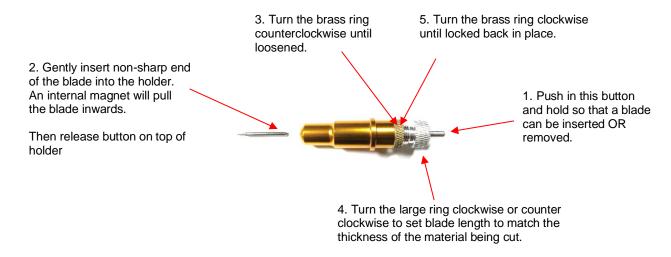

- The **Blade Length** (also called **Blade Exposure**) is how much blade is exposed at the bottom of the blade holder. For optimal cutting, you want this length to match the thickness of the material or be just a tiny bit longer.
- When setting the blade length (*Step 4* in the prior photo), hold the blade holder up next to the material before pressing the material to the mat, so that you can more accurately set the length to match the thickness of the material. For really thin materials, like vinyl and thin paper, just the very tip of the blade will be protruding from the bottom of the blade holder. In fact, you should just barely be able to feel it with your fingertip and not be able to see it very well, if at all. Having the blade fully extended will never result in better cutting. In fact, it can cause skewing, tearing of the material, damage to the blade, and damage to the mat or cutting strip.
- A good way to test your blade length is to fold a piece of the material onto itself and then cut a line into the
  material by hand. Press firmly but not too hard as more force will not determine if the blade is set to the right
  length. If the blade cannot cut through the material, you will need to extend the blade. If the blade cuts
  through the material and cuts into the next layer, you need to retract the blade. If the blade cuts through the
  material but does not cut into the layer below, you have the perfect length.

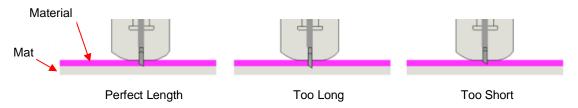

When conducting a test cut, be sure to check your mat (or the top of a backing sheet) for cut lines after the
test. You should be able to set the length to get clean cuts but with only fine lines or no lines in the mat or
backing sheet. If you do see deep cut lines, retract the blade length ~¼ of a turn counterclockwise. Repeat
your test cut.

#### 1.08 Preparing and Caring for the Cutting Mat

## 1.08.1 Tips on Using the Cutting Mat

- Always use a mat to hold the material to be cut unless the material has its own protective backing. For
  example, vinyl and iron-on transfer both come with a layer that you do not cut. Thus, this backing layer
  serves as the carrier for cutting. Paper and cardstock do not have a backing, thus they must be cut on the
  mat.
- <u>IMPORTANT!</u> A new mat may be <u>too sticky</u> if you are cutting certain products. This can cause difficulty in removing cut items without tearing. Place an old but clean <u>bath towel</u> over the surface of the mat and <u>press</u> <u>with a brayer or rolling pin</u>. Then pull up. Test the stickiness by pressing the palm of your hand in the middle of the mat and lifting. If the mat remains stuck to your hand, repeat until the mat can still be lifted but will release. It should only take a few pressings to greatly reduce the stickiness as tiny (too small to be visible) fibers from the towel are added to the surface.
- Do not leave the pinch wheels in a down position when the Skycut isn't in use. This warps the plastic sooner, shortening the useful life of the cutting mat.

#### 1.08.2 Cleaning and Replenishing the Cutting Mat

- When mats begin to lose their stickiness, they can be washed:
  - Use a mild dishwashing detergent, warm water, and a soft brush to thoroughly clean the surface. You're not trying to scrub the adhesive but just wet the invisible fibers that have been deposited from your cutting materials and get them released from the glue.
    - o Rinse well, shake off excess water, and place sticky side down onto a bath towel.
    - Thoroughly dry the non-sticky side of the mat with another towel.
    - Pull the mat up and the sticky side should now be dry enough for immediate use. Test by making sure the mat will stick to your hand.
- While washing with soap and water should revive the original adhesive, you can add more adhesive if necessary:
  - Virtually any <u>repositionable</u> adhesive may be used on the cutting mat. Some of the popular choices include: Krylon Easy Tack, Aleene's Tack It Over and Over, Crafter's Companion Stick and Spray, Zig 2 Way Glue with wide tip, Craft Smart Off 'N On, and Scotch Repositionable Craft Stick. There's another spray adhesive, Scotch Super 77, which does not leave a sticky surface but is excellent for stabilizing paper and cardstock.
  - If you are cutting thicker materials, such as oil board or styrene, you may want to experiment with a stronger adhesive <u>and</u> use painter's tape to secure the material to the mat. If you are cutting thin paper, then you may want to experiment with a lighter adhesive.

- With most repositionable adhesives, you can control the tackiness based on the amount applied. Thus, always add a little bit at a time. As mentioned above, if you add too much, just apply a layer or two of cotton fibers by pressing with a bath towel.
- Other reported methods for cleaning mats:
  - Use a plastic scraper (an old credit card will suffice) to scrape off any random material pieces remaining on the mat after a cut.
  - ♦ For finer particles of paper or lint, you can use a lint roller. Tear off a sheet and then press down and pull up across the surface of the mat to clean in sections. Baby wipes can accomplish the same task.
  - ♦ To completely remove adhesive from the mat, apply Goo Gone, Duck Adhesive Remover, or Avon's Skin So Soft Bath Oil across the surface. Allow a minute to soak in and then scrape off with a sharp metal spatula. Repeat, as necessary until the mat is thoroughly clean and no longer sticky. Wash, dry and then add any repositionable adhesive.
- When necessary, the rubber wheels and the grit shafts may be cleaned with isopropyl alcohol or Un-Du. Apply the cleaner to a clean lint-free rag and rub the entire wheel and/or grit shaft until free of adhesive.

#### 1.09 Pinch Wheels

## 1.09.1 Raising and Lowering

The pinch wheels can be raised (for loading the material and/or mat) and lowered (for cutting). Depending
on when your Skycut was manufactured, the method for this is different.

#### Newer Model Pinch Wheels

• If you do NOT have a single pinch lever, press down on an individual lever on a pinch wheel so that it can grip the mat or material. Lift up an individual lever to raise that pinch wheel.

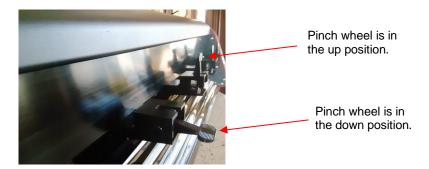

#### Older Model Pinch Wheels

- If you have a single pinch lever located at the back-right side of the machine, press down on that lever and
  the pinch wheels will be raised. Pull the lever up to lower all pinch wheels so that they can grip the mat or
  the material inserted into the cutter. <u>IMPORTANT:</u> Always hold the lever while raising and lowering. Never
  allow the lever to pop up on its own as this can put a lot of stress on the two couplers gripping the pinch
  wheel bar in the back.
- On the single pinch wheel lever models only, there is also a small black lever on each individual pinch wheel. When the lever is raised, there is more downward pressure exerted. <u>IMPORTANT:</u> Only push these small levers up when an extra tight grip is needed, such as when cutting reflective film or thick chipboard. For normal cutting of most materials, it will not be required.

Lever is in down position. This is recommended for most cutting.

**Note:** These two photos ONLY apply to the single pinch wheel lever model.

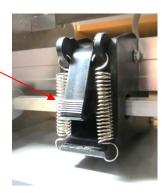

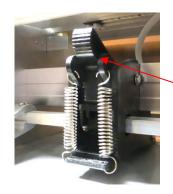

Lever is in up position. Do NOT use this position except with certain materials.

## 1.09.2 Pinch Wheel Locations

 Note that for a pinch wheel to grip properly, it must be positioned over a grit shaft. To facilitate alignment, note the white rectangles positioned along the horizontal bar behind the blade carriage. Slide the pinch wheels along the bar, as needed:

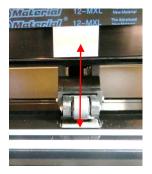

Wheels should be centered over grit shafts which are directly below the white rectangles

When using the cutting mat, it is recommended that the material be placed in the middle of the mat and the
mat placed roughly in the middle of the cutter. Then use the second and fourth pinch wheel locations for
two pinch wheels. This keeps the pinch wheels off the material and provides an equal balance while the mat
moves in and out during cutting:

Middle two pinch wheels are placed under 2<sup>nd</sup> and 4<sup>th</sup> white rectangles

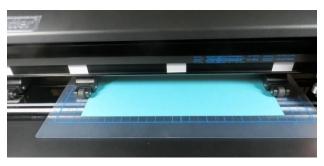

Pinch wheels are approx. the same distance from the outside edges of the cutting mat

• Note that if your material is very wide, then it is fine to have the pinch wheels over the material. However, you may need to be extra careful when removing any cut shapes or waste material in those locations.

#### 1.10 Control Panel

 When you first turn power on the Skycut, after several seconds, the following Main Screen or Home Screen will be displayed:

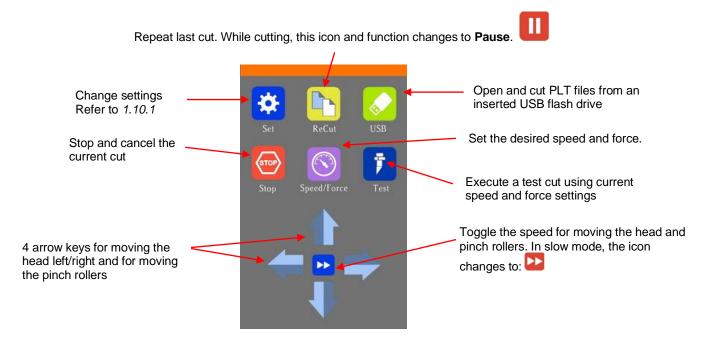

• Throughout this manual, the functions above will be referenced along with submenus and additional screens. You will also see the following icons at the bottom of many screens. Pressing the one on the left will always return you to the **Main Screen** above. Pressing the one on the right will return you to the prior window/screen.

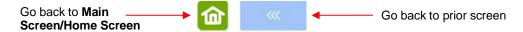

#### 1.10.1 Set Screen

Pressing the Set icon opens the Set Screen which contains access to many functions and settings.
 Note the general description and section number (if you wish to learn more about that function now):

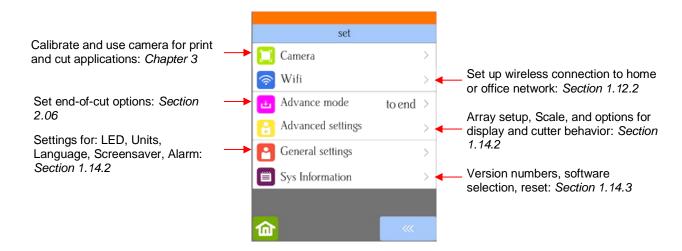

## 1.11 Registering and Installing SignMaster

#### 1.11.1 Installing from a Download

Once you have purchased a registration for SignMaster, the software can be downloaded from the following link. It's important to use this link so that the Skycut will be installed as the cutter of choice. You will need your **Product Serial Number** that was sent to you. Since you'll also need this number every time you update the software, keep this number in a safe place.

https://signmaster.estore.software/downloads

Also use this link to update your SignMaster software

Note where the file will be saved on your computer so that you can later browse to that folder and launch the
.exe file which has been downloaded. Follow the steps in the following Section 1.11.2, starting with Step
(4).

#### 1.11.2 Installing from a CD

- (1) Remove the CD from the case and insert into the CD ROM drive on your computer.
- (2) The downloaded file is in.exe format, thus ready to launch.
- (3) If Windows Autorun does not initiate a welcome screen, use Explorer to locate and click on the DVD drive letter for your computer. Double click on the *Welcome* file and the following window will open:

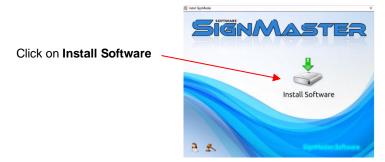

(4) Click on Install Software and wait for the installation program to open. Select the language you prefer:

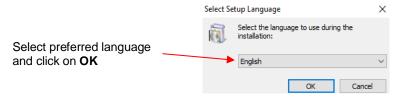

(5) Read and accept the license agreement:

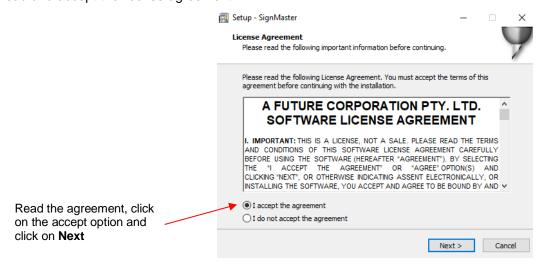

(6) Enter the **Product Serial Number** which should have been sent to you by email when you purchased SignMaster. Note that since you will need this same number any time you update the software, keep it in a safe place:

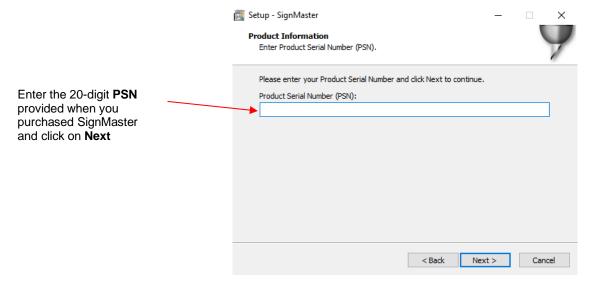

(7) Read and accept a second license agreement and then verify the destination for installing SignMaster:

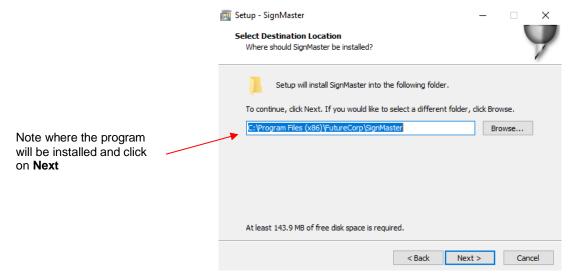

(8) Select your preferred **Units** but note that it can easily be switched once the software is open:

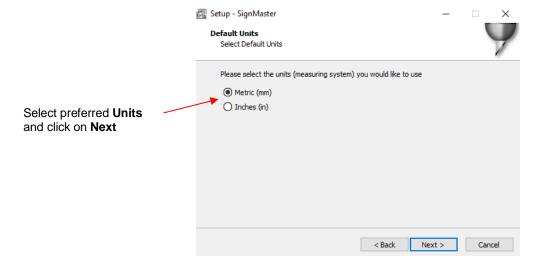

(9) Select **SKYCUT V24** (or the model you have purchased) from the drop-down menu:

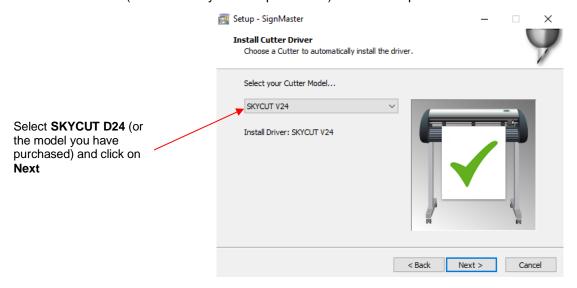

(10) In the next window, you'll have the option to create a desktop icon and install a thumbnail previewer. Both are recommended.

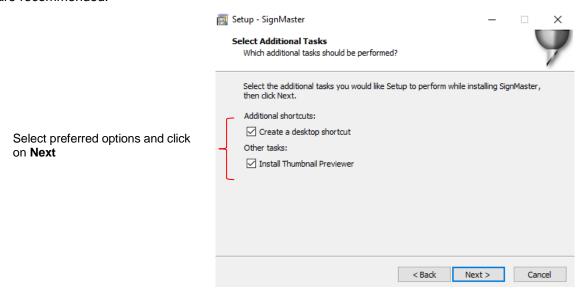

(11) At this point, files will be extracted and installed. Wait for the Installation Complete message and click on OK:

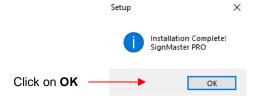

(12) Then the final Finish message will appear and you can choose to open SignMaster or wait:

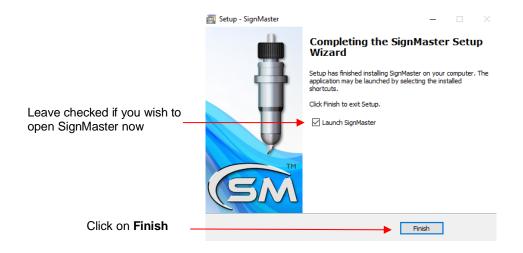

If you run into any issues installing or activating the program, please visit this link:

http://www.iifuture.net/faq/index.php?action=show&cat=44

 You may wish to periodically visit the link provided for SignMaster at the beginning of Section 1.11.1 to download and install any new updates.

## 1.12 Connecting the Skycut to Your Computer

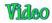

- Place your Skycut on a sturdy horizontal surface. If using the cutting mat, be sure to allow enough free room in both the front and the back for the mat to extend during cutting.
- Powering On:
  - Plug the power cord into a wall outlet or power strip. Connect the power cord to the Skycut V on the left side end cap.
  - ♦ Turn on the power using the power button that is also on the left side end cap. After several seconds, the light inside the Skycut will turn on and the head will do a slight jog.
- You have four options for sending files and information from your computer to the Skycut:
  - ♦ Direct USB using the included USB cable

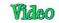

♦ Wi-Fi – adding the Skycut to a home/office network that is also accessed by your computer

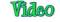

- Wireless Standalone connecting wirelessly to your computer
- ♦ **U\_Disk** Exporting PLT files from SignMaster onto a USB flash drive and then loading those files using the control panel on the Skycut.
- Review the information in the following table to understand the differences between these options. Note that implementing any of these options does not preclude you from changing to another one, as needed.

## Connection Options for the Skycut with SignMaster Pro

| <u>Option</u> | <u>USB</u>                                              | Wireless to Network (Wi-Fi)                                                                                       | Wireless Stand-Alone                                                                                          | USB Flash Drive                                                                                                    |
|---------------|---------------------------------------------------------|----------------------------------------------------------------------------------------------------|----------------------------------------------------------------------------------------------------|----------------------------------------------------------------------------------------------------|
| Description   | The Skycut is connected to the computer via a USB cable | The Skycut is wirelessly connected to a network router                                                            | The Skycut is wirelessly connected to the computer.                                                           | Files are saved in PLT format from SignMaster to a USB flash drive                                                  |
| Requirements  |                                                         | Wireless network router and knowledge of router's name and password                                               | Computer must have wireless capability                                                                        | USB flash drive                                                                                                    |
| <u>Pros</u>   |                                                         | anywhere within range of the                                                                                      | Skycut can be located anywhere within range of the computer; Other computers can cut to the Skycut            | Skycut can be located anywhere                                                                                      |
| Cons          | to the computer; Cannot be accessed by other computers  | Requires more steps to set up;<br>Some routers may require<br>setting changes in order to<br>work with the Skycut | Computer is now connected to the Skycut, thus no wireless access to the Internet or to other wireless devices | More steps due to saving and<br>then loading the file; Cannot<br>adjust size and certain cut<br>settings once saved |

 The following sections present what steps are required for each type of connection. If you run into connectivity issues, please contact your dealer.

## 1.12.1 USB Connection

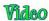

- Plug the small square end of the USB cable into the right end cap of the Skycut V. Plug the USB end into an available USB port on your computer.
- In SignMaster, click on the **Cut, Plot & Engrave Tools** icon (6<sup>th</sup> from the left on the upper middle task bar) and select **Vinyl Spooler.** In the window which opens, click on the **Connection** tab.
- Verify that Skycut V24 is selected under Current Cutter. If not, select it from the drop-down menu. Under Port Type, select Direct USB Port. In the drop-down menu next to USB Port, select an option that contains the word "skycut":

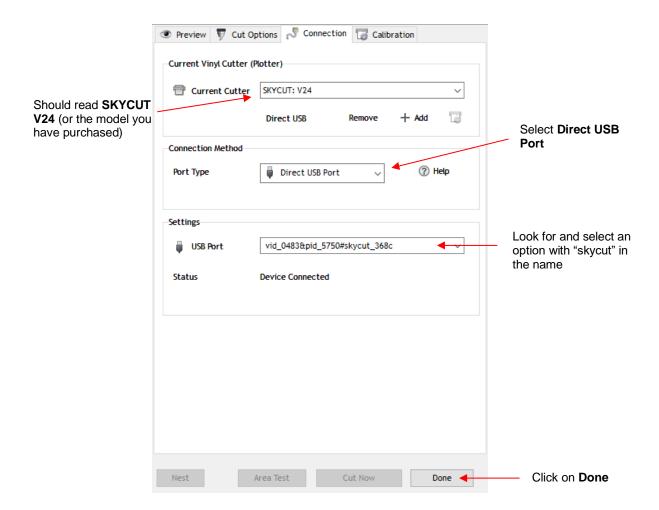

• If a USB Port option cannot be located, verify the connection at both the cutter and on the computer. Once connected, proceed to Section 1.13.

#### 1.12.2 Wi-Fi Connection

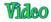

- Note: Not all routers have the same signal strength. It's usually best to connect the Skycut while it is in the same room with the router. Once connectivity is established, you can then experiment to see how far from the router the Skycut can be located.
- What you'll need:
  - Name of your home/office network
  - ♦ The password for your network
- · Carefully complete the following steps:
  - (1) On the Skycut's control panel, select **Set** and then select **Wifi.** The **Wifi screen** will appear:

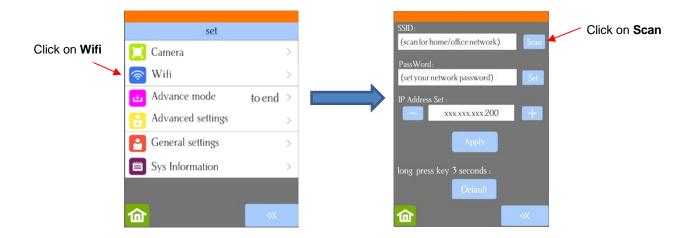

(2) Click on the **Scan** button and a list of the available networks will appear. Select your home/office network and click on **Apply**. You will then be returned to the **Wifi** screen:

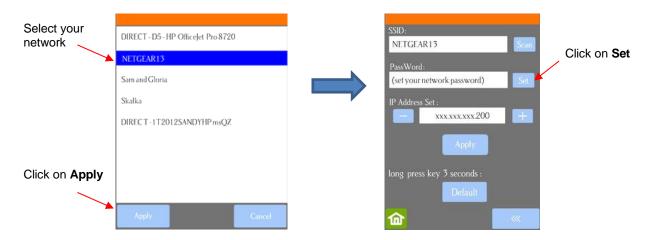

(3) Click on **Set** and the following screen will open:

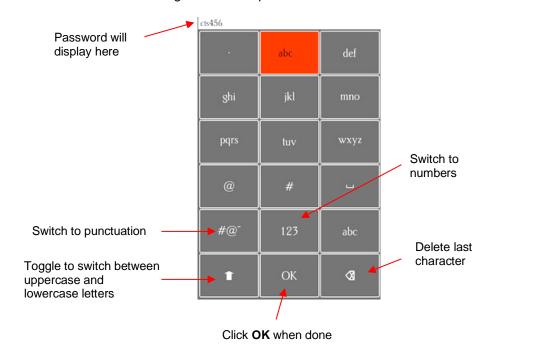

- (4) To enter the password, use the following tips if you are unfamiliar with this type of screen:
  - "Rapid tap" multiple times in succession to select a letter. For example, if your network password is cts456, then to enter "c", you would tap three times on "abc" because "c" is the third letter in "abc". Next you would proceed to "stu" and tap two times to enter "t". Then you would only need to tap on "stu" once to enter the letter "s."
  - ♦ To enter numbers, click on "123" to open the number entry screen.
  - ♦ For punctuation, click on "#@~" to open the extra characters screen.
  - ♦ To enter upper case letters, click on the up arrow in the lower left part of the screen.
- (5) Once you have the password entered in the display box at the top, click on **OK** to return to the **Wifi** screen:

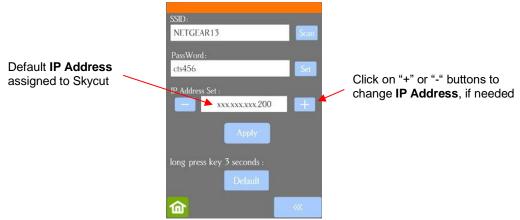

- (6) Next check the **IP Address** that will be assigned to the Skycut. The Skycut will automatically pick up the first three sets of digits from your router but will continue to display them as shown above. You only need to decide if the last set, which should be defaulting to "200", can be used. Use the "+" or "-" buttons to make any needed changes.
- (7) Click on **Apply** and wait for several minutes while your router assigns this **IP Address** to the Skycut. Eventually, you will see **Connected OK** appear and your full **IP Address** will appear in the orange strip at the top:

  Write down this

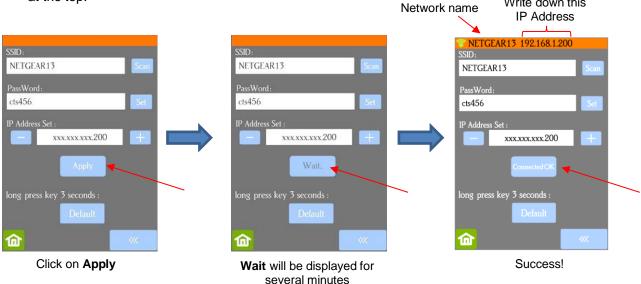

- (8) If instead of receiving a **Connected OK** display, you see **Password err**, again verify the network you selected and the password you entered. If it continues to fail to connect, confirm the **IP Address** you entered. Additional troubleshooting for Wi-Fi connections can be found in *Appendix A1*.
- (9) If you wish to reset and start again, press and hold the **Default** button for 3 seconds until the button turns red. Then click on **Scan** and repeat from *Step 3*.

Once you receive the Connected OK display, in SignMaster, click on the Cut, Plot & Engrave Tools icon

(6th from the left on the upper middle task bar) and select Vinyl Spooler. In the window which opens, verify that Skycut V24 is selected under Current Cutter. If not, select it from the drop-down menu. Under Port Type, select Windows Port. Mark the option for Port and select TCP from the drop-down menu:

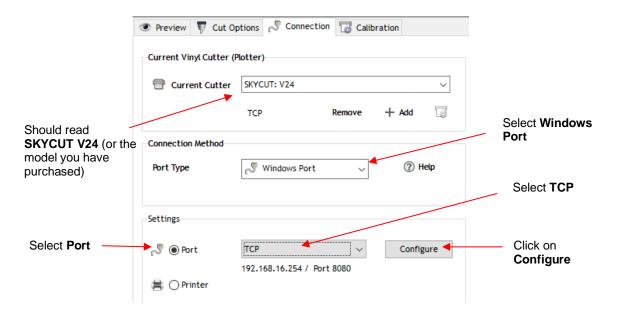

Click on Configure and the following window opens:

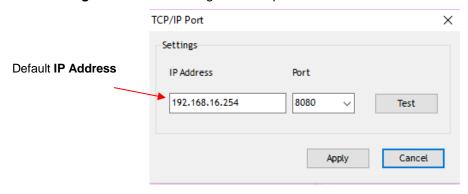

• Change the **IP Address** to the one you set up on the Skycut control panel. Click on **Test**. A **Port OK** message should pop up. Click on **OK** and then click on **Apply**:

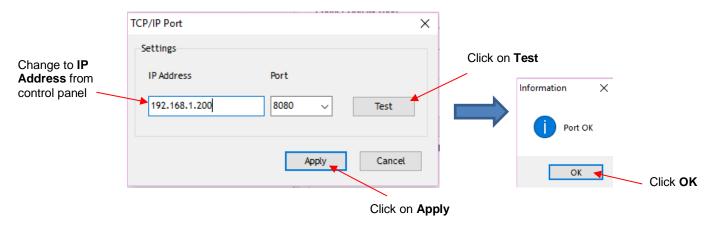

The IP Address should now appear in the Vinyl Spooler window:

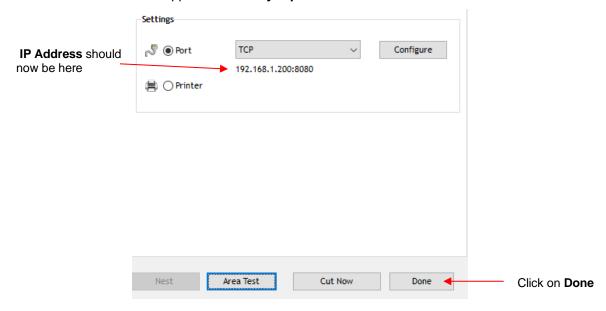

Click on **Done** and proceed to Section 1.13.

#### 1.12.3 Wireless Stand-Alone

- It's usually best to connect the Skycut while it is next to the wireless computer. Once connectivity is
  established, you can then experiment to see how far from the computer the Skycut can be located.
- There are two situations to consider before getting started. If you are not sure which applies to your Skycut, then select *B* and go to that section first.
  - A. The Skycut has never been set up wirelessly to a network.
  - B. The Skycut has previously been connected to a wireless network.

#### A. The Skycut has never been set up wirelessly to a network

- Power on the Skycut and wait for the light to come on.
- On your computer, open your list of available networks. In the list, you should see one with this type of name format: *HI\_LINK\_XXXX* where "XXXX" can be any alphanumeric combination, such as "92BF" or "08A5".
- Select that network and enter the following Network Key when prompted: 12345678.
- In SignMaster, click on the **Cut, Plot & Engrave Tools** icon (6<sup>th</sup> from the left on the upper middle task bar) and select **Vinyl Spooler.** In the window which opens, verify that **Skycut V24** is selected under **Current Cutter**. If not, select it from the drop-down menu. Under **Port Type**, select **Windows Port**. Mark the option for **Port** and choose **TCP** from the drop-down menu:

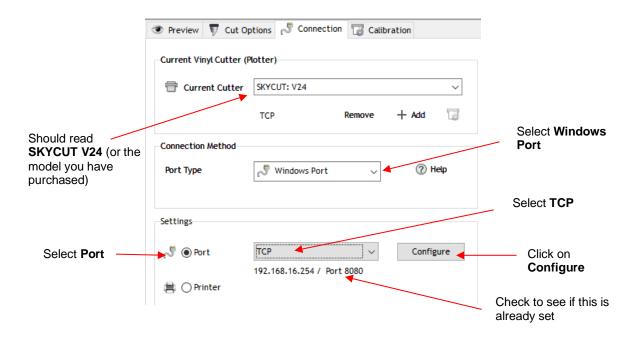

In the prior screenshot, the IP Address is already set to the correct Stand-Alone IP Address:
 192.168.16.254. If this matches what you see, skip the next two steps. Otherwise, click on Configure and the following window opens:

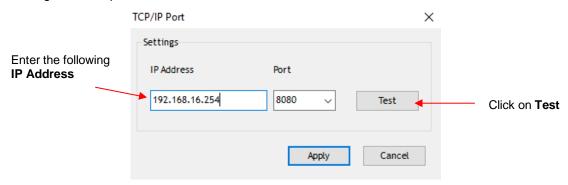

• Change the **IP Address** to 192.168.16.254. Click on **Test**. A **Port OK** message should pop up. Click on **OK** and then click on **Apply**:

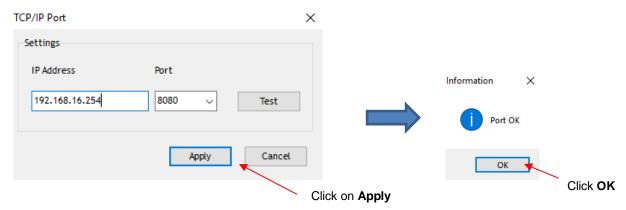

The IP Address should now appear in the Vinyl Spooler window. Click on Done and proceed to Section
 1.13. Remember that your computer will not have access to the Internet or other network devices while in
 Wireless Stand-alone mode.

- B. The Skycut has previously been connected to a network
- On the Skycut's control panel, select **Set**and then select **Wifi.** The **Wifi screen** will appear:

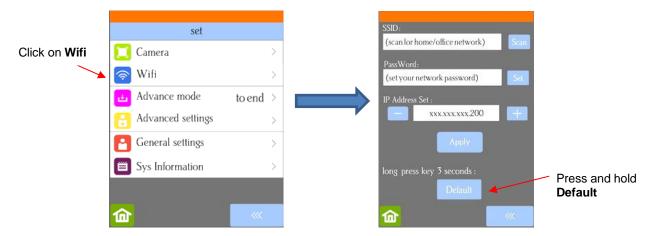

To reset the Skycut so that it will be found as an available network, press and hold the **Default** button for 3 seconds. Release and you should see the **Apply** button now displays **Wait**. In a minute the **Apply** should return and you can then proceed back to <u>A</u>. <u>The Skycut has never been set up wirelessly to a network</u> and use the same procedure as if the Skycut was never set up on a network.

## 1.12.4 USB Flash Drive

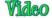

- With a USB Flash Drive connection, you will normally follow the steps presented in this section. If you are
  new to SignMaster and/or to your Skycut, it is recommended that you go to Section 1.13 now to learn how to
  insert the mat and test pen, adjust settings on the control panel, and set up a test design. Then, when you
  are ready to cut, return to this section.
- Design or open a file in SignMaster. After making any changes to the design, click on the Cut, Plot &
   Engrave Tools icon (6<sup>th</sup> from the left on the upper middle task bar) and select Send to Cutter. The following window opens:

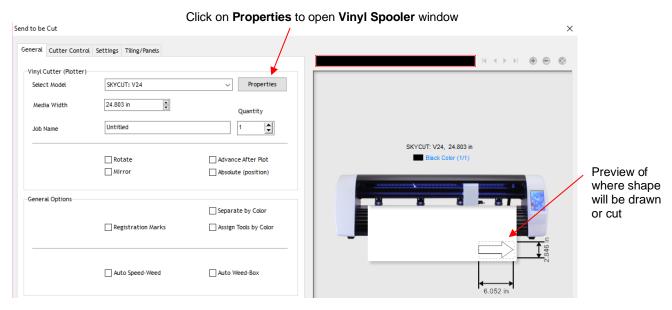

 Click on the Properties button to open the Vinyl Spooler window. The Cut Options tab should automatically be selected. Verify that the Pen Tool is selected (assuming this is your first time testing your Skycut). Also verify that the force and speed settings are not marked. At the current time, it is recommended that you always do these settings on the Skycut's control panel, instead:

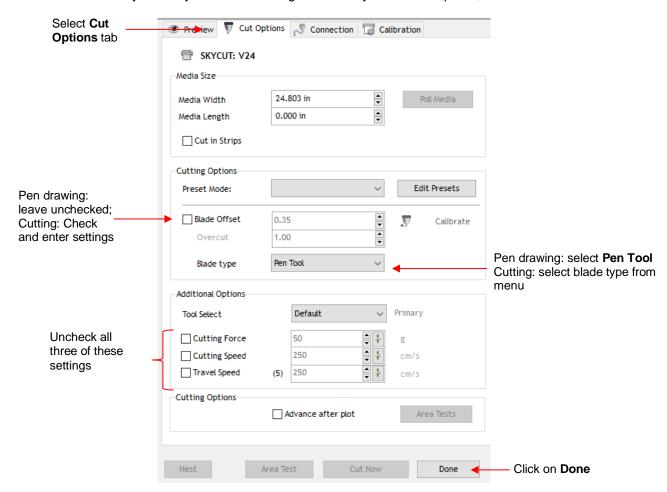

- <u>IMPORTANT:</u> For initial testing of your Skycut, it is highly recommended that the test pen be used until you know, with certainty, where shapes will draw.
- Click on the Connection tab and verify that Skycut V24 is selected under Current Cutter. If not, select it from the drop-down menu. Under Port Type, select Windows Port. Mark the option for Port and then select U Disk from the drop-down menu:

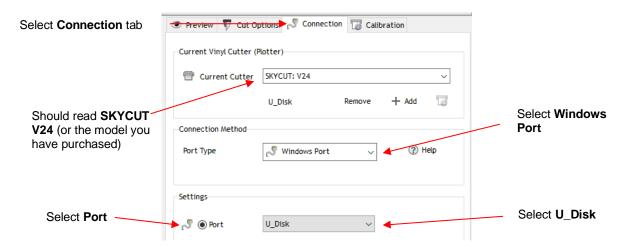

• Click on **Done** at the bottom of the **Vinyl Spooler** window and you will be returned to the **Send to be Cut** window. More about the settings on the left side of the window will be covered in *Section 2.03*. For now, just note where your shape will draw relative to the material and how to initiate the exporting of the PLT file:

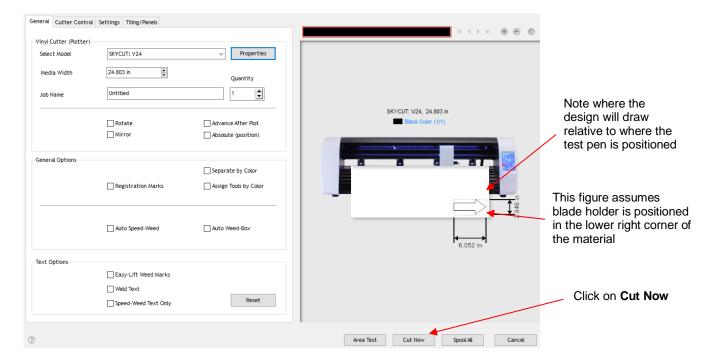

- Insert a USB flash drive into your computer and allow Windows to find it. Note the drive letter assigned by Windows.
- Click on Cut Now and a Save PLT File window opens because earlier you had changed the connection type to U\_Disk. Browse to locate the USB flash drive you plan to use and name your PLT file:

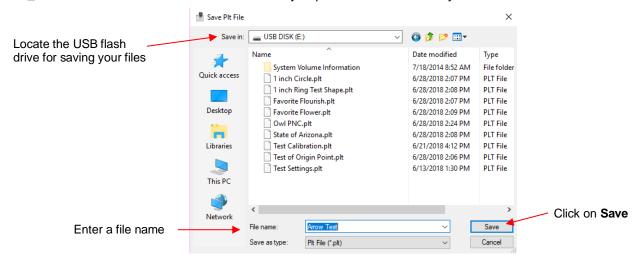

• After saving the file, eject the flash drive and insert it into the right side of the Skycut. On the control panel, select **USB** and then **Open File**:

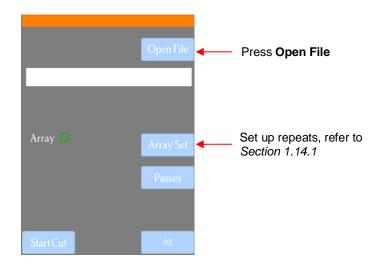

(1) Double tap on **USB DISK** and a screen will open showing any folders and PLT files on the flash drive. Double tap a folder to open it, as needed. Drag the scroll bar on the right to see more files:

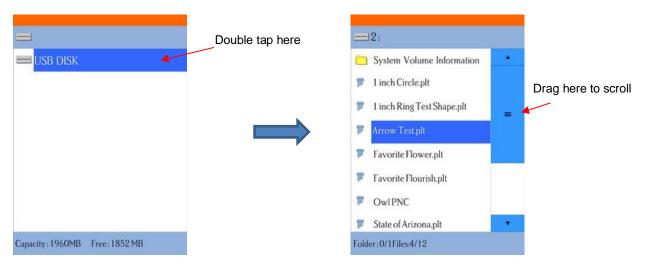

(2) Once you have located the PLT file you want to cut, double tap the name. You will be taken back to the USB screen and the selected file name will be displayed:

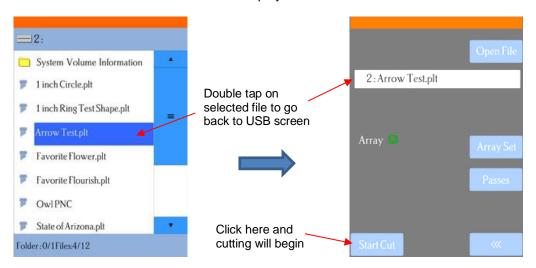

- (3) If you wish to cut repeats of the file, select **Array Set** and a screen will open where you can then select the number of rows and columns of repeats, along with the spacing between the repeats. Refer to *Section 1.14.1.*
- (4) If your project is a print and cut (aka contour cut) application, please refer to Section 3.09.
- (5) When you are ready to cut, click on **Start Cut**.

#### 1.13 Test Draw Shapes

- New owners tend to be VERY eager to try out their Skycut. It's important to test your cutter to ensure that
  data is being sent properly from your computer to the cutter. The following steps will allow you to do some
  testing with the pen tool. But note that the following steps are for DRAWING, not cutting. Before
  inserting the blade holder into your cutter, please read the following Sections 1.07.4, 1.07.5, 2.01, 2.02, and
  2.03.
- It is also very important to understand where shapes will cut based on various available options in SignMaster. This is partially addressed in the next section; complete details are covered in Section 2.02.2.
- Before setting up a file for testing, if you are new to SignMaster, it is recommended that you watch the following introductory video:
- You have two options when using the test pen:
  - Insert a sheet of paper directly into the cutter. Make sure the paper is past the ruler so that it doesn't catch when feeding the paper forward:

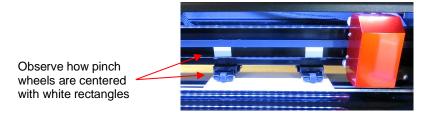

Or...Place the paper onto the cutting mat and then insert the cutting mat into the cutter:

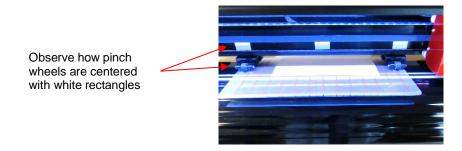

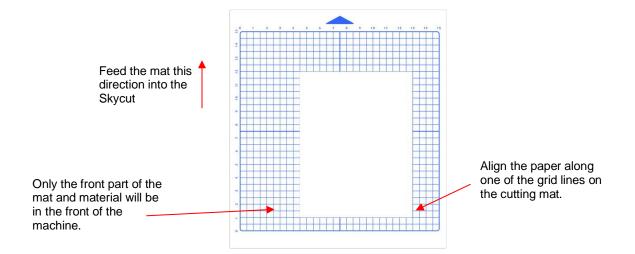

- Use any of the horizontal markings at the front of the Skycut (such as the ruler) to align the mat so that it's straight. Lift the pinch lever to drop the pinch wheels onto the cutting mat. Most of the mat and the paper should now be behind the cutter, not in the front.
- Before installing the test pen, make sure the pen will write by scribbling on scrap paper. Note that you will
  probably need to remove a tiny bit of wax on the end of the pen nib. Then follow these steps:
  - ♦ Loosen the screw on the blade holder seat.
  - ♦ Insert the test pen allowing it to freely rest on top of the paper.
  - ♦ Before tightening the front screw, raise the test pen up a little bit (~ 1/8" or several mm). You don't want the pen still touching the paper but you also don't want the pen too high above the paper either.
  - Tighten the front screw to lock in the test pen. Be careful not to push down on the blade holder seat while tightening.

<u>IMPORTANT!</u> This is NOT the recommended method for loading the blade holder into the cutter. This is presented as a quick way to insert the <u>test pen</u> so that it is in a good position for drawing. The instructions for inserting the blade holder will be covered in *Section 2.01.3*.

The arrow keys on the Skycut's control panel will always be used to set the origin for cutting:

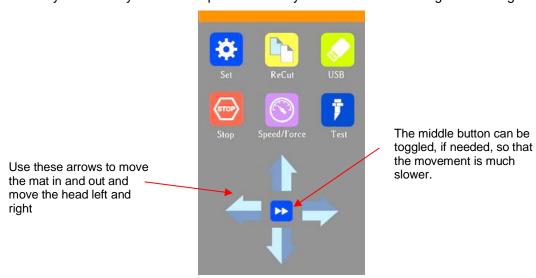

Press the arrows on the control panel to move the head left or right and the mat in and out. The goal is to have the tip of the pen close to the lower right corner of the paper:

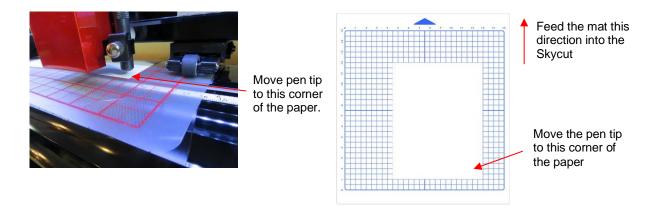

- Once the pen tip is near the lower right corner, you are ready to proceed with the test.
- The Force and Speed will also be set using the control panel. Press the Speed/Force button and the following window opens where you can set the Speed and Force to the settings shown. Note that you can either press the + and buttons or you can slide the orange bar with your finger or stylus:

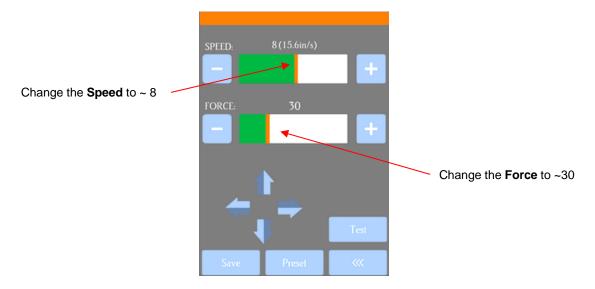

• In SignMaster, on the left side tool panel, press and hold the **General Power Shapes** icon and, from the drop-down menu, select the **Arrow** option:

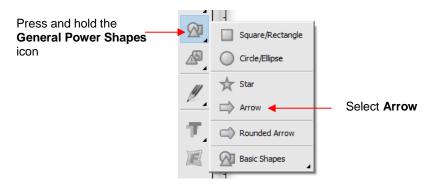

Press and hold the left mouse button and drag the mouse in the **Drawing Area** to create the arrow shape. In this test, it doesn't matter where you place the arrow on SignMaster's **Drawing Area**, as it will be drawn at the origin you set on the machine.

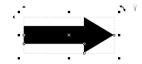

• If you wish to resize the arrow, either drag one of the square handles around the selected arrow or, in the settings above the **Drawing Area**, change the **Width** or **Height**, if desired:

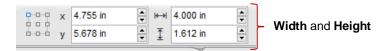

- At this point, if you plan to export this file to a USB flash drive, rather than cut directly to the Skycut from SignMaster, please go to Section 1.12.4 for instructions.
- After making any changes to the design, click on the **Cut, Plot & Engrave Tools** icon and select **Send to Cutter.** The following window opens. More about the settings on the left side of the window will be covered in *Section 2.06*. For now, just note where the shape will cut relative to the material:

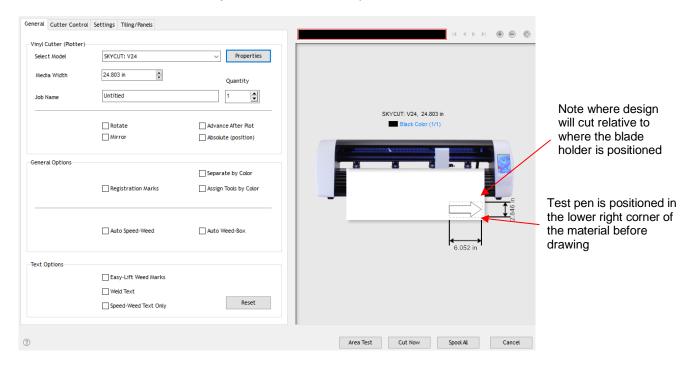

 Before executing the cut/draw process, the Pen tool will be selected. Click on the Cutter Control tab and the following settings will be displayed:

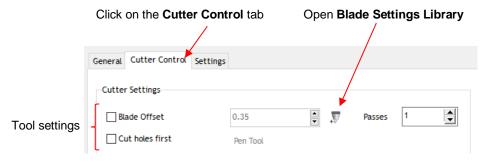

Click on the small icon to the left of Passes and the Blade Settings Library opens:

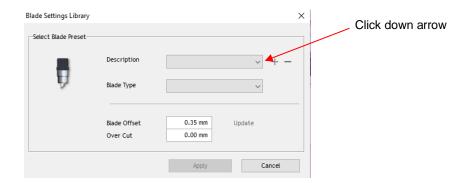

• To switch to the test pen, click the down arrow to the right of **Description** and select **Pen Tool**:

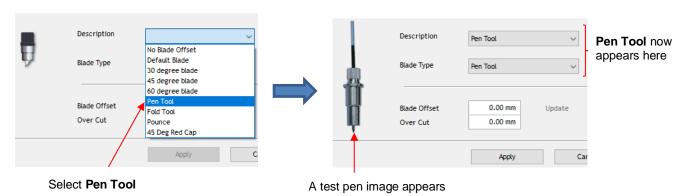

• Click on **Apply** and the **Cutter Settings (Tool settings)** will update showing a 0.00 setting for **Blade Offset** (more about this setting is covered in *Section 2.03.3*):

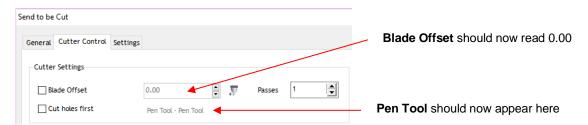

• Click on **Cut Now** and a confirmation window opens. Answer **Yes** to proceed, **No** to cancel:

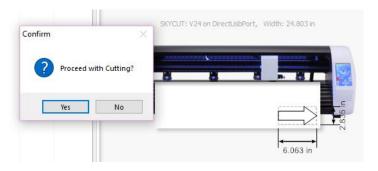

• After selecting **Yes**, the Skycut will draw the arrow on your paper:

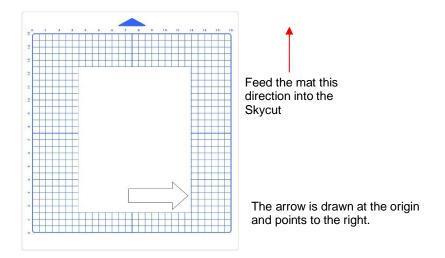

To draw again, return to the cut window and choose a different origin. Practice moving the origin to different
locations. If you want to have the arrow draw in a Landscape orientation, then mark the Rotate option. You
will see the arrow rotate in the Preview:

#### Check Rotate

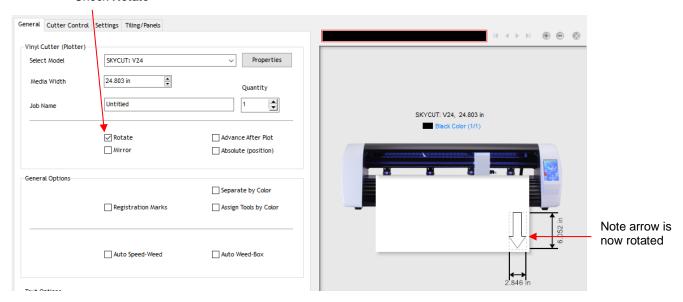

• Cutting with this setting results in the arrow pointing downwards as shown in the prior preview window:

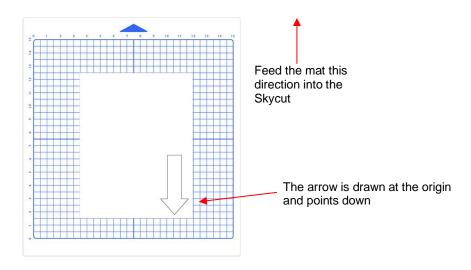

If you want the arrow to draw where you have it located on the **Drawing Area** in SignMaster's main screen, versus at the origin, then you need to mark the option called **Absolute (position)** in the same **Send to be Cut** window:

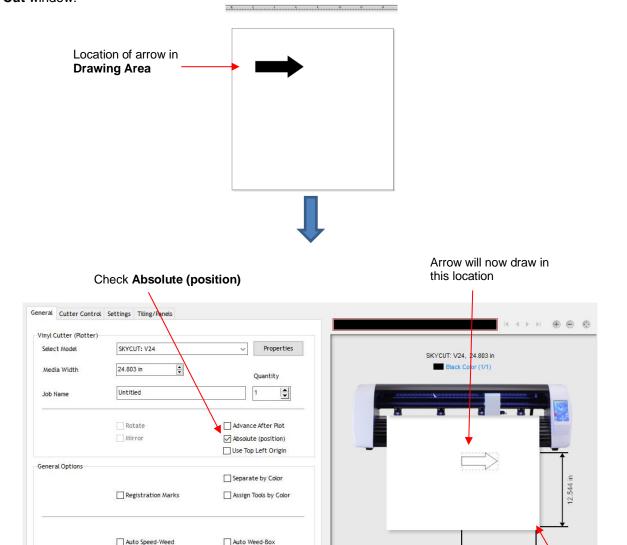

Test pen is still positioned in lower right corner of material before drawing

12.634 in

• Set the origin in the lower right corner of the mat's grid and then place the paper in the correct location on the mat to correspond to where the shape is positioned in SignMaster. Refer to Section 2.02.2 for more details on controlling where images will cut.

**IMPORTANT:** Please read Section 2.01 before cutting!

#### 1.14 Additional Control Panel Settings

- The Skycut's control panel offers a number of default settings. Some of these may not be important at this point in the learning process. So, you may want to skip this section for now but remember that it's here and could provide you some options to improve your experience with the Skycut.
- Each of the following sections will refer to one of the settings in the Set screen.

## 1.14.1 Advanced Settings

• The optional settings in the **Advanced Settings** screen are:

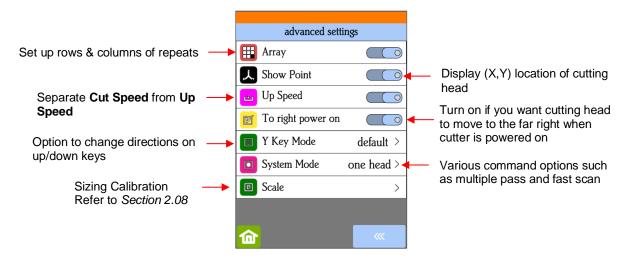

• Array: Tap the Array button to open the Array screen:

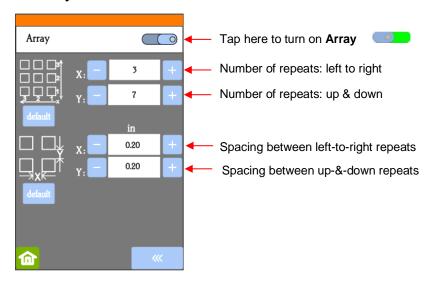

- ♦ In the above screenshot, the shape sent to the Skycut would cut 3 copies across and 7 up and down, for a total of 21 shapes. The spacing between each shape would be 0.20 inches (Note: to use mm instead of inches, switch the **Units** setting. Refer to *Section 1.14.2*).
- **Show Point:** When toggled on, the **Main Screen** displays movement and location output based on the position of the cutting head:

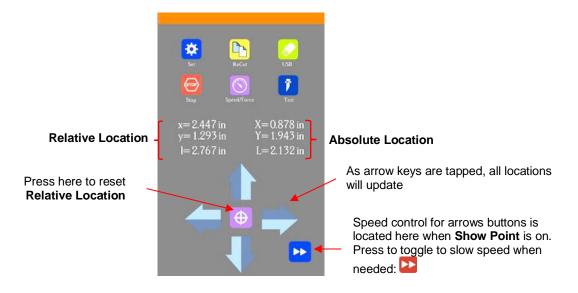

- ♦ Absolute Location displays the current location relative to a "power-on" location of (0,0):
  - X is the left-to-right location
  - Y is the up-&-down location
  - L is the straight-line distance from (0,0)
- Relative location displays the change in location currently being made as you press the arrow keys:
  - x is the current left-to-right distance moved from X
  - y is the current up-&-down distance moved from Y
  - I is the straight-line distance from the (X,Y) location
- At any time, if you press on top of the current location of either **XYL** or **xyl**, the blade carriage will return to its last origin.
- To set an origin for cutting that can be returned to after either finishing a cut or stopping a cut, press the
   Origin Set button before sending the cut.

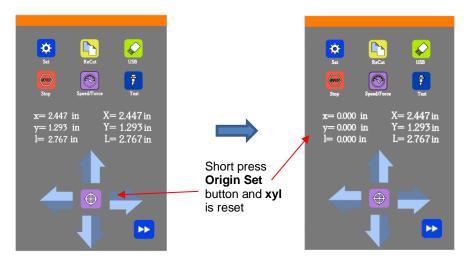

- After the cut, you can move the mat or material (<u>using the arrows keys</u> on the control panel) to check the quality of the cut. If needed, you can then press on top of the **xyl** displayed location (i.e., the **Secondary Location**) to return the blade carriage to its **Secondary Origin.** Then press **Re-Cut** on the control panel to repeat that same cut.
- ♦ This feature can also be useful for production processes, such as repeating the same Print+Cut.

• **Up Speed** is how fast the blade travels while in the "up" position, such as when it is moving from the origin to the location of the first shape to cut or when moving from one cut shape to begin cutting another. When turned off, **Up Speed** will match the **SPEED** set for cutting. Turning on this setting will change the **Speed/Force** screen to display both speeds, allowing them to have different settings:

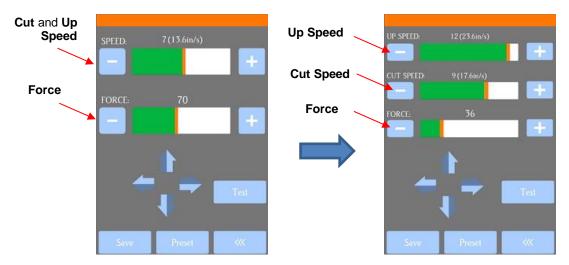

- **To right power on:** With this setting turned on, the cutting head will move to the far right whenever the Skycut is powered on.
- Y Key Mode: This setting controls the movement of the material or cutting mat when using the up and down arrows in the Main Screen:

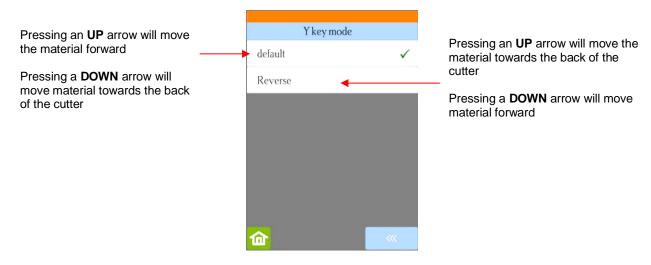

• System Mode has the following options:

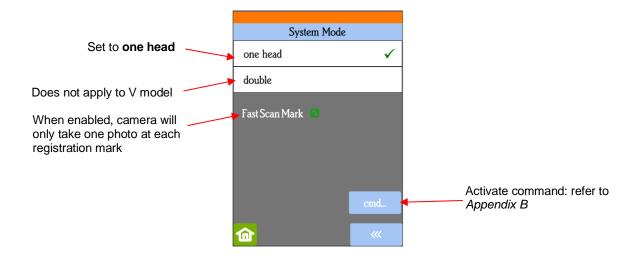

• Scale is used is used to input the sizing calibration. Refer to Section 2.08.

## 1.14.2 General Settings

• The optional settings in the **General Settings** screen are:

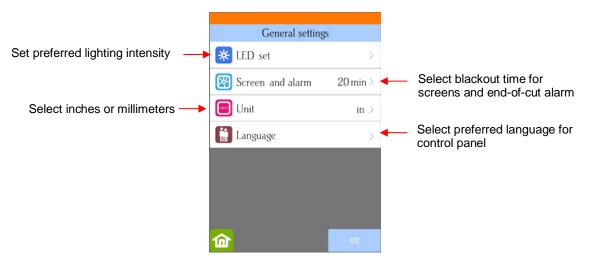

• LED set allows you to change the brightness of the light inside the Skycut or even turn it off:

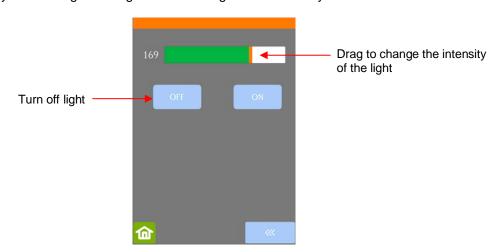

- Screen and alarm has two settings:
  - ♦ Screensaver time: Set a black-out time, in minutes, for the control panel
  - ♦ Alarm after finish working: When a job is complete, have an alarm sound (five beeps)

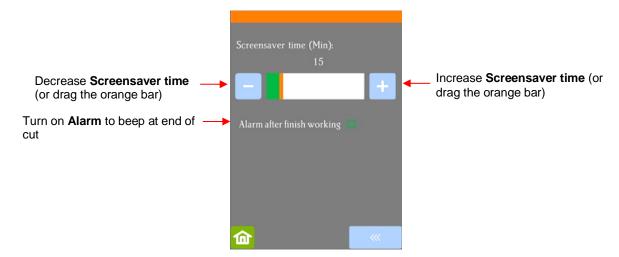

• Unit allows you to choose either inches or mm for settings such as **Show Point** and the **Spacing** setting under **Array**.

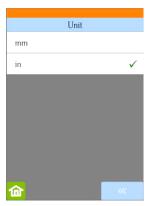

 Language allows you to choose from multiple languages to be used throughout the control panel display screens:

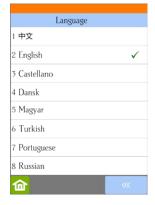

## 1.14.3 Sys Information

• The **Sys Information** screen displays information about the Skycut and only has three setting changes available:

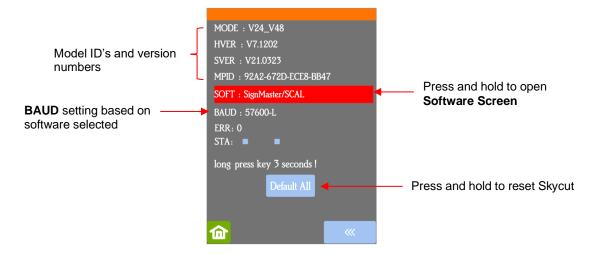

- ♦ This initial screen displays current version numbers.
- ♦ If you ever need to reset your Skycut, press and hold **Default All** until it turns red. Then wait for the button to update to **Success!**
- If you ever need to change which software is in use with your Skycut, press and hold SOFT for two seconds and release. The following screen will open:

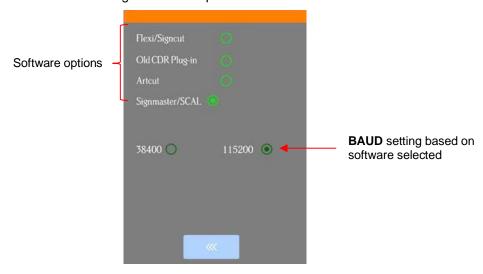

To use a different software program to cut to the Skycut, press inside the appropriate circle. The **Baud Rate** indicator will automatically change if needed.

#### 1.15 Maintenance

Skycut machines do not require any kind of lubrication or routine checks. However, here are a few things to keep in mind for successful operation of your cutter:

- Keep the pinch wheels clean. Depending on the adhesive being used on the cutting mat, it's possible for the
  pinch wheels to become sticky and pick up small pieces of cardstock or other material being cut. This can
  lead, in some cases, to the mat skewing or ruining materials during subsequent cuts. To clean the pinch
  wheels, use a lint-free cloth and an adhesive remover such as isopropyl alcohol or Un-Du to clean the pinch
  wheels thoroughly.
- Keep the grit shafts clean. Equally important as the pinch wheels, the grift shafts beneath the cutting mat should also be free of adhesive and tiny bits of material. They can be cleaned the same way as the pinch wheels. Note: Do not pour cleaner onto a grit shaft. Instead, dab some adhesive remover onto a lint-free cloth and then use the damp cloth to clean the shafts. You can also use tweezers to remove any material or adhesive that is stuck to a shaft.

- Keep the cutting mat clean and sticky. As mentioned in the Section 1.08.2, the cutting mat can be washed
  with soap and water to remove small invisible pieces of material which are reducing the tackiness of the
  cutting mat. After drying, you can add more repositionable adhesive, if needed.
- <u>Check your blade holder, as needed</u>. If suddenly you cannot get a clean cut, check the blade holder for any tiny slivers of material that may have been caught up by the blade and fed up inside the blade holder.
- If you cut vinyl or other backed materials regularly, you may need to replace the cutting strip at some point. You will be able to tell based on seeing deep cuts in the strip and an inconsistency in the cutting. Contact your dealer for information on obtaining a replacement.

## 1.16 Other Useful Tools and Supplies

- The following list has items you may or may not need while enjoying your Skycut. These are suggestions based on twelve years of collecting information from other cutter owners:
  - Brayer or Rolling Pin: (1) to apply lint from a towel onto an overly sticky mat (2) to press materials evenly onto a mat for cutting
  - Post-It Notes: (1) for setting blade/tool tip height above a material (2) for draw and cut applications
  - Old Fluffy Bath Towel: (1) to dry a washed mat (2) to apply an invisible layer of lint onto an overlysticky mat
  - Dishwashing Soap: (1) to remove visible and invisible fibers from the mat, thus renewing the adhesive
     (2) to clean the mat well before adding more adhesive
  - Soft Brush: (1) to gently remove waste scraps during the washing of a mat. Refer to Section 1.08.2.
  - Artist Palette Knife: (1) to gently remove cut shapes from a mat (2) to scrape off small waste pieces from a mat
  - Blue Painter's Tape: (1) to tape around the edges of thicker materials that might slip during cutting
  - ♦ Repositionable Adhesives: (1) to add more adhesive to a cutting mat (most any brand or type can be used, provided it is repositionable). Refer to Section 1.08.2 for suggestions and instructions.
  - Adhesive Removers: (1) to completely strip a cutting mat of adhesive (2) to disarm adhesive long enough to remove large scraps of material that will not peel off
  - ♦ Lint-free Cloth: (1) for dusting off your cutter and cleaning pinch wheels and grit shafts
  - Awl or Paper Piercer (or other sharp pointed tool): (1) to pick or lift out a test cut to verify results
  - Stabilizers: A stabilizer is an adhesive material that is applied to the bottom of the material you are cutting so that cleaner cuts can be achieved. The stabilizer works in one or more of the following ways (1) provides firmer contact with the cutting mat (2) provides a final layer that does not need to be cut if the stabilizer will be removed after cutting (3) prevent some slightly-elastic materials from being stretched by the blade. Recommended stabilizers include freezer paper, Thermo-web Heat n' Bond, and Steam-a-Seam 2.
  - Double-sided Tape: (1) For securing metal tags or charms to the cutting mat for engraving
  - Non-slip Shelf Liner: (1) To place under cardstock and other material when embossing

# 2. Cutting

## 2.00 Quick Reference for this Chapter

- How to properly mount the blade holder: Section 2.01.3
- How to control which shapes get cut: Section 2.02.1
- How to control where shapes get cut: Section 2.02.2
- Understanding Blade Offset and Overcut: Section 2.03.3 and Section 2.03.4
- How to set a very precise origin: Section 2.05.1
- How to add weeding lines to a cut: Section 2.06.3
- Checklist before cutting: Section 2.07
- How to get shapes to cut to precise dimensions: Section 2.08
- How to know which settings to adjust to solve cutting issues: Section 2.09

#### The Most Common New Owner Mistakes:

- Too much blade is exposed on the blade holder (material is lifting up and/or tearing) refer back to Section 1.07.3
- The blade holder or test pen haven't been properly mounted refer to Section 2.01.3
- The pinch wheels are not properly positioned (material or mat is sliding around or bunching up during the cut) refer back to Section 1.09
- Failing to do a test cut (recommended cut settings are not working) refer to Section 2.01.5 and 2.09
- Not practicing enough with the test pen and paper (shapes are not cutting in the correct locations) refer to Section 2.02.2

#### 2.01 What You Need to Understand About Cutting

**IMPORTANT**: Please read all of 2.01!!!

#### 2.01.1 You Have To Make Mistakes

- To be a successful owner of a Skycut, you need to keep in mind a few factors:
  - ♦ The key to becoming successful at cutting is to do a lot of it.
  - ♦ You're going to make mistakes. This is normal and part of the process of mastering a cutter.
  - ♦ Read all of Sections 2.01 and 2.02.
  - Perform test cuts before cutting large projects. It prevents wasted material and preserves your valuable time.

#### 2.01.2 Record Your Successes

As you have successful cuts, take note of the settings you just used, such as Force, Speed, blade type, number of passes, brand of material, etc. There is a blank form in Section 2.10 that you can print and use to record your results. There are also suggested settings for common materials at the end of this chapter. Use these as starting guides but remember that your results may vary based on the many factors which can affect cutting.

## 2.01.3 Installing the Blade Holder, Test Pen, or Accessory Tools

• The gold blade holder has a rim around the outside that will, when cutting most materials, rest on the blade holder seat. Thus, when inserting the blade holder, loosen the front screw until the blade holder can drop down so that the rim is below the top part of the clamp:

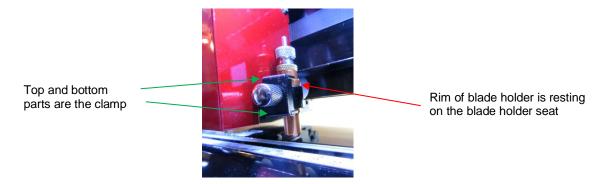

- The Blade Height is the distance from the tip of the blade to the top of the material you are about to cut.
   Thus, in the photo above, you can see that there are several millimeters of Blade Height which is important for two reasons:
  - You do not want the blade dragging across the material when the blade holder is moving from the origin to the first shape to cut (or between shapes).
  - More force is applied when there is a drop distance for the blade holder to start cutting. This is also referred to as "punch room" and provides more consistent cutting across the width of the machine.
- When cutting a very thick material, such as 2 mm craft foam, it is recommended that the blade holder be pulled upwards before tightening the front screw so that the rim is touching the underneath of the clamp:

Rim of the blade holder is touching the underside of the clamp

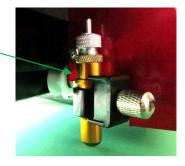

**IMPORTANT:** Only install this way when cutting very thick materials!

- When using the test pen or an accessory tool without a rim, you'll need to insert the tool using a spacer on top of the material. A stack of 35 Post-It notes or 35 sheets of regular copy paper work well.
  - ♦ The recommended method for loading the test pen or another accessory:
    - Place the spacer on top of the material, with the material loaded into the Skycut.
    - Loosen the screw on the blade holder seat and insert the tool so that the tip of the tool is touching the top of the spacer:

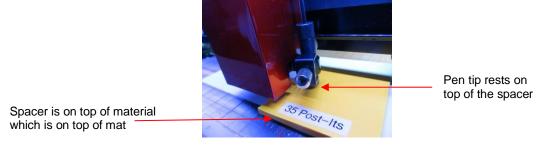

- Now tighten the front screw carefully making sure you are NOT pushing down on the blade holder seat. Once tight, remove the spacer. You should feel the tool gently scratching the top of the spacer.
- This distance will provide the tool some "punch room" to give extra force and more consistent results.

### 2.01.4 Adjust the Speed, Force, and Number of Passes Based on the Material and Shapes

• Using correct cut settings is equally important as the type of blade, blade length, and blade height. Refer to Section 2.03 for details about each setting.

## 2.01.5 Perform Test Cuts!

- You have two options:
  - (1) Perform the built-in test cut on the Skycut itself using the **Test** option on the **Main Screen** or from within the **Speed/Force Screen**.
  - (2) Select any basic shape and size it to be around 0.3" 0.5" (~ 8 mm 13 mm):
    - I personally like using a design with an internal shape, such as a ring. You can then easily see if the blade is cutting into the mat (or into the backing sheet on rolled materials) when you lift out the cut shape and observe where the internal shape cut. To locate a ring, click on the **General Power** 
      - Shapes icon on the left side Tool Panel and go to Basic Shapes>Basic.
    - When cutting intricate shapes, use a small letter or a shape will lots of sharp turns for testing. For a rhinestone project, use a small portion of your rhinestone pattern as a test.
- There is a flow chart in Section 2.09 which will help you determine which settings to change when test cutting a material.

## 2.01.6 Keep the Cutting Mat Clean and Sticky

- Press your materials evenly to the mat. Consider using a brayer both before AND after cutting. Repressing
  the material after cutting can greatly aid in weeding the cut shapes from the waste.
- When necessary, tape thicker materials to the mat to keep them from slipping during the cut.
- If you cut a range of materials, you might need more than one mat so that you can use stickier mats for certain materials.
- Refer back to Section 1.08 for information on cleaning the cutting mat and adding more adhesive.

## 2.01.7 Don't Get Frustrated, Get Help!

Besides having your own Skycut dealer as <u>your first line of contact</u>, there are other resources where you can ask questions and get answers. Utilize the resources listed in Section 1.01.

## 2.02 Choices Before Cutting

- There are a number of factors under your control for cutting:
  - ♦ What shapes to send to the cutter: Section 2.02.1
  - ♦ Where the shapes will be cut from the material: Section 2.02.2
  - ♦ What tool(s) will be used for cutting (or drawing, scoring, engraving, etc.): Section 2.02.3

♦ What settings will be used: Section 2.02.4

## 2.02.1 Controlling Which Shapes Will Cut

• There are three ways to control whether a shape will be cut or ignored. In explaining these options, the following shapes have been added to the **Drawing Area**. Note that this file (called *Controlling What Cuts*) is shared in a zip file <u>available here</u>.

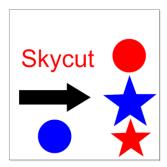

Option 1: If no shapes are pre-selected, then all shapes will be sent to cut. However, if you pre-select, for example, only the "Skycut" and the arrow, then only those shapes will appear in the **Send to be Cut Preview**:

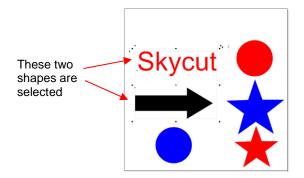

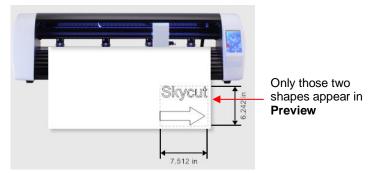

A more common practice is to select all objects of one color and only have those shapes sent to cut. To do this, go to Edit>Select by>Color (or use the shortcut key "S") and the following window will open where you can, for example, mark Red to be selected. Then the Preview will only have "Skycut", the red circle, and the red star present:

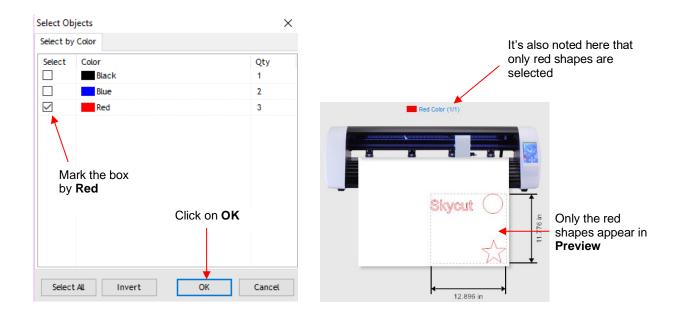

Along the same lines, you can select all objects of type and only have those shapes sent to cut. To do this, go to **Edit>Select by>Object Type** (or use the shortcut key "O") and the following window will open where you can, for example, mark **Circle** and **Star**. Then the **Preview** will only have circles and the stars present:

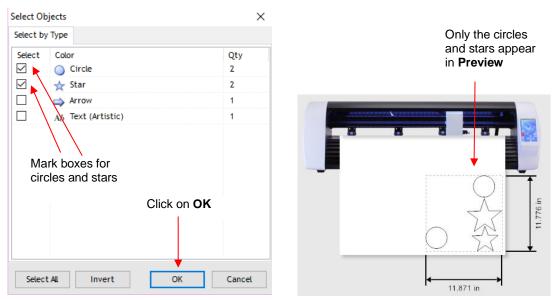

Note that the icon at the top of the screen: will open a menu where you can then access the same Select by Color or Select by Type options:

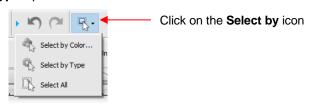

- ♦ Option 2: Mark shapes not to be cut on the **Objects** tab of the **Page Thumbnail Viewer**:
  - o To access the **Objects** tab, click on the small icon to the left of the palette:

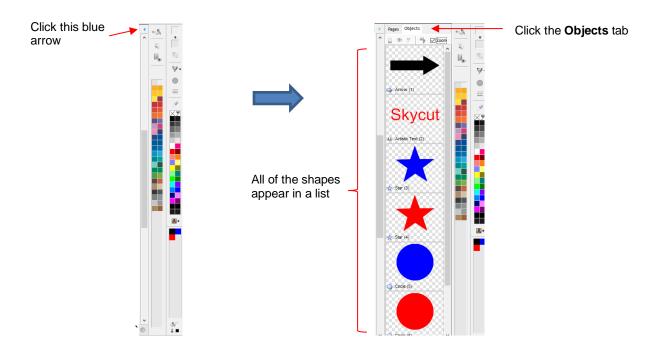

Select a shape, such as the arrow. On the **Object** tab, it can then be set not to cut:

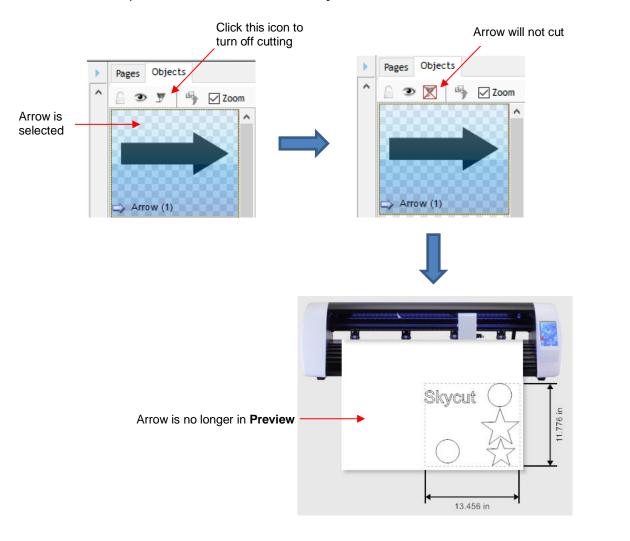

♦ Option 3: Cutting can be controlled by color from within the **Send to be Cut** window. Click on the **Separate by Color** option and a drop-down menu will appear:

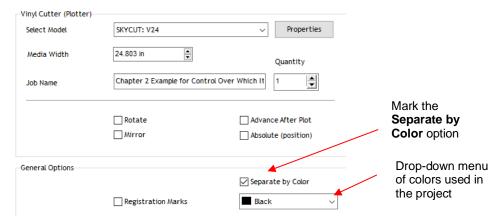

 In the **Preview** window, shapes with the current color from the menu appear. Also, the color is selected at the top:

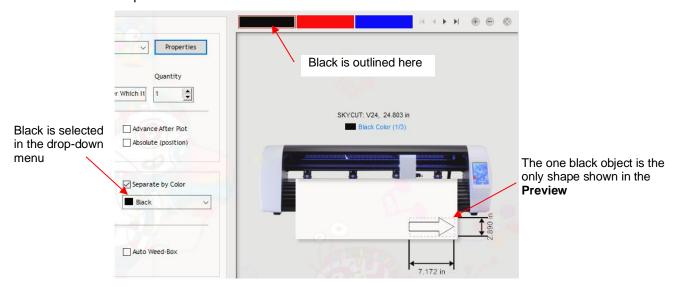

Switching to blue changes the window accordingly:

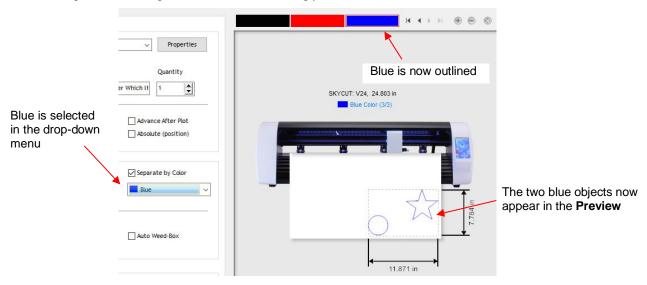

Note that you can also change colors by clicking on those colored rectangles above the preview.

## 2.02.2 Controlling Where Shapes Will Cut

- This was briefly covered in Section 1.13 where the Rotate and the Absolute (position) options were introduced.
  - Default: Moves the shapes to align with the origin you have set based on the blade tip.
  - Absolute (position): Cuts the shapes where they are positioned on the Drawing Area.
  - Print and Cut (aka Contour Cutting): Cuts the shapes relative to where registration marks are scanned:
    - This is the mode used when you want to print images on your printer and then have the Skycut cut them out.
    - Registration marks are printed, along with your images. The printout is placed into the Skycut and a built-in camera automatically locates and aligns with each printed mark. The Skycut will then cut out your shapes based on triangulation. This is far more precise than **Absolute (position)** because it takes into account not only any misalignment of your printout in the cutter, but also any errors in the printing. Most printers do not print images precisely in the location on the paper as they are located on the screen.
    - Note that raster images (.JPG, .BMP, .PNG etc.) will need to be traced first so that cut lines are created. Section 3.04 will present an example.
    - Refer to Chapter 3 for complete instructions on calibrating the camera and examples of PNC applications.
- You can also rotate a design for cutting, relative to how it appears on the Drawing Area:
  - ♦ To rotate the project, go to **Send to be Cut** and mark the **Rotate** option:

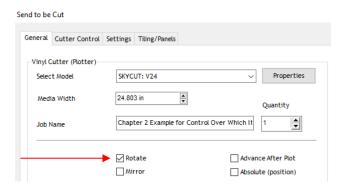

For example, in a project with long text, it is more convenient to view and edit the text in a left-to-right orientation:

Craft Show - Saturday, October 27th - Cielo Elementary School

However, when you then send this project to the **Preview** window, you will observe that it is too wide to cut from left to right on your Skycut:

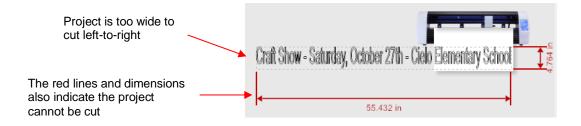

Marking the option for Rotate will then rotate the design and allow the project to cut:

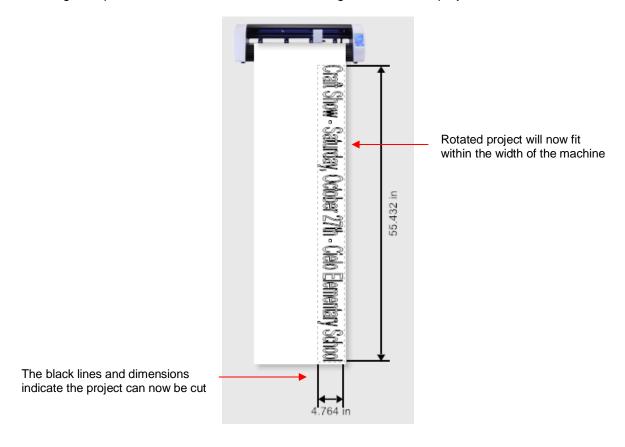

# 2.02.3 Selecting the Tool to be Used for Cutting

 To select the tool you'll be using, open the Send to be Cut window and click on the Open Blade Settings Library icon:

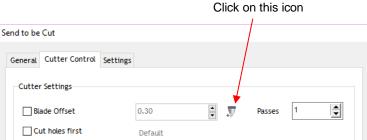

• The **Blade Settings Library** window will open. Click on the down arrow to the right of **Description** where you can access a drop-down menu for the **Blade Type**:

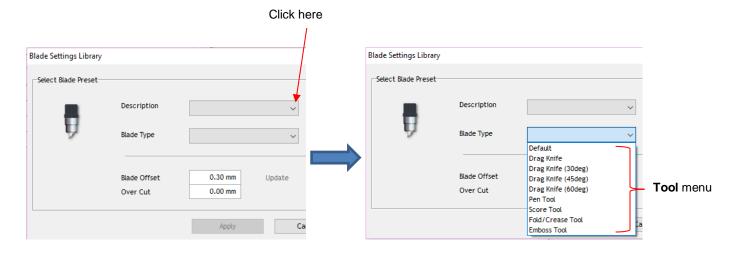

 Selecting one of the options, such as 45 degree blade will display an image of the blade, the Blade Offset and Overcut assigned as a Preset:

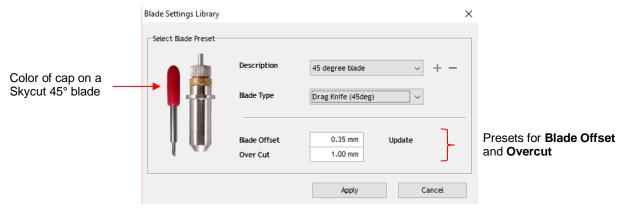

• Sections 2.03.3 and 2.03.4 will explain **Blade Offset** and **Overcut** settings. Section 2.04 will explain how to modify these settings, if needed and save as a **Preset**.

#### 2.02.4 Determining the Cut Settings

- There are three locations in SignMaster where Cut Settings can be selected:
  - ♦ Send to be Cut>Cutter Control tab (which was covered in Section 1.13)
  - ♦ Send to be Cut>General tab
  - ♦ Vinyl Spooler>Cut Options tab

#### Send to be Cut>General

Use this location when you need to assign different settings to different layers of your project. For example, let's say you wanted to use the embossing tool to score lines in a popup card, followed by cutting out the card itself. Or, another example would be using the test pen to draw a design and then cutting a contour around it. Under **General Options, Assign Tools by Color** is marked and then, below that in the **Cutting Tool Presets** section, individual colors can be highlighted and cut settings assigned by selecting a **Preset** or by clicking on **Edit**:

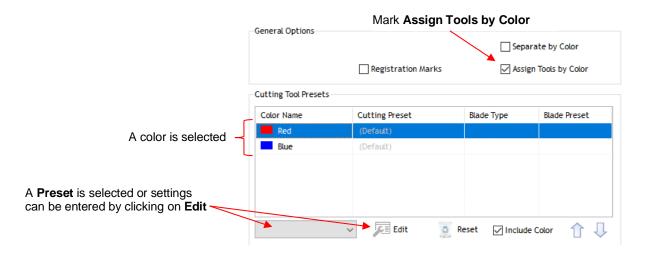

♦ More details for using this feature are covered in Sections 4.01.1 and 4.02.2.

#### • Vinyl Spooler>Cut Options

Use this option as an alternative to entering settings via the Cutter Control tab. It can be accessed from the Properties button in the Send to be Cut window. You will also use it in print and cut (contour cut) applications to check and adjust cut settings as well.

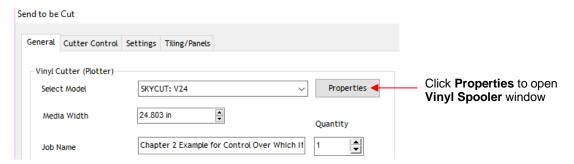

♦ In the **Vinyl Spooler** window, click on the **Cut Options** tab and the cut settings are located in the lower section of that window:

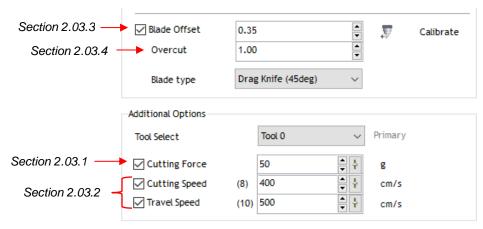

These settings should be understood thoroughly, as you will be adjusting them often as you change
materials or as your blade dulls over time. Note the prior screenshot shows the section number to go to for
more information.

#### 2.03 Cut Settings

- Before presenting the various settings, note that the Force and Speed settings can be set on the control
  panel itself. In order to cut from SignMaster and use the settings on the Skycut, uncheck these boxes in
  either of the two places where the settings can be made:
  - Send to be Cut>Cutter Control window:

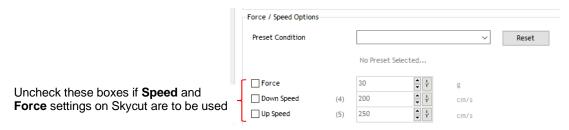

♦ Vinyl Spooler>Cut Options window:

|                                                                                        | Additional Options                       |            |                  |     |           |
|----------------------------------------------------------------------------------------|------------------------------------------|------------|------------------|-----|-----------|
|                                                                                        | Tool Select                              |            | Tool 0           | ~   | Primary   |
| Uncheck these boxes if <b>Speed</b> and <b>Force</b> settings on Skycut are to be used | Cutting Force Cutting Speed Travel Speed | (4)<br>(5) | 30<br>200<br>250 |     | g<br>cm/s |
|                                                                                        |                                          | (3)        |                  | ▼ 🛂 | CIII/3    |

### 2.03.1 Force

- Force (also called Pressure) ranges from 1 to 160 where the maximum of 160 represents ~2000g of cutting force. If it is set too low, the material cannot be cut. In fact, it is recommended that the minimum setting is always ~20 or higher. However, if it is set too high, you will get bad cutting (even incomplete cutting at times) and tearing of the material. Always perform small test cuts before cutting your actual project and make adjustments in order to get a clean test cut before proceeding with your larger cut.
- Dull blades will need more force than new blades, thus anticipate increasing the force over the life of the blade.
- When cutting materials that can use either blade, the 45° blade (red cap) will need a little more force than the 60° blade (blue cap), because of the extra contact with the material being cut and because the 60° blade is cut much thinner, making it a "sliver blade."
- As noted earlier, this setting can be made on the Skycut control panel instead. Press the Force/Speed icon

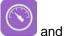

and then set the FORCE to the desired level.

# 2.03.2 Cut Speed and Up Speed

- **Cut Speed** (also called **Down Speed**) is how fast the blade travels while it is in the "down" or cutting position. **Up Speed** (also called **Travel Speed**) is how fast the blade travels while in the "up" position, such as when it is moving from the origin to the location of the first shape to cut or when moving from one cut shape to begin cutting another.
- The Skycut has 13 speed settings ranging from "snail's pace slow" to "insanely fast."
  - ♦ The settings from 1 through 4 are the slow speeds and should be used when cutting dense difficult materials, such as chipboard, craft plastic, styrene, and balsa.
  - The settings from 5 through 8 are medium speeds and should be used for easy-to-cut materials, such as cardstock, vinyl, iron-on transfer, and rhinestone template material.

- ♦ The settings from 9 through 12 are the fast speeds and are useful for engraving, embossing, and drawing. You may, however, find that some materials will cut well at the faster speeds.
- **Cut Speed** is usually more important to control since the blade may need more contact time with a particular material. **Up Speed** can usually be left quite high although, for print and cut accuracy, it may need to be lowered if there are many shapes to be cut from a printout.
- On the Skycut control panel, the default setting is to have the Up Speed and Cut Speed the same and

referred to as **SPEED**. This can be adjusted by pressing the **Force/Speed** icon and then setting the **SPEED** to the desired level. In order to enter a separate **Up Speed** on the control panel, refer to *Section* 1.14.1.

#### 2.03.3 Blade Offset

• **Blade Offset** is the horizontal distance from the center of the blade shaft to the tip of the blade. A pen or engraving tool has an offset of 0 because the tip is centered with the center of the pen/engraving tool shaft. But a blade is different:

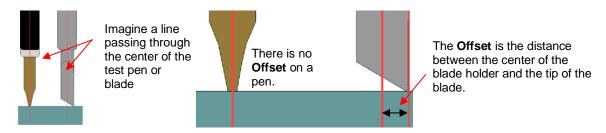

• If you set the **Blade Offset** to 0 when cutting with a blade, corners will be rounded. On the other hand, if it is set too high, bubbles will be cut on sharp corners:

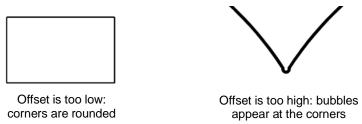

- Currently it is recommended that a Blade Offset of between 0.25 0.35 be used for each of the three types of Skycut blades. Any time you order new blades, check for the recommended Blade Offset on the packaging. However, it's not unusual for blades to be slightly off-spec. Based on cutting a rectangle or square, increase or decrease the Blade Offset in increments of 0.1 or smaller until the shape has perfectly square corners.
- Alternatively, SignMaster has two built-in Blade Offset calibration routines which can be used to determine
  the best Blade Offset setting for the current blade in use. Here are the steps to access either one:
  - Select the material you want to use for testing, such as vinyl, paper, or cardstock. Note how much material will be needed for the test you select and add a few inches to these dimensions:
    - Normal Test: Width: ~9" (354 mm) Height: ~3.5" (89 mm)
    - o **Quick Test**: Width: ~4.5" (114 mm) Height: ~1" (25 mm)
  - Install the blade you wish to calibrate into the blade holder and mount the blade holder in the Skycut. Enter appropriate settings in SignMaster or on the Skycut control panel. Test cut a small shape to make sure the settings are correct.
  - ♦ Go to the **Vinyl Spooler** window and select the **Calibrations** tab.

♦ Click on the **Blade Offset** icon and a new window opens:

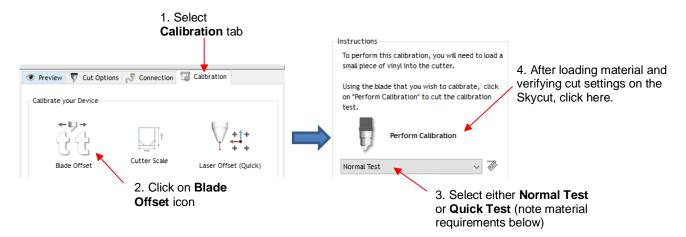

♦ In both tests, the instructions on the screen will guide you on how to enter the best result and then will display the recommended **Blade Offset** to use. This new **Blade Offset** value will then be updated in the cut settings. Instructions on how to add this setting as a **Preset** are covered in *Section 2.04*.

#### **2.03.4 Overcut**

Overcut is related to Blade Offset in that it isn't needed when using a pen, embosser, engraver, and so
forth, because the tips of those tools are aligned with the center of the tools themselves. However, leaving
Overcut at 0 when using the blade holder will result in large shapes not guite closing:

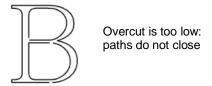

- In some cutting programs, Overcut is not a separate setting but rather automatically calculated and applied based on the Blade Offset entered. However, in SignMaster, you can enter an actual Overcut setting and should do so any time a blade is used.
- In general, the blade type doesn't greatly affect the **Overcut** required. Try using 1.00 mm. In the event you cut a large closed shape, like an 8" circle, you may find that you'll need to increase **Overcut** to 2.00 mm.

#### 2.03.5 Passes

- The Passes setting causes each individual path to be cut the set number of passes before the blade moves
  to the next path to cut. This is better than just repeating the entire cut as each repeated pass is cut with the
  blade held down throughout the repeated passes, resulting in cleaner cutting.
- In general, when increasing Passes, the Force setting can be decreased. For example, you may find a
  cardstock that requires a Force of 55 to cut in a single pass will only need a Force of 45 if cutting in two
  passes.
- Passes is recommended in the following situations:
  - ♦ Cutting thicker denser materials, such as chipboard, where multiple passes allow the blade to progressively "carve" through the material
  - Cutting certain fibrous materials, such as fabric, where a second pass will ensure that all of the fibers have been cleanly cut
  - Cutting intricate or detailed shapes (such as script titles) from certain materials, such as heavy or textured cardstock, where a single pass may leave certain spots not cleanly cut

- Cutting rhinestone template material where a second pass results in much cleaner weeding of the cut circles
- You will find a Passes setting in the Send to be Cut>Cutter Control window, under the Cutter Control tab:

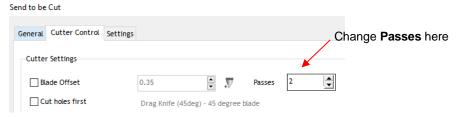

• Alternatively, you can activate **Passes** on the control panel. Press the **USB** button on the **Main Screen** and you will see a **Passes Set** button in the window which opens: Press it to open the **Passes** screen:

NOTE: If your screen does not have Passes Set displayed, please go to Appendix B for activation instructions.

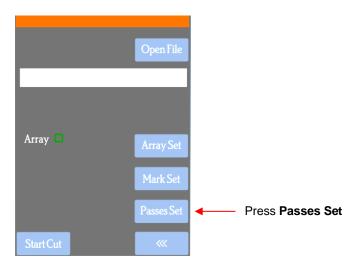

Press the Passes Set button to open the following screen:

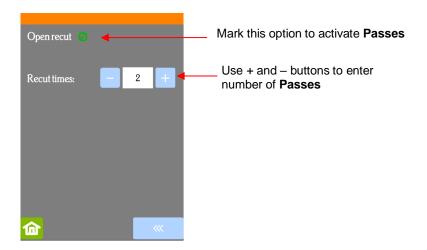

- <u>IMPORTANT</u>: The Open recut option will default to off whenever the Skycut is first powered on. Thus, make a mental note (or, even better, put a Post-It note on your cutter) to turn this option on when using multiple passes.
- Note: You can also turn activate passes by color of the shape. Refer to Section 2.06.5.

### 2.04 Presets

• Presets allow you to save your settings for a particular blade type or material.

### 2.04.1 Saving a Preset for a Blade Type

- Let's say you conducted the calibration for Blade Offset in Section 2.03.3 and determined it to be 0.35 for your red capped blade. To save this setting as a preset, use the following steps:
  - Go to the Send to be Cut>Cutter Control window and click on the icon to the right of Blade Offset to open the Blade Settings Library:

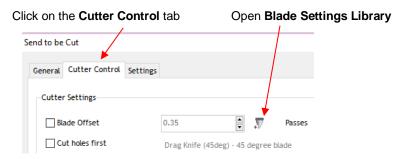

♦ In the **Blade Settings Library**, click on the **+** icon to the right of **Description** and a window will open where you can enter the name for your new preset:

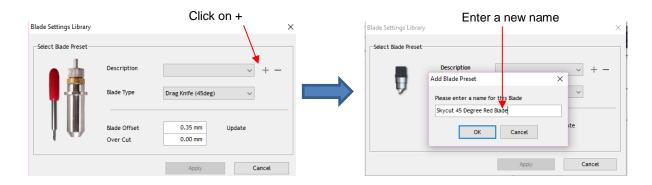

Click on OK and then select which blade type you are using for this new preset Enter the new Blade Offset and Overcut values. Then click Update:

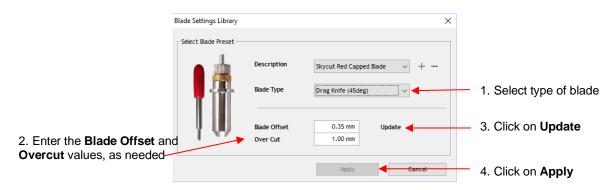

- Click on Apply to close the Blade Settings Library. The new preset will now be available for selection in the Description menu.
- If you need to delete a preset, select it from the **Description** menu and click on the "-" icon to the right.

### 2.04.2 Saving a Preset for a Material

- <u>IMPORTANT:</u> As was noted in Section 2.02.4, **Up Speed** (aka **Travel Speed**) is not functional in SignMaster. Thus, if you need a separate **Cut Speed** and **Up Speed** for a particular material's preset, it is recommended that the preset be made on the control panel.
- Similar to the blade holder preset, you can enter settings for a particular material. For example, let's say you
  cut Georgia Pacific 110 lb cardstock at a Force of 55 and a Speed of 8. Use the following steps to create a
  new preset in SignMaster:
- Go to the Vinyl Spooler>Cut Options window and click on Edit Presets:

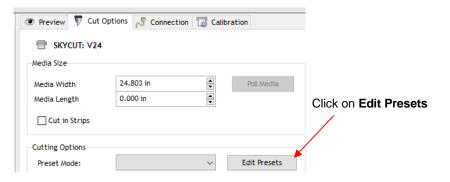

• The **SKYCUT V24** window opens. Click on the + icon to the right of the current **Preset Mode** name and a window will open where you can enter the name for your new preset:

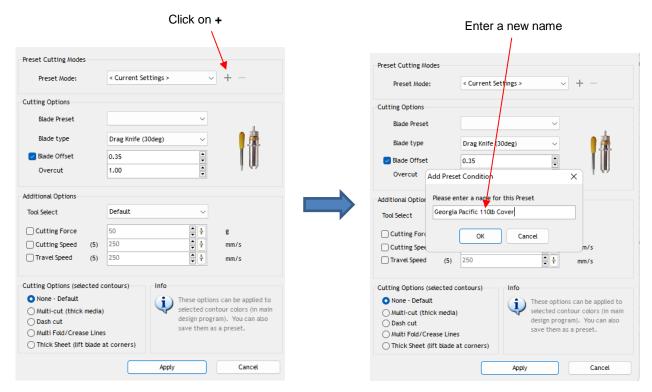

• Click on **OK** and then complete the rest of the window with the settings for that material:

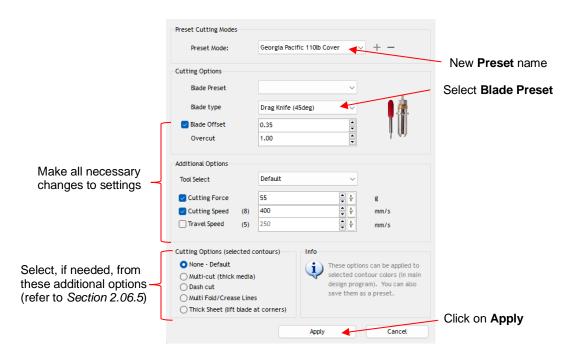

Click on Apply to update the Preset Mode menu with this new listing. Click on Done to close the Vinyl
Spooler window. The new preset will also now be available in the Send to be Cut>Cutter Control window,
in the Preset Condition menu:

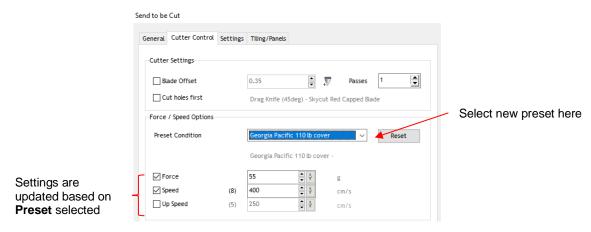

• If you need to delete a preset, return to **Vinyl Spooler>Cut Options>Edit Presets** window, select the preset from the **Preset Mode** window click on the "-" icon to the right:

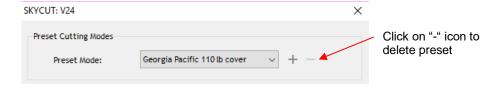

- Presets for Force and Speed only can also be saved on the Skycut control panel. To create a preset:
  - ♦ Press the Force/Speed icon to open the Force/Speed screen:

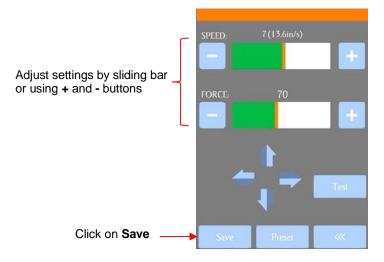

Make the necessary changes to the SPEED and FORCE settings. Select Save and the following screen opens:

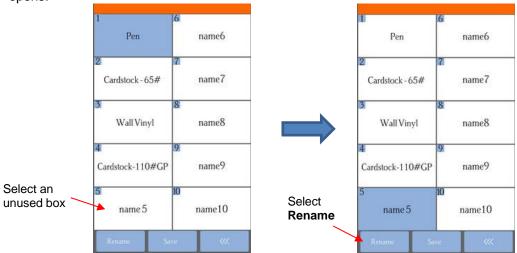

- ♦ Press one of the unused preset boxes, e.g. *name5*, and it will turn blue indicating it is highlighted. Select **Rename**.
- A window opens where you can enter the name for the new **Preset**. The characters are entered in the same manner as the **Password** entry window in *Section 1.12.2*. Note that there is a 15-character limit. Click on **OK** when done.

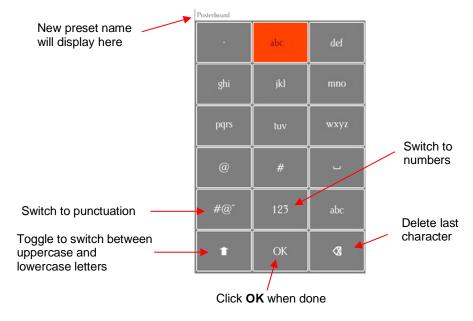

You will now see the name of your new preset and you can press **Save** to add it to the saved presets with the **FORCE** and **SPEED** you set. You will be returned to the **Force/Speed** screen.

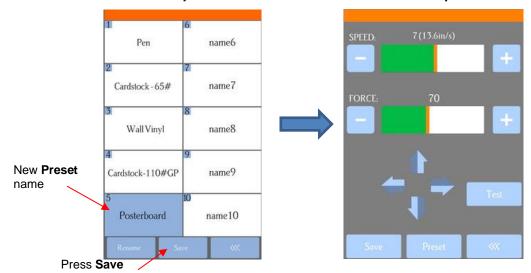

♦ To verify the preset or to select a different preset, press Preset. The Preset window opens where you can see all of the Presets, along with the settings for those presets. In that window you can also select a different preset. Then you can select Rename to edit its name or select Load to select that preset's Force and Speed into the Force/Speed screen.

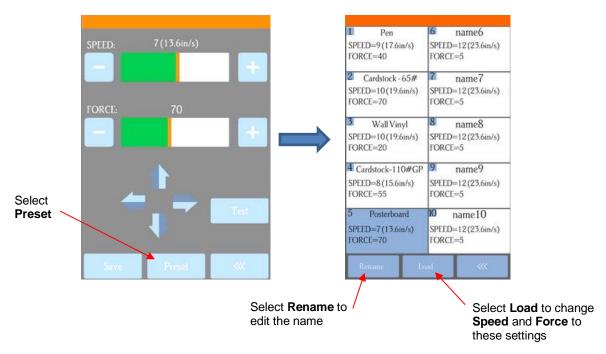

# 2.05 Setting the Origin before Cutting

- Before you cut, you should check to see where the blade tip is located in relation to the material so that the shapes will cut in the appropriate location.
- <u>IMPORTANT!</u> The Skycut V24 has a maximum cutting width of 24 inches. If you move the head too far to the left to begin the cut and your project is wide, you may exceed the left side limit and cutting will stop at that point with no option but to abort.

• To set the origin, press the arrow buttons on the main screen of the control panel. Remember that the middle button can be toggled between regular speed and a slow speed for more control:

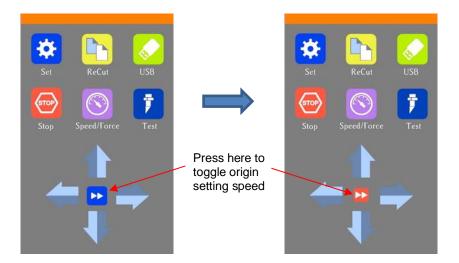

- In general, you set the origin near the lower right corner of the material, as you did during your initial test drawing in Section 1.13.
- If you want to set a "return-to" origin in order to move the material or mat to check the cut before removing from the Skycut, refer to the instructions in Section 1.14.1 (Show Point).

## 2.05.1 Setting an Origin Using the Camera

- In the event you need to set an extremely precise origin, the Skycut's built-in camera can be used:
  - (1) Go to Section 3.03 and perform the camera calibration.
  - (2) Choose where you want the origin to be set. You'll need an "origin target" to use when the camera takes a photo. It can be a dot on your material, the corner of your material, the intersection of grid lines on the mat, etc. If you do choose the latter, make sure there's a way to clearly distinguish which intersection you want to use.
  - (3) On the Skycut's **Main Screen**, use the arrows to move the center of the blade holder roughly over the origin target. In this example, a dot will be used.
  - (4) Select **Set** and **Camera**. In the **Camera Screen**, press **OK**. A photo will be taken and displayed. If needed, press **X3** so that you are zoomed out and able to see the origin target (dot) in the photo:

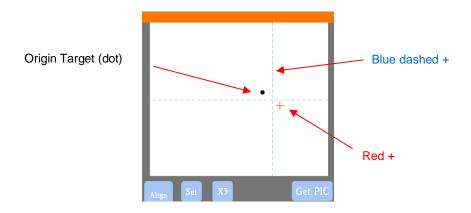

(5) Press the center of the origin target in the photo so that the red + will be moved approximately over it:

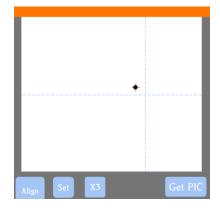

(6) Press **OK**. In the new photo, the blue dashed + should be close to the origin target. Press **X3** to zoom in:

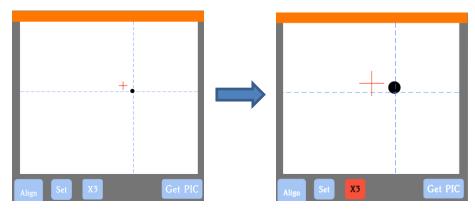

(7) Use the arrow buttons to move the red + as close as possible to the center of the origin target:

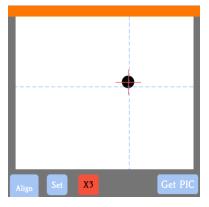

(8) Press **OK**. At this point the blue dashed + should be centered with the origin target:

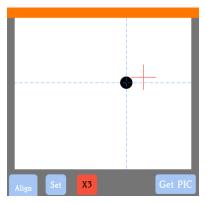

(9) Press the **Home** icon to return to the **Main Screen.** The head should move so that the blade holder is now located over the origin target and you can proceed with the cutting process.

## 2.06 Other Cut Setting Functions

There are other functions and features available in the Send to be Cut window that may be useful
depending on your application. Some have already been covered. Some will be covered in this section.
Others will be covered in later parts of this manual. Note the section numbers for reference:

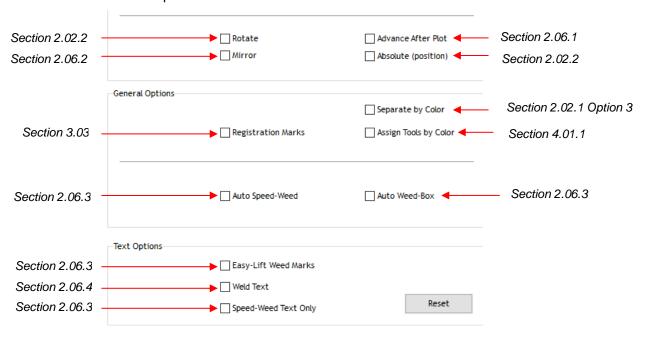

#### 2.06.1 Advance Mode

The Advance After Plot option in SignMaster Pro is actually controlled on the Skycut itself. The function
can be opened by going to Set>Advance Mode on the control panel.

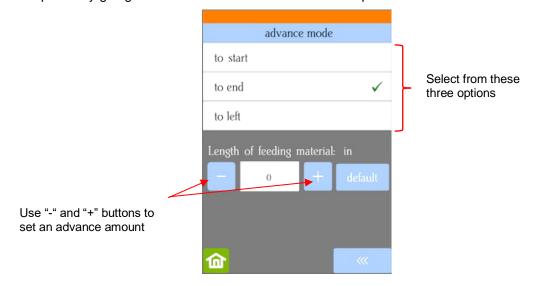

- ♦ to start will cause the blade holder to return to the origin after cutting.
- to end will cause the blade holder to advance forward to the end of the cut project.

- ♦ to left will cause the blade holder to move to the left of the cut project.
- The settings below the option are activated when choosing either to end or to left. You can enter a specific distance for the blade holder to advance. This is useful when cutting repeats of the same project because it allows for the origin to be set automatically for the next repeated cut.

#### 2.06.2 Mirror

- Checking the **Mirror** option will apply a horizontal mirror to the shape (s) before cutting. This is useful in applications such as:
  - Cutting HTV in which the material is placed faced down so that the heat protection layer is not penetrated by the blade
  - Cutting vinyl to be applied to the inside of a car or home window but primarily viewed from outside of the window
  - When cutting certain non-homogenous paper materials in which cutting upside down yields cleaner results

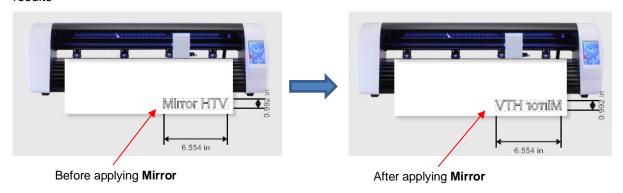

## 2.06.3 Weeding Options

- For those cutting vinyl and HTV, the weeding options in SignMaster are worth noting.
  - Auto Weed-Box: Marking this option places a single weed box around the entire project:

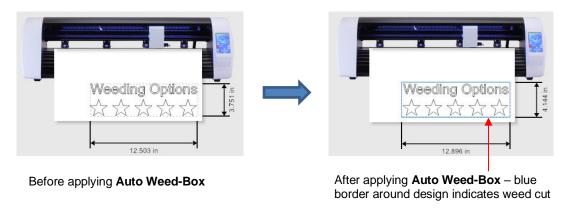

 Note: to change the size/offset of the weed box around the design, click on the Settings tab and adjust, as desired:

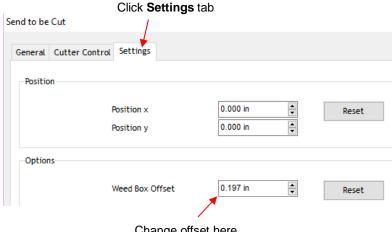

Change offset here

Auto Speed-Weed: Marking this option places a single weed box around the entire project with an additional horizontal weed line through the middle:

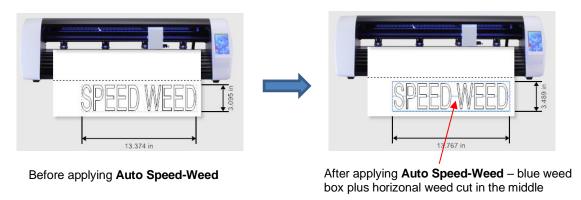

Easy-Lift Weed Marks: Marking this option adds hooked lines to shapes with internal paths to make it easier to lift with a weeding tool:

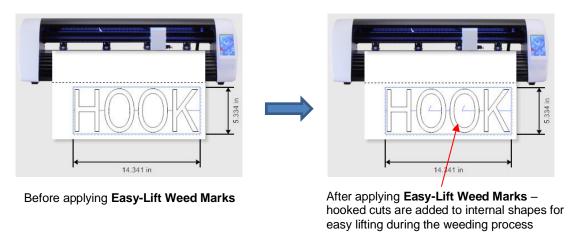

Speed-Weed Text Only: Mark this option when your design has a combination of both text and other shapes so that only the text will have **Speed Weed** applied:

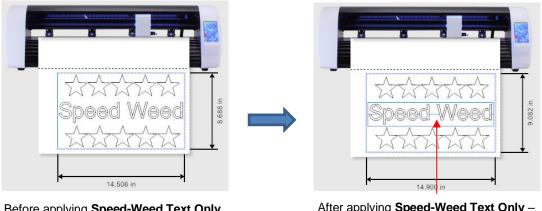

Before applying Speed-Weed Text Only

After applying Speed-Weed Text Only text object has additional weed box plus horizontal cut through the middle

## **2.06.4 Weld Text**

For script fonts, the Weld Text option will remove overlap between letters so that a word will cut as one object. For example, if you go to View>Wireframe, you can see the overlap that will be cut when a script font is used:

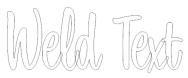

- You have the option to select the letters and apply the Weld function under the Shaping and Welding thus removing overlap between letters:
- This, however, means you cannot change the font used or alter the spacing of the letters, etc., without applying Undo. Therefore, the Weld Text option allows you to cut the text as if the Weld function has been applied:

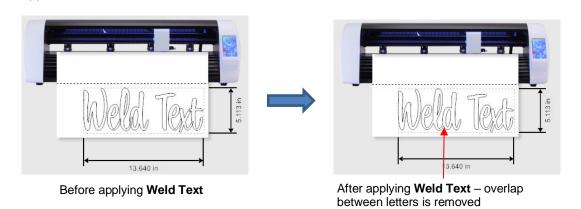

# 2.06.5 Additional Cut/Score Options

There are 5 other options which can be applied when cutting or scoring. You can access these when setting up a Preset (refer to Section 2.04.2) or after you select Assign Tools by Color (select a color in your project and click on Edit):

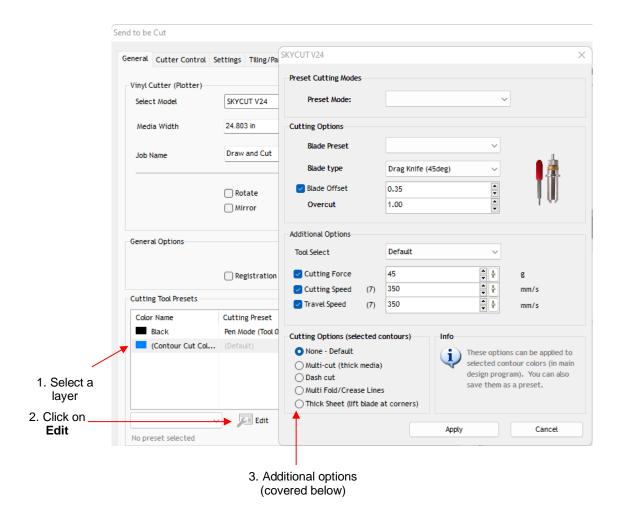

- None-Default will always be initially selected. The other options, however, can be chosen based on situations such as needing more than one pass, perforated cutting, or even changing how the blade handles sharps corners:
  - Multi-cut (thick media) select this option and increase Quantity to control the number of passes applied. This is the same as using the Passes option covered in Section 2.03.5 however in some cases you might want only a single pass applied to part of your material and then more than one pass applied to another part. One example is the cutting of laminated sticker sheets in which an inner contour cut is only kiss cut through the top layer but a full cut is needed for the outside cut.

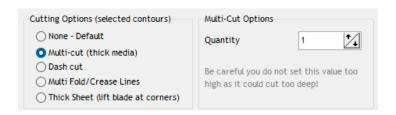

♦ Dash Cut – select this option to apply a perforated cut to part of your material. This is useful for boxes, pop-up cards, gift bags, etc. when the score lines can be dashed cut instead of creased:

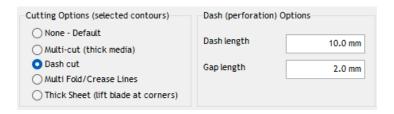

Multi Fold / Crease Lines – This option allows you to not only set multiple passes when using a creasing tool but to further space those repeats when cutting thicker materials that will fold more easily when the score lines have a slight gap between them:

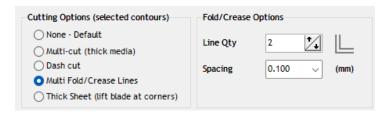

Thick Sheet (lift blade at corners)— Some thicker materials, such as chipboard, do not cut cleanly when the blade attempts to make a sharp turn at a corner. Crumpling at the corner can result. However, if the blade overshoots the corner slightly before changing directions the corner will be much cleaner. Note that Two Passes can also be enabled for those more difficult materials:

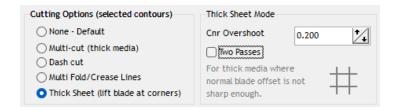

#### 2.07 Important Checklist Before You Cut!

- Do you have your material on the mat and the mat inserted into the Skycut? (Note: materials with a backing sheet, such as vinyl and iron-on transfer do not require a mat for cutting)
- Have you selected pinch wheels positions that are roughly the same distance from the outside edges of the cutting mat (or material, if not using the mat)?
- Are the pinch wheels in use centered over grit shafts (located below the white rectangle labels)?
- Do you have the pinch wheel lever raised (so that the pinch wheels are down)?
- Have you set the blade length/exposure based on the thickness of the material you are cutting?
- Do you have the blade holder firmly mounted in the blade holder seat and the blade tip at the correct height above the material?
- Have you set the **Origin** (location of the blade tip) at the bottom right corner of your material (or wherever you need the origin to be)?
- Have you set the Force? And the Speed? Do you need to do a test cut?
- Do you need to turn on Passes for this material?
- Have you selected the correct **Blade Offset** for the blade you are using?
- Do you see the correct shapes in the preview window?
- Do you need to select **Rotate**, **Mirror** or **Absolute (Position)** options? Do you know, with confidence, where your shapes are going to cut?
- Do you need to apply any weeding options?

# 2.08 Scale Calibration

- If you were to cut out any particular shape, for example, a 10" x 10" square, you might find that it actually measures 9-15/16" x 10-1/32". It will be <u>very close</u> to 10" x 10" but perhaps just slightly smaller or larger in either or both dimensions. Now this might be perfectly acceptable for the type of cutting you do. Therefore, it may not even be necessary to do this particular calibration. However, if you do want to make sure your shapes are cut precisely to scale, the following procedure will allow you to calibrate your Skycut.
- The calibration process can be conducted in inches, cm, or mm. Both mm and inches will be presented
  here. In general, it is recommended that mm be used, however, if you do not have a metric ruler, then you
  can use inches instead.
- Before beginning this calibration, make sure the Scale setting on the Skycut itself is still set to 1.0 and 1.0.
   On your Skycut control panel, go to Set>Advanced Settings> Scale. The following window opens where you can check the current X Scale and Y Scale values:

Verify **X Scale** and **Y Scale** are both set to 1.0000

Use the + and - buttons to adjust the numbers, if needed

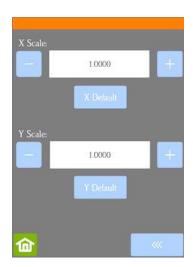

• Return to the main screen. Then pick one of the two following sections and follow the instructions.

#### 2.08.1 Scale Calibration Using Millimeters for Measurement

- SignMaster has a built-in resolution routine which can be used to easily perform this calibration:
  - ♦ Go to the **Vinyl Spooler** window and select the **Calibration** tab.
  - ♦ Click on the Cutter Scale icon:

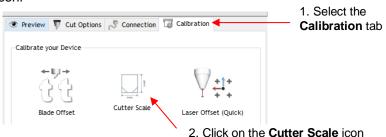

A new window opens where you can enter the dimensions of a square or rectangle to draw with the test pen. It is highly recommended that the dimensions be at least 200 mm. Note that in the current version of SignMaster, the display in this window is always in inches. However, you can enter values in mm by typing in "mm" after the number as shown:

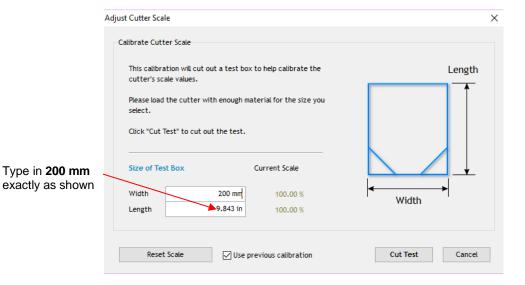

Press the tab key and the 200 mm will be automatically converted into inches. Repeat with **Length**:

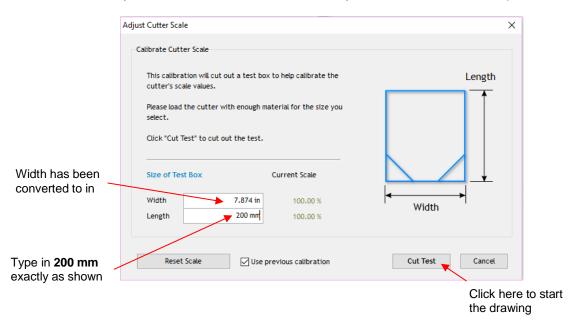

- On the Skycut, load a sheet of paper and insert the test pen. Move the test pen to the lower right corner of the paper. Make sure you have proper settings for drawing and click on **Cut Test** to have the shape drawn.
- Using a mm ruler, carefully measure the **Width** (left-to-right) and the **Length** (top-to-bottom) that drew:

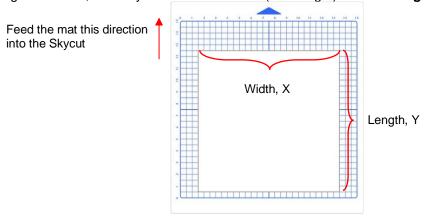

Write these measurements onto your sheet:

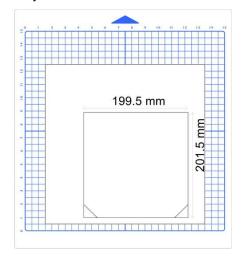

These values can now be entered into the same Width and Length fields, again adding "mm" after each number as shown:

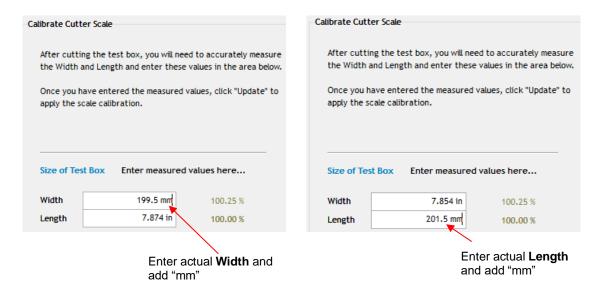

♦ After entering each number, the scaling percentage is automatically calculated:

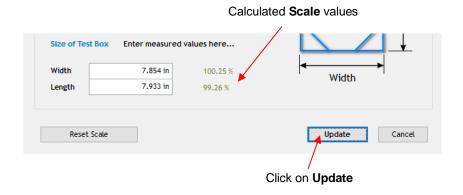

Click on **Update** and a prompt window will ask if you want to **Apply Scale Adjustment**. Click on **Yes** and you'll be back in the **Vinyl Spooler** window. To verify the scaling, again click on **Cutter Scale** and repeat the same steps. Make sure you leave your new scale factors in place by having the following option marked:

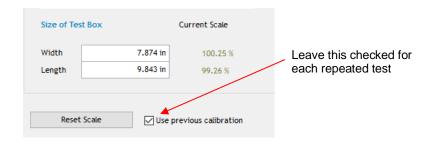

Once your test rectangle is drawing at the correct size, the calibration process is complete.

#### 2.08.2 Scale Calibration Using Inches for Measurement

- SignMaster has a built-in resolution routine which can be used to easily perform this calibration:
  - ♦ Go to the **Vinyl Spooler** window and select the **Calibration** tab. Click on the **Cutter Scale** icon:

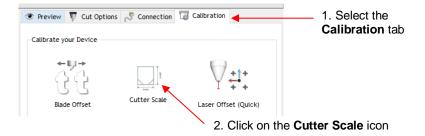

A new window opens where you can enter the dimensions of a square or rectangle to draw with the test pen. It is highly recommended that the dimensions be at least 8 inches:

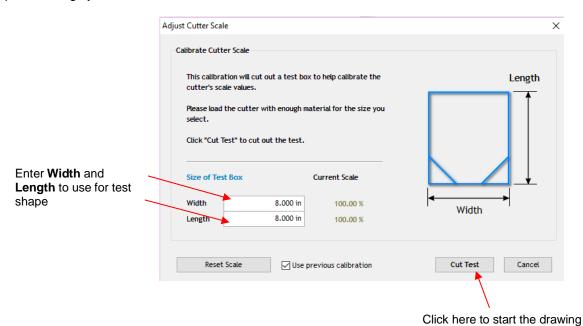

- Load a sheet of paper and insert the test pen. Move the test pen to the lower right corner of the paper. Make sure you have proper settings for drawing and click on **Cut Test** to have the shape drawn.
- Using a ruler, carefully measure the **Width** (left-to-right) and the **Height** (top-to-bottom) that drew:

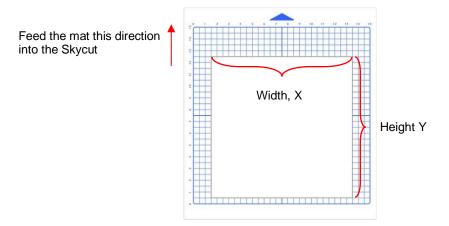

Write these measurements onto your sheet:

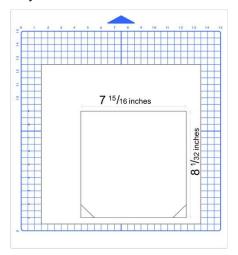

♦ Convert the measurements to decimals and enter these values into the same **Width** and **Length** fields. After entering each number, the scaling percentage is automatically calculated:

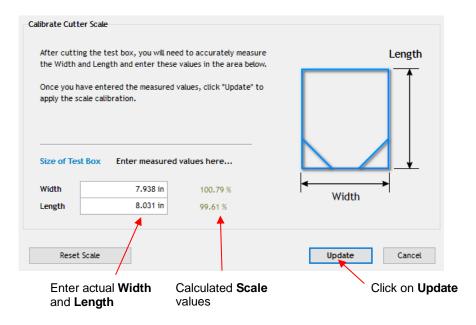

Click on **Update** and a prompt window will ask if you want to **Apply Scale Adjustment**. Click on **Yes** and you'll be back in the **Vinyl Spooler** window. To verify the scaling, again click on **Cutter Scale** and repeat the same steps. Make sure you leave your new scale factors in place by having the following option marked:

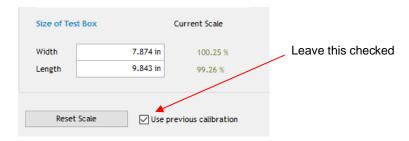

Once your test rectangle is drawing at the correct size, the calibration process is complete.

# 2.09 Test Cutting Flow Chart for the Skycut

- Select a small test shape. You can use the built-in test on the Skycut. However, a shape with an internal path, such as a ring, works better as it allows you to more easily check to see if the blade is cutting into the backing sheet or cutting mat.
- Start with conservative Force and Speed.
- Insert the blade holder as instructed in Section 2.01.3.
- On the control panel: Set>Advance Mode, choose to End or to Left and enter a small distance, such as 0.5" or 10 mm to space each test.
- Set origin in the lower right corner of the material.

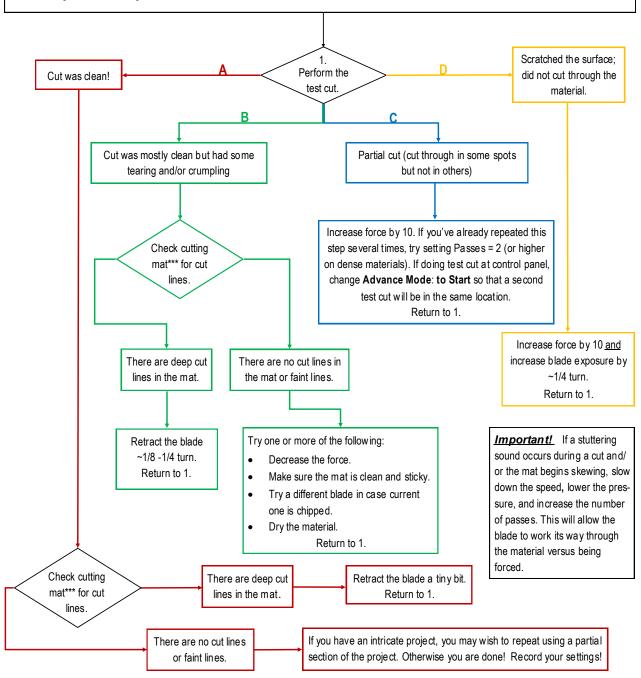

<sup>\*\*\*</sup> or backing sheet, such as with vinyl

# 2.10 Settings Form for Cutting Materials

| <u>Material</u> | Material Brand or Source | Blade | <u>Force</u> | Speed | Blade<br>Offset | #<br>Passes | Other Comments |
|-----------------|--------------------------|-------|--------------|-------|-----------------|-------------|----------------|
|                 |                          |       |              |       |                 |             |                |
|                 |                          |       |              |       |                 |             |                |
|                 |                          |       |              |       |                 |             |                |
|                 |                          |       |              |       |                 |             |                |
|                 |                          |       |              |       |                 |             |                |
|                 |                          |       |              |       |                 |             |                |
|                 |                          |       |              |       |                 |             |                |
|                 |                          |       |              |       |                 |             |                |
|                 |                          |       |              |       |                 |             |                |
|                 |                          |       |              |       |                 |             |                |
|                 |                          |       |              |       |                 |             |                |
|                 |                          |       |              |       |                 |             |                |
|                 |                          |       |              |       |                 |             |                |
|                 |                          |       |              |       |                 |             |                |
|                 |                          |       |              |       |                 |             |                |
|                 |                          |       |              |       |                 |             |                |
|                 |                          |       |              |       |                 |             |                |
|                 |                          |       |              |       |                 |             |                |

<sup>© 2009- 2023</sup> Sandy McCauley, All Rights Reserved

# 2.11 Suggested Settings for Various Materials

<u>IMPORTANT:</u> These settings should be used for the initial test cut only. Adjustments may be necessary based on the condition of the blade, variations in the material, humidity, condition of the cutting mat, blade tip height, etc. Refer to Section 2.09 for a guide to adjusting settings for optimizing the test cut.

Note: Speed settings are based on the number in parentheses in the **Cutter Control** tab.

| Material Type         | Material Brand/Source                                  | Blade               | Passes        | Force          | Speed         | Other Comments                                                                                                    |
|-----------------------|--------------------------------------------------------|---------------------|---------------|----------------|---------------|----------------------------------------------------------------------------------------------------|
| Cardstock: light      | Light 65 lb (~176 gsm)<br>Recollections                | R                   | 1             | 35             | 8             |                                                                                                    |
| Cardstock: medium     | Medium: Textured Bazzill                               | R                   | 1             | 40             | 8             | Blade tip ht = 40 Post It notes                                                                                                   |
| Cardstock: heavy      | Accent Opaque 270 gsm (100 lb cover)                   | R                   | 1             | 75             | 5             |                                                                                                    |
| Chipboard: cereal box | 0.018" (0.4 mm)                                        | В                   | 1             | 50             | 5             | Alt 2 passes at 40                                                                                                    |
| Chipboard             | 0.022" (0.5 mm)                                        | В                   | 2             | 75             | 5             |                                                                                                    |
| Chipboard             | 0.03" (0.76mm)                                         | В                   | 2             | 95             | 5             |                                                                                                    |
| Chipboard             | 0.06" (1.5mm)                                          | B: left<br>R: right | 3: on<br>both | 75: on<br>both | 1: on<br>both | Duplicated image- right side cut / half-blade exposure; left side cut at required blade exposure; Blade tip ht = 20 Post It notes |
| Clay                  | Use a clay press (or pastry machine) to make clay thin | В                   | 1             | 11             | 10            | Make sure pinch wheels will not cross over the clay. Blade holder mounted on top of black seat.                                   |
| Copy Paper            | Most any brand                                         | R                   | 1             | 30             | 8             |                                                                                                    |
| Fabric - Cork         | embroiderygarden.com                                   | В                   | 2             | 40             | 5             | Blade tip ht = 25 Post It notes; use an extra sticky mat and taped around edges. Brayered well.                                   |
| Faux Leather          | ~ 1.2 mm thick from Art of Fabric Folding (on Etsy)    | В                   | 1             | 50             | 6             | Extra sticky mat w/ material upside down. (mirror imagem, as needed)                                                              |
| Faux Leather          | AOUXSEEM 1 mm (available on Amazon)                    | В                   | 2             | 50             | 8             | Extra sticky mat w/ material upside down. (mirror imagem, as needed)                                                              |
| Foam - Plain          | 2 mm                                                   | В                   | 2             | 25             | 10            |                                                                                                    |
| Foam - Glitter        | Foamy - 2 mm                                           | R                   | 2             | 15             | 10            |                                                                                                    |
| Magnet                | Marietta Magnetics - 0.02"<br>(0.5mm) (20 mil)         | В                   | 2             | 90             | 8             |                                                                                                    |
| Magnet                | 0.035" (0.9mm)                                         | В                   | 2             | 50             | 3             | Alt 1 pass at 85                                                                                                    |
| Magnet                | Marietta Magnetics - 0.02"<br>(0.5mm) (20 mil)         | В                   | 2             | 90             | 8             |                                                                                                    |

| Material Type         | Material Brand/Source                 | Blade | Passes | Force | Speed | Other Comments                                                                 |
|-----------------------|---------------------------------------|-------|--------|-------|-------|--------------------------------------------------------------------------------|
| Tracing Paper         | Helix Vellum Paper                    | R     | 1      | 30    | 8     |                                                                                |
| Vinyl - Heat Transfer | Siser EasySubli - with the mat        | R     | 1      | 30    | 8     | Cut on the mat                                                                 |
| Vinyl - Heat Transfer | Siser Glitter - Gold - No cutting mat | R     | 2      | 35-40 | 7     | 2 passes makes it easier to weed, also slight scratch cut in the backing layer |
| Vinyl - Heat Transfer | Siser Glitter - Gold - with the mat   | R     | 2      | 45-50 | 7     | 2 passes makes it easier to weed, also slight scratch cut in the backing layer |
| Vinyl - Wall (no mat) | Vinyl - Oracal 631 - yellow           | R     | 1      | 25    | 8     |                                                                                |
| Vinyl - Wall (on mat) | Vinyl - Oracal 631 - yellow           | R     | 1      | 30    | 8     |                                                                                |
| Vinyl - Waterproof    | Papilio                               | R     | 1      | 30    | 8     |                                                                                |

<sup>© 2009- 2023</sup> Sandy McCauley, All Rights Reserved

• The latest updates to these settings can be found at this link.

# 3. Print And Cut (Contour Cut)

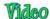

# 3.00 Quick Reference for Chapter 3

How to calibrate the camera: Section 3.03

How to set up a contour cut: Section 3.04

How to adjust the camera calibration: Section 3.06.1

How to add more registration marks: Section 3.08.1

Troubleshooting inaccurate print and cut results: Section 3.06

How to set up repeats: Section 3.07

How to do a PNC from a USB flash drive file: Section 3.09

# 3.01 What Is a Print and Cut (PNC)?

- The print and cut process (also called PNC and contour cutting) involves printing an image from SignMaster
  to any printer you own and then, with the aid of the Skycut's camera, have the image or images cut out with
  perfect precision. Below are three typical kinds of print and cut applications but there can be other kinds.
  - ♦ Cuts along the actual borders of the printed image(s):

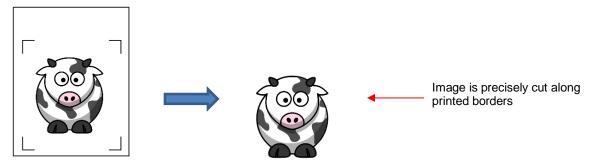

Cuts outside of the borders but follows the shape(s) of the printed image(s):

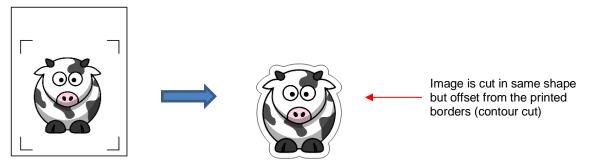

Outs follow a different shape from that of the printed image(s):

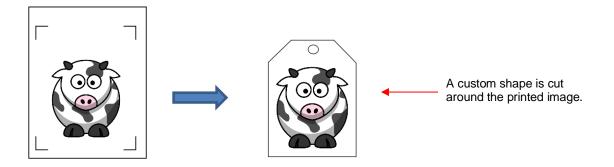

# 3.02 What is a PNC Calibration?

- In order to get precise PNC results, you must calibrate the camera. This is nothing more than letting the Skycut know how far away the camera lens is located relative to the tip of the blade. Because the camera is manually installed inside the blade carriage, the distance from the camera's center to the tip of the blade will vary from one Skycut to the next.
- This calibration only needs to be done one time. If you have travelled with your Skycut or it's been bumped fairly hard, you might want to run a test to make sure your calibration hasn't changed. It's also recommended that you check your calibration after any firmware updates are installed.
- The process, which is conducted through the control panel involves:
  - (1) Having the Skycut draw a test shape. At that point the camera takes a photo and displays it on the control panel, along with a red + and a large blue dashed +.
  - (2) Aligning the red + with the center of the test shape display several times until the blue dashed + is centered with the test shape.

#### 3.03 Camera Calibration Procedure

- You need the following items for this calibration:
  - ♦ Sheet of paper
  - Test pen that came with your Skycut
- (1) Insert the test pen into the Skycut. Place the sheet of paper into the Skycut. You can use the cutting mat to hold the paper or insert the paper directly.
- (2) Move the test pen over the sheet of paper. <u>IMPORTANT:</u> For all camera applications, make sure the starting origin is at least 3 inches from the right end cap so that the camera has room to move to the right to take a photo.
- (3) Select **Speed/Force** and set **SPEED** to ~ 8 and **FORCE** to ~ 30. Click on **Test** to verify that a square is clearly drawn. If it is too faint, increase **FORCE** as needed and repeat.
- (4) Move the pen an inch or two away from the test so that there is room for the calibration shape to be drawn.
- (5) On the **Main Screen**, press **Set** and then **Camera**:

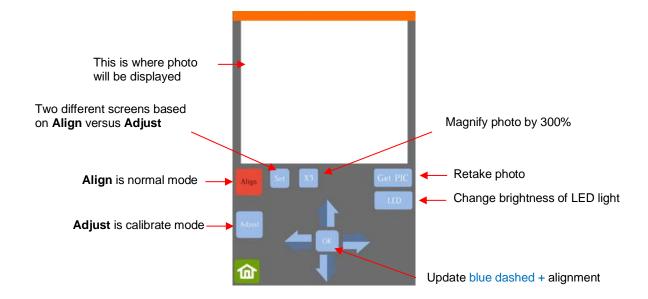

(6) Press **Adjust** to switch to calibrate mode. Press and hold the **OK** button for several seconds until it and the arrows around it turn red:

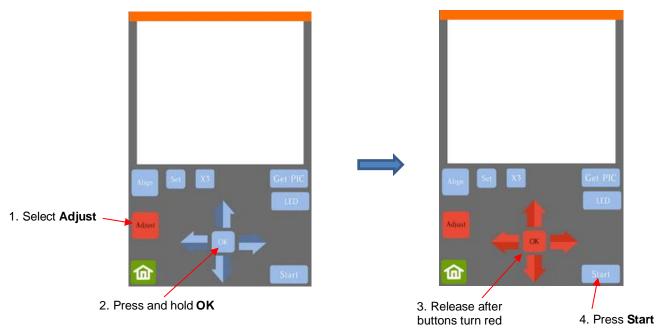

(7) Press **Start.** The test shape, which is a grid of 6 lines, will be drawn on the paper and the camera will move over the test shape, take a photo, and display the photo on the control panel. If you cannot see the test shape clearly, press the LED button once so that it reads LED 50% and press the **Get PIC** button. You should see three items in the photo: the test shape that was drawn with the pen, a red +, and the blue dashed +:

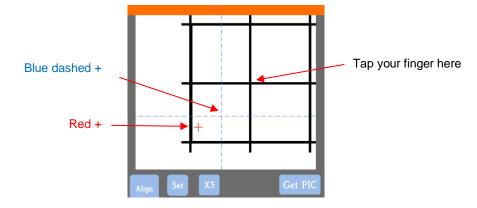

(8) Tap your finger near the middle of the drawn test shape. This will move the red + to that location:

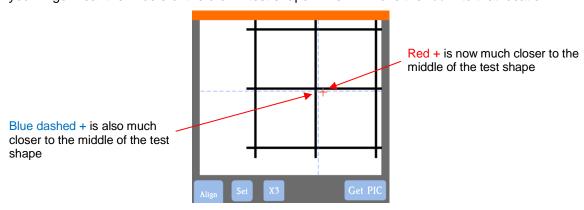

- (9) Press **OK**. A new photo will be taken and one of two things will happen:
  - Situation 1: The red + is so close to the center that the Skycut will now take over and find the true center on its own. You will see the red + and the blue dashed + aligned in the center and the arrows (only) will return to their blue color. Refer to the left side of the next screenshot.
  - ♦ Situation 2: The red + and the blue dashed + are still not aligned and the arrows around the OK button are still red. Refer to the <u>right side</u> of the next screenshot. You will need to tap the center again and press OK. Continue, if needed, until the center is identified.

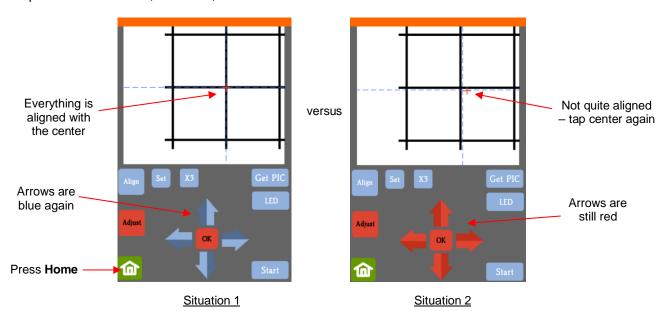

(10) Once the alignment is in place and the arrows have turned blue, press the **Home** button and then press **Stop** on the **Main Screen** to save the calibration and conclude the process:

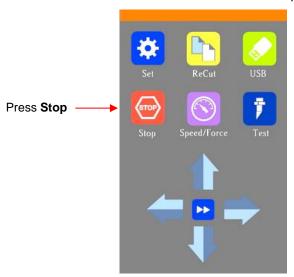

# 3.04 Performing a PNC in SignMaster

# 3.04.1 Summary of Steps

- Here are the typical steps when performing a PNC application:
  - Prepare the image(s) that will be printed which can include the following:
    - o An imported raster image such as a JPG or PNG or BMP file
    - A vector image (either imported or designed in SignMaster) that will be printed but not cut
    - o Text that will be printed but not cut
  - Prepare the cut lines which can include:
    - The resulting cut lines from tracing imported raster files. Refer to Section 5.01 for details on using the Trace function in SignMaster.
    - o A contour cut around the outside of the traced image: Refer to Section 5.01.
    - Any other vector shapes, either imported or designed in SignMaster: Refer to Section 5.02.
  - Print the project, after selecting reg mark properties, location of project on the page, and printer options.
  - Perform a test cut so that you know the best cut settings to use for the printed material. This test cut can often be performed on the printout itself if there is room in the waste area of the project.
  - Perform the cutting process.

#### 3.04.2 Step-by-Step Simple PNC Project

- (1) While it's <u>not</u> a requirement, it can be helpful in designing if the **Drawing Area** dimensions match the printout size you plan to use. For this tutorial, **Letter** size (8.5" x 11") will be used. But you can use much larger sizes, if you have the ability to print in those dimensions.
- (2) To change the **Drawing Area**, click on the down arrow to open a drop-down menu with many page options or just enter the dimensions directly:

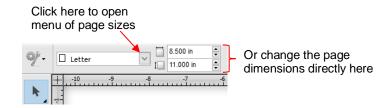

(3) For a sample project, go to this link and download the zip. The project used in this tutorial is called *Yellow Ox PNC*. Alternatively, *Section 5.01* presents a tutorial on importing a graphic and adding a contour cut. Note the contour cut around this image:

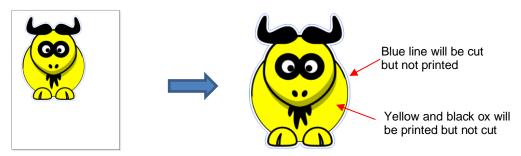

(4) Click on the Contour Cutting icon and select Contour Cut Wizard. The following window opens:

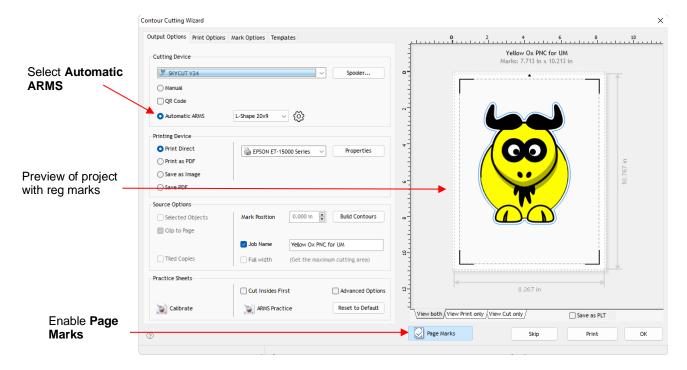

- (5) First, verify that Automatic ARMS is selected which means the camera will automatically scan the registration marks.
- (6) Mark the **Page Marks** option which will place the registration marks near the outer edges of the printout. Note that you can also skip this option and set the marks based on the cut lines instead. Refer to *Section* 3.08.3.
- (7) Next, to verify "what will print" versus "what will cut", click on the other tabs below the preview:

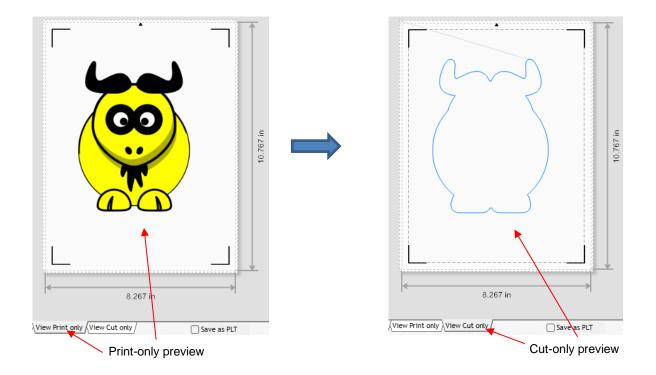

(8) The following options are available for printing:

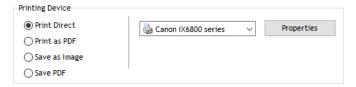

- ♦ **Print Direct** Select this option if you are printing directly from this window to your own printer. Note that the printer menu and printer properties appear to the right when this option is selected.
- Print as PDF Select this option to send the file to Adobe Reader to then print to your printer
- ♦ Save as Image Select this option to export your printout as a JPG or TIFF file using the DPI resolution of your choice
- ♦ Save PDF Select this option to export your printout as a PDF file to be saved and printed using a different computer/printer setup (such as taking to a professional printing company)
- (9) Depending on the print option selected in *Step (6)*, the print button below the **Preview** will vary. Assuming you selected **Print Direct**, you'll see the option to **Print**. Click on it or click on the button in the same location and then complete any popup window options as needed. Note that if you've already printed your project, you will want to click on **Skip** instead:

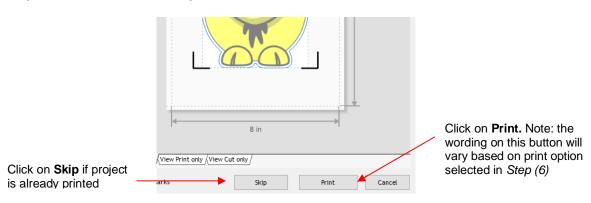

(10) Place the printout onto the cutting mat or load the printout directly if a cutting mat isn't required. Note that in SignMaster, a print and cut project is loaded "upside down" as shown in the following screenshot. On the printout is a small arrow which is a reminder to load the printout so that the little arrow is facing towards you as you are facing the Skycut:

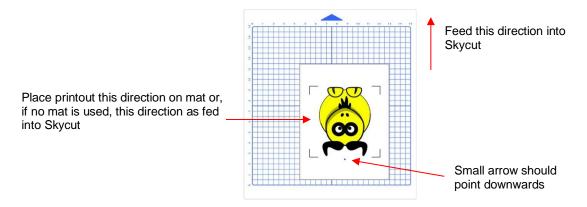

- (11) Load the mat and/or printout so that it is straight, relative to the cutter. The alignment doesn't need to be absolutely perfect but close enough that it will allow for a faster and, of course, successful detection by the camera. Insert the blade holder and perform a test cut, as needed, adjusting the cut settings.
- (12) Click on the **Spooler** and the **Cut Options** tab. If you want to send the cut settings from SignMaster, adjust the **Force** and **Speeds** accordingly or select a **Preset**. Otherwise, if using the cut settings on the Skycut control panel, turn these off. Click on **Done** after making any changes:

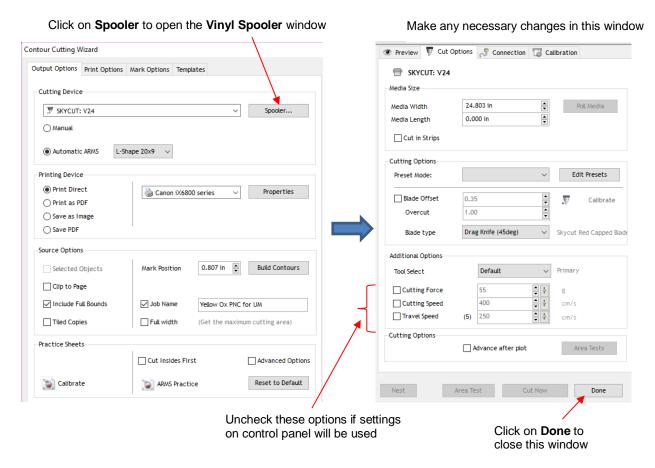

(13) Back in the **Contour Cutting Wizard** window, the **Print** button should now read **Cut Now**. Click on **Cut Now** and a new **Preview** window opens which indicates the design should be facing downwards:

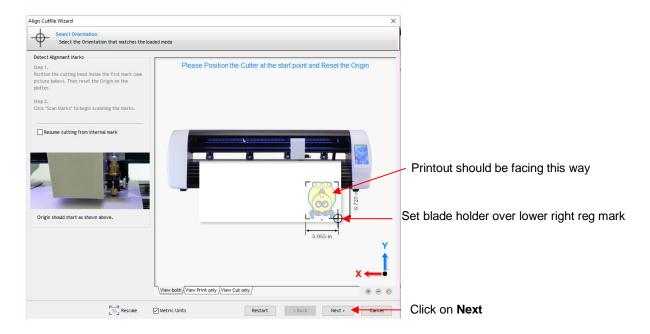

- (14) Click on **Next** and the Skycut's camera will now move over each registration mark and take a photo and make an adjustment. Once it has read all four marks plus the first one a second time, it will proceed to cut out the printed shapes.
- (15) After testing out this process, be sure to check out other sections to understand additional options, such as:
  - ♦ Preparing a vector image for a PNC application Section 3.05.2
  - ♦ Adjusting camera calibration settings, if needed Section 3.06.1
  - ♦ How to set up a grid of repeats Section 3.07
  - ♦ Adding additional registration marks to improve accuracy Section 3.08
  - ♦ Performing a PNC using the USB flash drive Section 3.09.1

#### 3.05 Preparing Designs for PNC Applications

#### 3.05.1 Using Raster Images

- Use **File>Import>File** to open a raster image (JPG, BMP, TIFF, PNG, etc.) in SignMaster. To add a contour cut around this image, there are two options:
  - ♦ Add the contour while in the main SignMaster window this process is covered in Section 5.01.
  - Add the contour after entering the Contour Cut Wizard window by clicking on Build Contours:

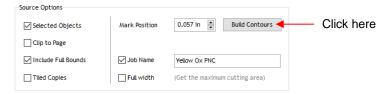

- Using Build Contours essentially takes you to the same Create Cut-Contour window and the process is the same as presented in Section 5.01.
- The advantage of tracing images before entering the **Contour Cut Wizard** window is the ability to edit the tracing and save the file with the tracing in place. An example of editing a trace is covered in *Section 5.01.2*.

# 3.05.2 Using Vector Images

- You can design your own vector images in SignMaster using various design and vectorizing tools. You can
  also directly import vector files in a variety of common file formats including: AI, DXF, EPS, PDF, PLT, and
  SVG.
- While vector images are essentially ready-to-cut files, SignMaster will not apply them as contour cuts in print
  and cut applications without having them assigned as such. Refer to Section 5.02 for instructions on how to
  perform a contour cut using a vector image.

#### 3.06 Inaccurate Cuts

- There are several reasons why your print and cut results may not be as accurate as you need:
  - The calibration needs to be tweaked
  - ♦ The contours around the printed image are not accurate
  - ♦ The cut settings are too aggressive
- The following sections present solutions for each of these.

#### 3.06.1 Tweaking the Calibration Values

- If you find your print and cut results are slightly off in the same direction with each cut, you can adjust the values being used versus attempting to recalibrate from scratch.
- To do this, go back to an easy-to-cut material like copy paper and use a shape that has both horizontal and vertical lines. This makes it easier to know if you need to adjust in the **X** (left-to-right) direction or in the **Y**

(up-and-down) direction. The arrow from SignMaster's **General Power Shapes** is a good choice because you need both vertical and horizontal lines for measurement.

• After performing the print and cut, use a mm ruler to measure how far away the cut lines are from the printed lines. If you used an arrow, focus only on the horizontal and vertical lines, not the diagonal lines:

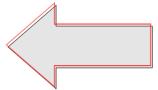

- \dagger In this example, let's say the red cut line is about 0.5 mm too high and about 0.3 mm too far to the left. Thus, you need the cut line to move down and to the right.
- On the control panel, change the Units to millimeters by going to Set>General Settings and choosing millimeters, as was shown in Section 1.14.2.
- Go to Set>Camera and click on Adjust. Then click on Set to open the Adjustment window:

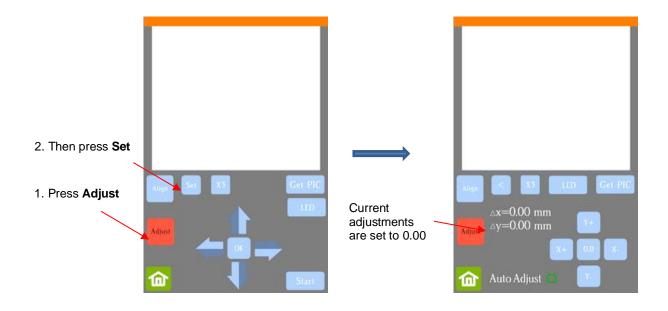

- Press and hold your finger over Δx and Δy for several seconds until the other X,Y buttons light up.
- One at a time adjust Δx and Δy by pressing the X+, X-, Y+, and/or Y- buttons in the direction(s) you need
  the cut line to move.

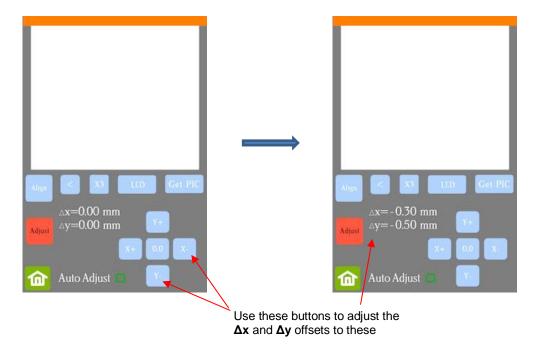

- Once the values are set, press the **Home** button to return to the **Main Screen**. Test again to verify the cut line is better aligned with the printed shape.
- <u>Important:</u> You can also adjust calibration numbers after a cut has begun! These adjustments will only apply for this particular cut but can be very useful in "saving a cut." Refer to second part of Section 3.09.3 for instructions.

### 3.06.2 Inaccurate Tracings

 When tracing imported images, the resulting cut lines may not necessarily follow the original image, especially in tight spots. This can result in tiny bits of white appearing, suggesting the PNC wasn't accurate.
 Zoom in on the image so that you can see the trace line following the outline of the image. Compare by looking at the same spots where the cut didn't follow the image perfectly. This could be the cause of the inaccurate PNC. There are several ways of handling this situation:

- ♦ Retrace the imported image using a lower **Smoothing** setting (refer to *Section 5.01*). This will result in a tighter fit around the original graphic.
- Use the **Node Editing Tools** to move the trace lines to more closely fit the original graphic.
- Create an inset contour cut line to use for cutting instead of the original trace line.
- ♦ Create a bleed by choosing Cutting Contour + Bleed in the Create Cut Contour window.
- Another possibility is that the contour cut line was inadvertently shifted from the graphic to be printed. So, check to see if a misalignment may have occurred when you were moving or simply clicking on the design.

# 3.06.3 Incorrect Cut Settings

- If a PNC is not precise and the cause is not the calibration nor the alignment of the trace lines, then go through the following check list of other possible causes:
  - ♦ Try slowing down the speed. If the mat is moving numerous times, in and out of the cutter, a slight shifting can occur, especially at high speeds. On the Skycut, try a speed of 7 or lower.
  - ♦ Verify that the pinch wheels are still centered over grit shafts beneath.
  - Make sure the blade isn't over-extended which can cause it to cut too deeply and drag the cutting mat.
  - Make sure the <u>bottom</u> of the mat isn't sticky and the pinch wheels and grit shafts are clean and not sticky. Clean with a lint-free cloth and a small amount of isopropyl alcohol or Un-Du.
  - ♦ If the print and cut project contains numerous repeats, use additional registration marks so that additional scans can occur during the cut. Refer to Section 3.08 for instructions.

#### 3.07 Adding Repeats in Print and Cut Applications

(1) In the main SignMaster window, select the design and go **Arrange>Tile Array Tools**. The following panel will open with settings for the number of repeats and the spacing between the repeats can be set:

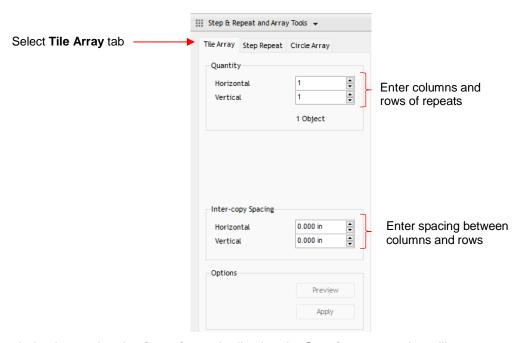

(2) As you being increasing the **Quantity** and adjusting the **Spacing**, rectangles will appear representing the repeats:

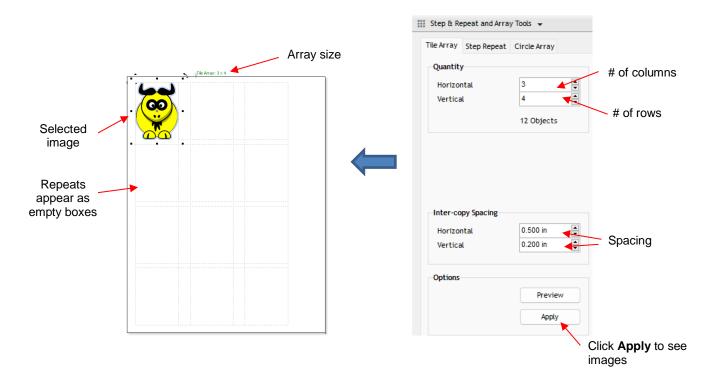

(3) To see the actual images, click on **Apply** if no further changes are required:

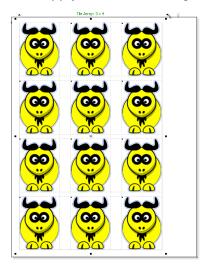

### 3.08 Registration Mark Settings

# 3.08.1 Adding Intermediate Registration Marks

 Continuing with the same project from the prior section, to access the registration mark options, click on the Mark Options tab in the Contour Cutting Wizard window and note the following:

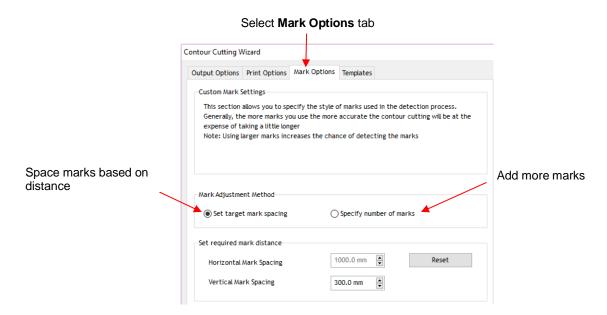

♦ **Set target mark spacing:** use this option as a default or if you want to reduce the maximum spacing allowed between marks, thus increasing the number of marks. For example, if **Vertical Mark Spacing** is lowered to 100 mm, in this particular case, a new set of intermediary marks are added:

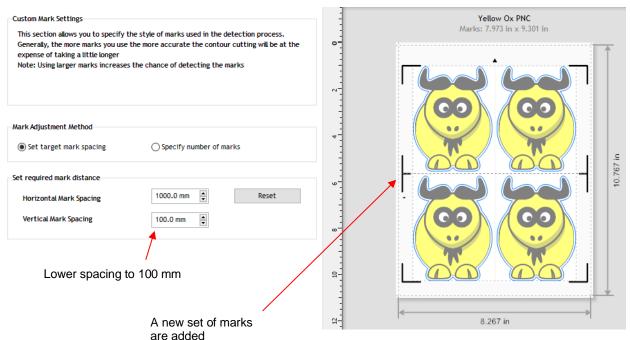

♦ **Specify number of marks**: use this option to force another set of marks to be added:

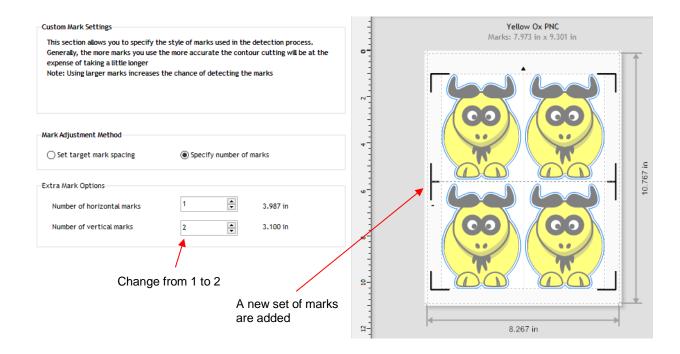

With these intermediate marks added, they will be scanned, as well. Thus, in this example shown, the
bottom four marks will be scanned and the lower two shapes cut out. Then, the top set of four marks will be
read and upper two shapes cut out.

# 3.08.2 Registration Mark Types and Sizes

 The dropdown menu next to Automatic ARMS contains 9 options for the type and size of registration marks that can be used:

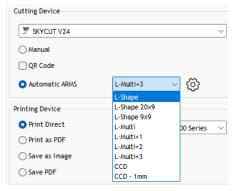

• Important: At the current time, only the options marked with an L (which is the right-angle type mark used in the screenshots so far in this chapter) are applicable to current Skycut cutters:

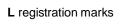

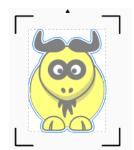

- Note the following description and size for the individual options in the menu:
  - ♦ **L-Shape:** L marks that are 20 mm x 20 mm in size
  - L-Shape 20x9: L marks that are also 20 mm x 20 mm in the four corners. Any intermediate registration marks will be 20 mm x 9 mm in size:

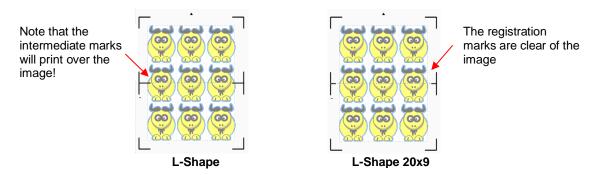

- ♦ L-Shape 9x9: L marks that are 9 mm x 9 mm in size
- L-Multi: Identical to the L-Shape 20x9 marks but without the little arrow indicating which direction to load the material.
- ♦ **L-Multi+1, L-Multi+2, L-Multi+3**: Same as **L-Multi** but with additional (1, 2, or 3) sets of reg marks added. These options, however, do not currently work as expected. Instead of scanning AND cutting one section at a time, all marks are read before any cutting begins. Thus, in most situations, you will want to alternative methods for adding additional marks. Refer to *Section 3.08.1*.
- To change the distance of the reg marks from the boundaries of the printout, click on the **Print Options** tab
  and under **Page Mark Options**, the distance from the page edges can be changed:

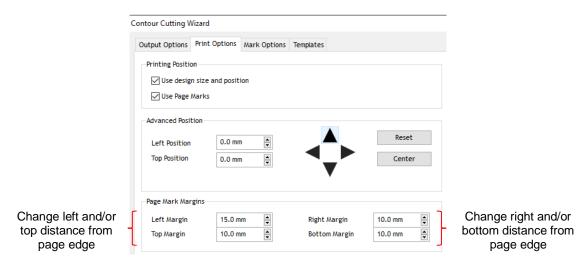

# 3.08.3 Mark Position (Offset Distance from Design)

• Instead of having the reg marks positioned near the outer edges of the printout, you can elect to have them positioned based on the cut line boundaries of the design. To do this, disable the **Page Marks** option and then the **Mark Position** field will be editable:

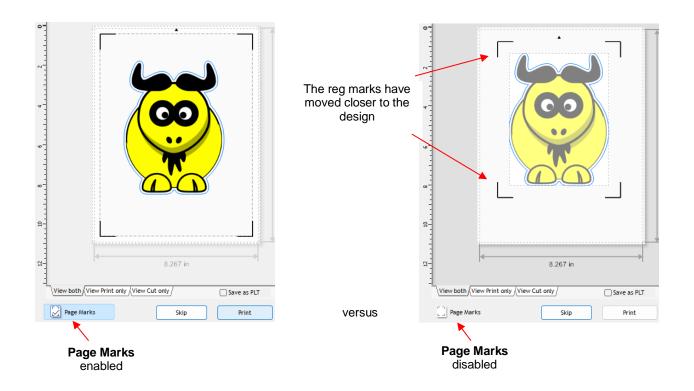

 You will also then observe that the Mark Position field can now be edited. However, you also need to make sure marks are not too close to anything printed so that the camera doesn't incorrectly attempt to scan the image instead of a registration mark:

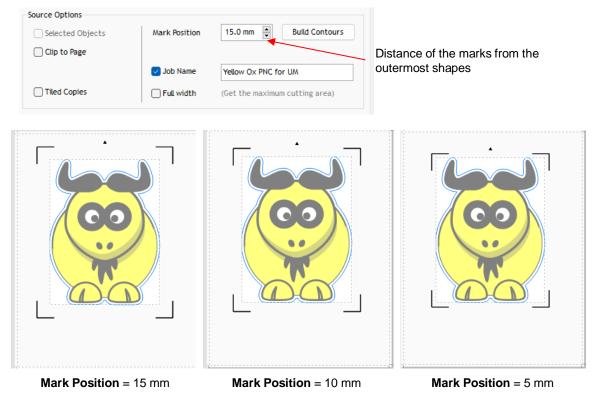

You can see the movement of the marks towards the image as the Mark Position is decreased. Because of the shape of the ox, this shouldn't be an issue with the location of the registration marks relative to the printed image. However, if a design is more rectangular, such as a wine bottle label, then it is much easier to see that it could cause issues if the Mark Position is too small:

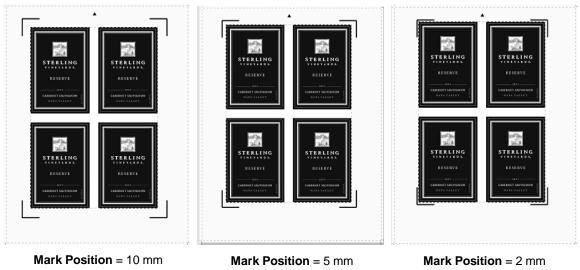

Will work

Should work

Will not work

### 3.09 PNC from USB Flash Drive

To perform a print and cut project from the control panel, first perform Steps (1) - (11) from Section 3.04.2. However, before clicking on **Done** to close the **Vinyl Spooler** window, click on the **Connection** tab and change the **Port** to **U-Disk** from the drop-down menu. Then click on **Done**:

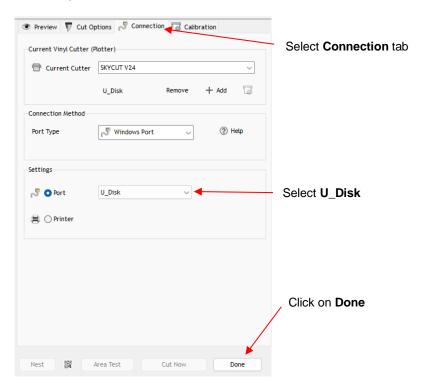

Back in the Contour Cutting Wizard window, proceed as before by clicking on Cut and the same Preview window opens and again indicates the design should be facing downwards:

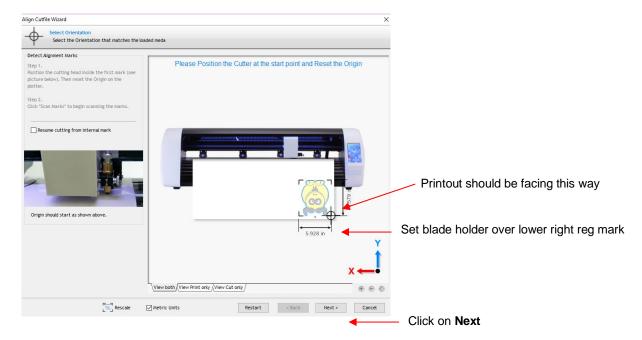

 Click on Next and the following window will open where you can save the job as a PLT file on a USB flash drive inserted into a port on your computer:

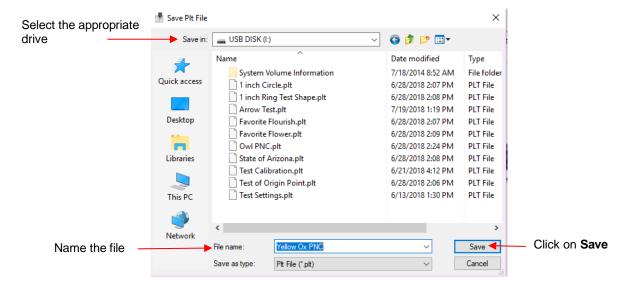

- On the Skycut's control panel, set the **Force** and **Speed**, if you elected not to have them activated in the **Vinyl Spooler** window in *Step 11* in *Section 3.04.2*.
- Go to **Set>Camera**. With **Align** selected, press **Set** and the following window will open:

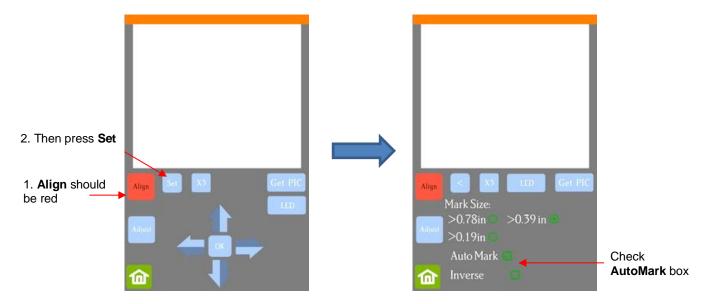

- Verify that AutoMark box is checked. Then click on Home.
- Insert the flash drive into the right side of the Skycut and use the instructions in Section 1.12.3 to open the file into the Skycut:

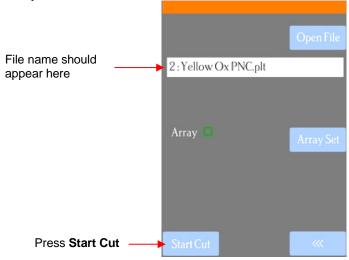

• Click on Start Cut and the marks will be scanned by the camera and the shapes cut out.

# 4. Accessory Tools

# 4.00 Quick Reference for Chapter 4

- How to draw with the test pen and cut around the drawing: Section 4.01.1
- How to score and cut a fold-up project: Section 4.02.2
- How to emboss cardstock: Section 4.02.3
- How to engrave a metal tag: Section 4.03.1

#### 4.01 Drawing with the Test Pen

- With the Skycut, you can draw shapes and lettering with the test pen.
- If you wish to fill (i.e., color in) a shape, select the shape and click on the **Plugins** icon and select **Engraving Module**. Refer to *Section 5.03* for instructions on how to adjust settings to create a line fill.
- Do not have the pen positioned too low in the blade holder seat or the tip of the pen could drag across the paper when moving from one shape to the next. Thus, use the 35 Post-It note method presented in *Section 2.01.3*.
- Make sure your shapes will not be drawn where any of the pinch wheels travel over the material. Otherwise, the ink might smear.

#### 4.01.1 Draw and Cut

- A draw-and-cut application involves using the test pen to draw shapes and then using the blade holder to cut them out. This rest of this section covers the process.
- In the following example, a design is selected from **General Clipart** and sized for the project. Then a contour is added using the instructions in *Section 5.01*:

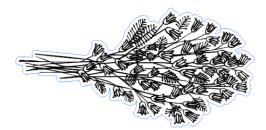

- Note that the contour color (blue) differs from the design's **Fill** color (black). This is important so that the draw and cut can occur separately, providing the opportunity to change out tools.
- Click on the Cut, Plot, & Engrave Tools icon and select Send to Cutter. In the Send to be Cut window, mark the option for Assign Tools by Color. You will then see the two colors, blue and black, appear in the Cutting Tool Presets list:

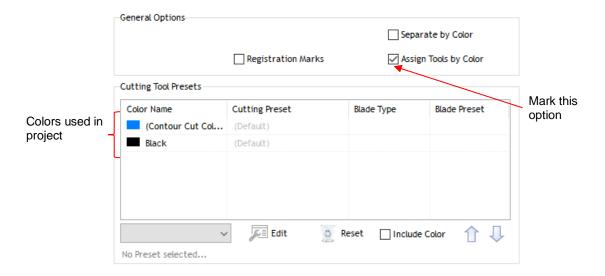

 The layers will be processed in the order shown. However, because it makes more sense to draw first and cut second, the blue layer will be moved down. This is done by selecting the blue layer and clicking on the down arrow below:

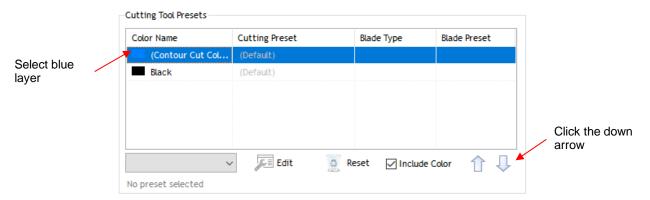

• The cut settings for each layer now need to be assigned. If settings have already been entered and saved as **Presets**, you only need to select from the **Preset** menu:

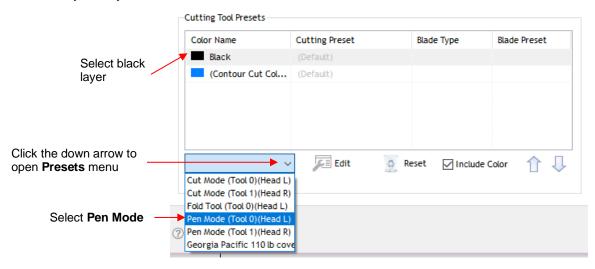

• If you need to enter new settings, which will be done for the contour cut (blue) layer, select that layer and click on **Edit** and the following window opens:

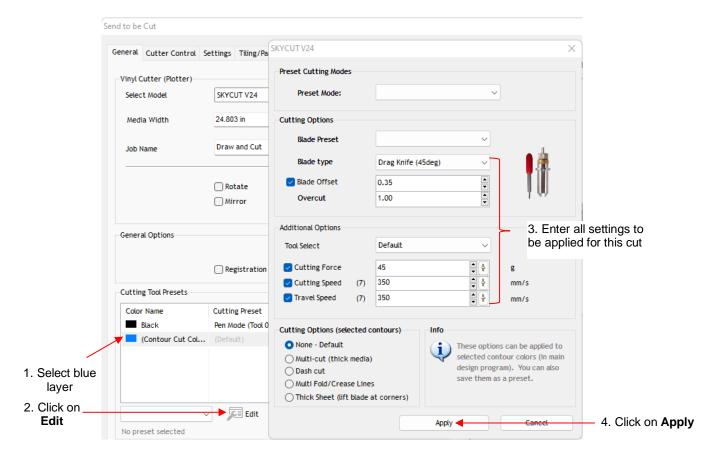

- IMPORTANT: Note that this window does not allow you to save the settings as a new Preset. Thus, if you will be cutting this material often, you might prefer to set up a preset for it using the instructions in Section 2.04.2.
- After clicking on Apply, you will see that both colors now have settings assigned. Because the blue layer is still selected, its settings show along the bottom:

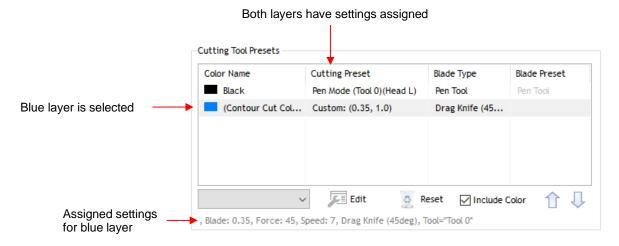

Load the material into the Skycut. Click on Cut Now and you will be prompted to load the Pen Tool:

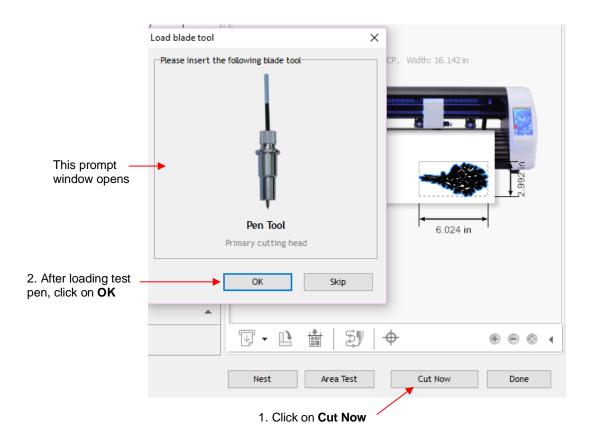

• Load the test pen into the Skycut, click on **OK**, and the design will begin drawing. The second prompt window will immediately open:

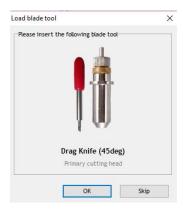

As soon as the drawing process has ended, load the blade holder into the Skycut and proceed with the
contour cut by clicking on OK in the prior window. Once completed, click on Done to close the Send to be
Cut window.

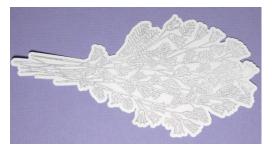

# 4.02 Embossing and Scoring

# 4.02.1 General Info on Embossing

• The Skycut embossing tool has two different sized embossing heads. The smaller one is recommended when scoring cardstock for fold-up projects, such as pop-up cards, gift bags, and small boxes. Either head can be used for embossing shapes.

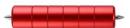

- When embossing cardstock, it is recommended that a soft material be place beneath the paper or cardstock
  to allow a deeper impression to be made. One excellent material to use is non-slip shelf liner. Other
  materials which can be used include rhinestone rubber, craft foam, and felt. Make sure the material is well
  adhered to the mat (tape it down, if necessary). Then tape your paper or cardstock to the top of this
  material.
- When using the embossing tool for scoring fold-up projects, the paper or cardstock can be applied directly to the mat, just as you do for cutting. This makes it much simpler when you need to score and then immediately cut. Because the scoring may not be as deep on the underside of the paper or cardstock as the top side, fold all score lines (valley and mountain) forward to establish the fold on both sides. Then flip over and fold any mountain folds the opposite way. This especially works well on pop-up cards.
- Make sure you do some tests first to get the best settings for the scoring or embossing you need. For scoring cardstock, this typically involves a higher force (~75). If you have a soft material beneath your paper/cardstock, then a lower force will be used. As with the test pen, use the 35 Post-It note method presented in Section 2.01.3 to install the embosser into the Skycut.

#### 4.02.2 Score and Cut Project

- When a project involves both scoring and cutting, a process similar to what was used in *Section 4.01.1* will be followed. Because scoring normally requires multiple passes in order to get acceptable folds an additional setting is required. There are other settings of interest that can also apply.
- In this tutorial, a fold up box project will be used as a typical example. This small box file is provided in the zip file available here.

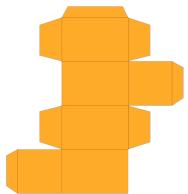

 Always make sure the project is organized so that you can easily select the score lines and the cut lines separately. Click on the **Objects** tab on the **Page Thumbnail Viewer** and verify that the project is organized as such. In this example, the score lines have been grouped together and the cut layer is just a single object:

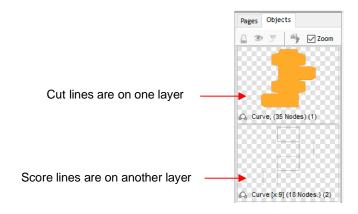

 After following the instructions from Section 4.01.1 to arrange the layers so that the score layer will be conducted first, select that layer and click on the Edit option to open the following:

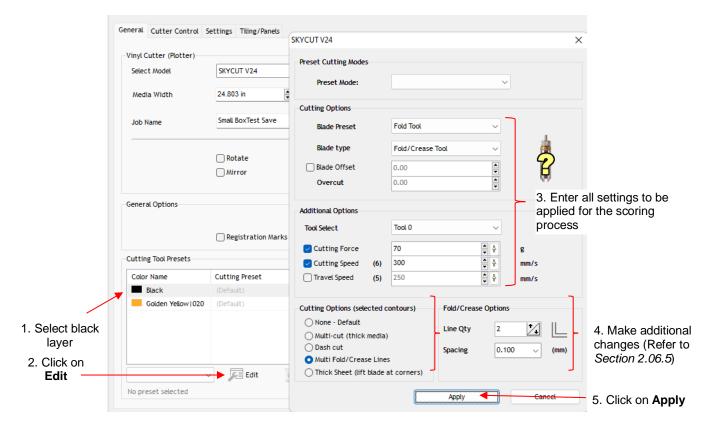

- Note that if you will be performing score and cut projects regularly, setting up a Preset for your material will
  make the selection of the settings much faster. Refer to Section 2.04.2.
- Load the material into the Skycut and load the creasing tool with the small end downwards into the Skycut. Move the tool to an appropriate origin. Click on **Cut Now** and you will be prompted to insert the tool:

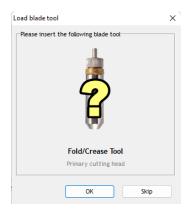

• Click on **OK** and the scoring process will occur. A second prompt will advise you to insert the blade holder which should done after the scoring is completed:

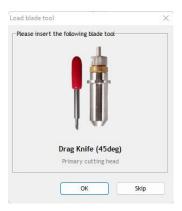

• Click on OK and the cut lines will be made.

#### 4.02.3 Embossing Paper or Cardstock

- When embossing paper or cardstock, it is recommended that you use an **Outline** effect to create several
  very small outlines at a thickness of, say, 0.01" (0.25 mm). These tiny offset lines will then produce a slightly
  thicker overall outline of your shapes. This works better than line-filled embossing which can stress the
  cardstock and cause wrinkling. Here are the steps:
  - ♦ Create the shape you wish to emboss. In this example, the number 25 is used:

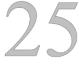

Select the shape and click on the **Plugins** icon and select **Outlining Module.** The following window opens:

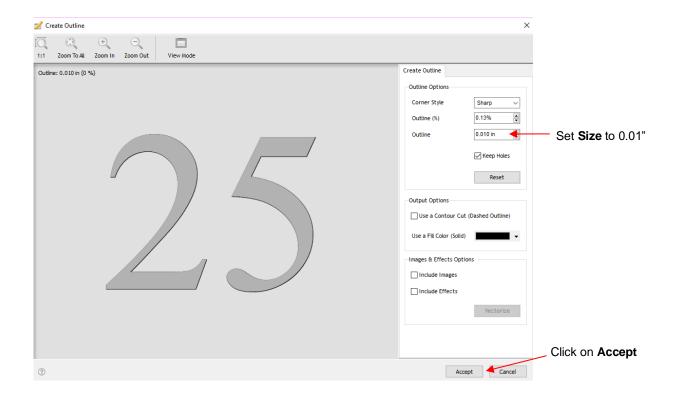

- After clicking on Accept, use the Objects panel to select the new outline layer and repeat the process to add a second outline. Now you have three versions of the shape, each one slightly outset from the other. Thus, when using the embossing tool, this will result in a thicker outline made of this shape.
- Important: don't forget to mark the Mirror option in the Send to be Cut window (or apply Arrange>Mirror & Rotate>Mirror Horizontally) so that when you flip over the cardstock after embossing, the design will "read correctly."

#### 4.03 Scratch Engraving

• The Skycut engraving tool can be used to engrave vellum, foils, acrylic, and most metals, including trophy labels, dog tags, and jewelry charms.

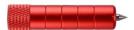

- On softer metals, you may not want the engraving tip too far above the metal as it can leave pock marks
  when it drops to start engraving. If possible, test on scraps first.
- To design an engraving fill pattern, use the **Engraving Module**. Refer to Section 5.03

#### 4.03.1 Engraving a Metal Tag

- When engraving items that are already cut (such as metal tags, trophy plates, charms, etc.), it's very important to have precise alignment before proceeding. Therefore, the camera on the Skycut will be used to set the origin for engraving. If you haven't already calibrated the camera, go to Section 3.03.
- The following is a list of the items you'll need for this kind of an application:
  - ♦ The item to be engraved
  - The Skycut engraving tool
  - Double sided tape to secure the item to the cutting mat. Thermo-web is perfect for this.

- Create a replica of the item to be engraved:
  - ♦ If it's something simple, like a square or a rectangle, use the basic shapes available in SignMaster:

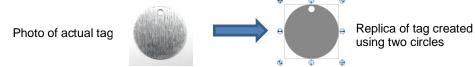

♦ If it's not a shape that can easily be recreated in SignMaster, then trace it onto paper:

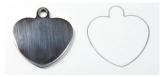

Scan or photograph the trace and use the instructions in Section 5.01 to import the scan and create a contour of the heart:

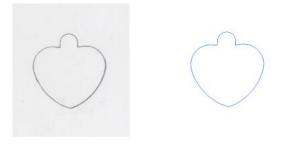

Imported scan

Tracing from Create
Contour Cut window

- <u>IMPORTANT:</u> Carefully measure the actual tag and compare it to the dimensions of the contour. Adjust the size of the contour if needed.
- Create the design. In this case both text and a vector shape of a bone are added:

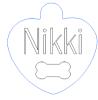

 Because a filled engraving is desired, select the text and the bone shape and use the Engraving Module to fill the design with lines. Details on this function are presented in Section 5.03.

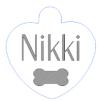

To arrange the design in the bottom corner of the Page, click on Snap in the middle taskbar and select
 Page:

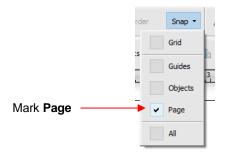

With both the heart and the design selected, drag to the lower right corner until it snaps to the right and bottom sides of the Page / Drawing Area (Note: to better illustrate placement on the page and later in the Preview, the design has been made much larger. In reality the design is only about an inch in size):

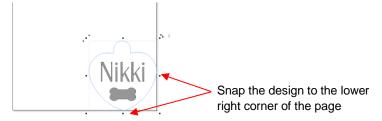

Design is in same location

as on the Page

Select only the design and not the heart tag shape. In the **Send to be Cut** window, mark the option for Absolute (position) so that the design will be positioned the same distance from the origin as it is from the corner of the Page / Drawing Area. Also, verify that Assign Tools by Color is not marked:

## SKYCUT V24, 24.803 in Black Color (1/1) Rotate Advance After Plot Mirror Absolute (position) Use Top Left Origin General Options Registration Marks Assign Tools by Color Auto Weed-Box Auto Speed-Weed Verify Assign Tools by

#### Check Absolute (position)

Color is not checked

On the Cutter Control tab, uncheck Blade Offset as it's not needed when using the engraving tool:

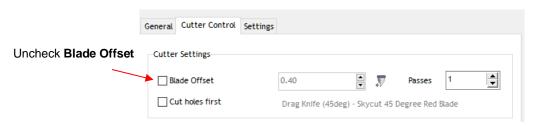

On the control panel, click on the Speed/Force icon and enter a Speed of 10 and a Force of 40 for the engraving. Note that with your own testing, you may need to alter these settings.

• The metal tag needs to be very firmly attached to the cutting mat. Place strips of double-sided tape onto the mat, where the tag will be mounted:

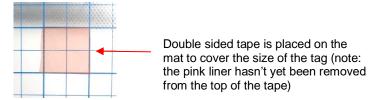

 When placing the tag onto the mat, align the rightmost side of the tag with a vertical grid line and the bottommost side of the tag with a horizontal grid line. The intersection of the two gridlines will be the origin for the engraving process:

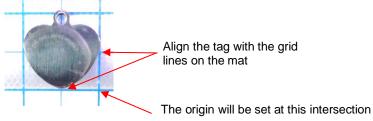

• Load the mat into the Skycut and be very precise in alignment by using the ruler to make sure the mat is perfectly straight:

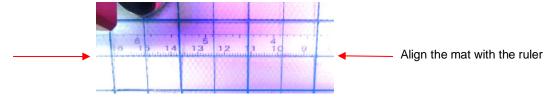

- Load the engraver into the Skycut using ~30 Post-It notes (or sheets of copy paper), making sure the notes are on top of the tag.
- Move the cutting head so that the engraver tip is over the intersection of the two grid lines bounding the tag.
   Then use the camera instructions in Section 2.05.1 to set the origin even more precisely by getting the blue dashed + in the middle of the grid intersection:

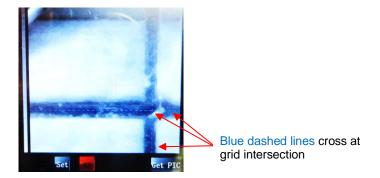

After clicking on Home, press down on the engraver and verify, once more, that the correct grid intersection
was used. Back in SignMaster, click on Cut Now and the engraving process will be carried out.:

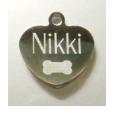

# **4.04 Settings Form for Accessory Tools**

| Application/Material | <u>Tool</u> | <u>Force</u> | Speed<br>(Cut/Up) | #<br>Passes | <u>Surface</u> | Other Comments |
|----------------------|-------------|--------------|-------------------|-------------|----------------|----------------|
|                      |             |              |                   |             |                |                |
|                      |             |              |                   |             |                |                |
|                      |             |              |                   |             |                |                |
|                      |             |              |                   |             |                |                |
|                      |             |              |                   |             |                |                |
|                      |             |              |                   |             |                |                |
|                      |             |              |                   |             |                |                |
|                      |             |              |                   |             |                |                |
|                      |             |              |                   |             |                |                |
|                      |             |              |                   |             |                |                |
|                      |             |              |                   |             |                |                |
|                      |             |              |                   |             |                |                |
|                      |             |              |                   |             |                |                |
|                      |             |              |                   |             |                |                |
|                      |             |              |                   |             |                |                |
|                      |             |              |                   |             |                |                |
|                      |             |              |                   |             |                |                |

<sup>© 2009- 2022</sup> Sandy McCauley, All Rights Reserved

# 5. SignMaster Functions of Interest

#### 5.00 Quick Reference for Chapter 5

How to add a contour cut: Section 5.01

How to node edit a contour: Section 5.01.2

How to add a contour cut to a vector image: Section 5.02

• How to fill a design with engraving lines: Section 5.03

#### 5.01 Adding a Contour Cut Line to an Imported Raster Image

Graphics such as JPG, PNG, and BMP files are often used for print and cut (contour cut) applications.
 Because these types of files are raster images (versus vector images), the images must be traced. This is done through a process called vectorization.

#### 5.01.1 Step-by-Step Tracing Process

- The following steps are a sample tutorial using the **Create Contour Cut** feature in SignMaster:
  - (1) For this project, go to this link. After extracting, you will find several images that can be used as easy samples for tracing.
  - (2) To import a graphic file, go to **File>Import>File** and select the graphic to be traced. Left click anywhere in the **Drawing Area** to place the image:

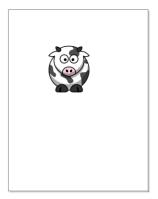

(3) With the graphic selected, click on the **Contour Cutting** icon and select **Create Cut Contour**. A popup window will open and you will respond **Yes**:

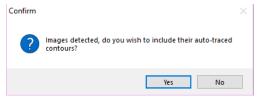

(4) The **Image Contour Tracer** window displays the various settings available for adding a cut line to the graphic:

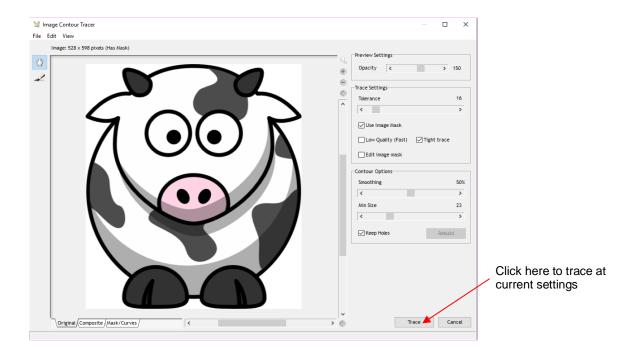

(5) Without making any changes, click on the **Trace** button to get a preliminary trace which will indicate which settings, if any, need adjustment. The blue line indicates what will cut based on the default settings shown:

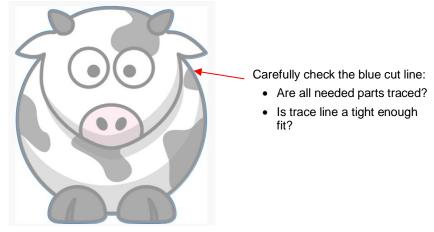

(6) To see the trace line a little more clearly, adjust the **Opacity** setting at the top. If the "fit" isn't tight enough, decrease the **Smoothing** setting. After making changes, click **Retrace** to return to the original tracing window and then click on **Trace** again:

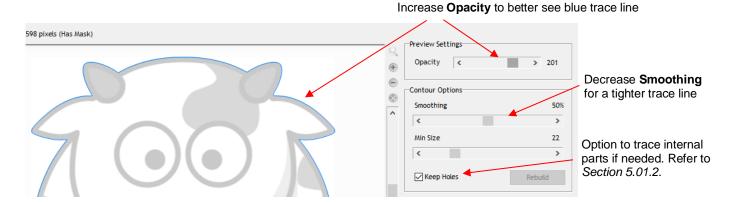

(7) After making any changes, click on **Retrace** at the bottom of the screen. On the other hand, if you are happy with the trace results, click on **Apply**:

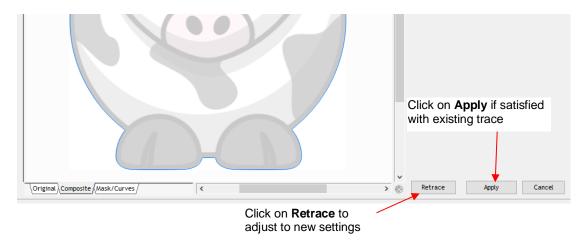

(8) If you selected **Retrace**, a **Composite** view of the results will appear where blue indicates the part that will be cut out and red indicates the waste material. You can go back to seeing the prior view by clicking on the **Original** tab at the bottom. Click on **Trace** to apply the new settings.

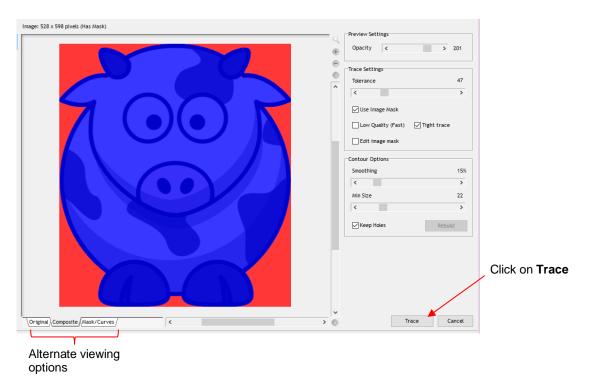

- (9) After clicking on **Apply**, a new group of settings appear, giving you additional options such as:
  - Whether the cut line is continuous or perforated
  - Whether the cut line fits the image tightly, or is offset a distance or inset a distance
  - Whether internal cut paths should be removed
  - ♦ The cornering shape of the contour cut (rounded, beveled, mitered, etc.)

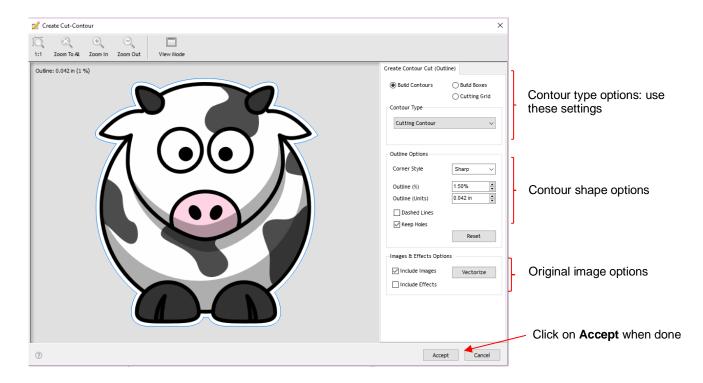

- ♦ Choose a Corner Style, as desired. For the Outline % or Outline Units (size), note the following:
  - o Set to 0 if the cut line should align with the edges of the printed image
  - Set to a positive number for a contour cut around the outside of the printed image
  - Set to a negative number (normally very small) to cut slightly inside the printed image
- (10) Click on **Accept** after making any changes and you will be returned to the **Drawing Area**. If you click on the **Objects** tab on the **Page Thumbnail Viewer**, you will now see both the original image and the contour cutline:

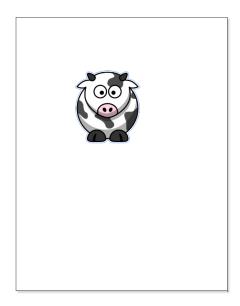

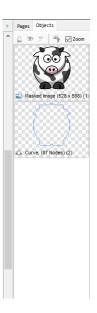

• To print and cut this type of design, refer back to Sections 3.03 and 3.04.

#### 5.01.2 Editing a Trace

- Occasionally you may find a need to edit the tracing/contour cut created. This section presents two
  examples.
- Contour cut doesn't fit the original graphic in certain spots
  - ♦ In the following example, the *Cartoon Owl* image will be used:

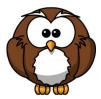

During the process of tracing, it was found that the bottoms of the owl's feet weren't rounded like in the original image. Even trying different adjustments to **Smoothing** didn't result in the desired fit. Note that a slight inline was applied to improve the accuracy of the fit but the bottom of the feet still need tweaking:

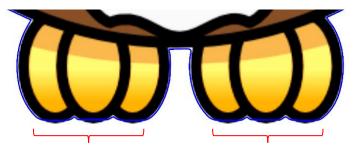

Trace line is flat along the bottom of owl's feet

With the trace line selected, click on the **Node Edit Tools** icon and the nodes making up the path of the cut will appear. Drag nodes, as needed, so that curves are formed:

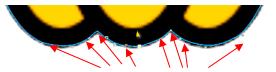

Drag nodes to create curves

- Contour cut contains paths you want deleted
  - ♦ In the following example, a crab cartoon from *Doodle Dragon Studios* is traced:

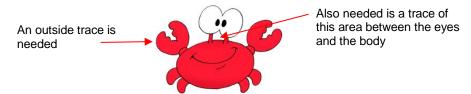

The issue in this example is that the space below the eyes should be cut out but not other internal shapes, such as the pupils of the eyes. Note the difference in what will be cut between marking and not marking the **Keep Holes** option in the **Create Cut-Contour** window:

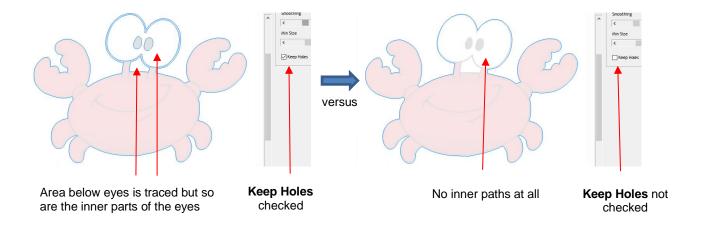

The first option, **Keep Holes**, needs to be selected so that the area beneath the eyes is traced. After accepting the trace, click on the **Objects** tab on the **Page Thumbnail Viewer** and hide the original graphic. You will now only see the contour in the **Drawing Area**:

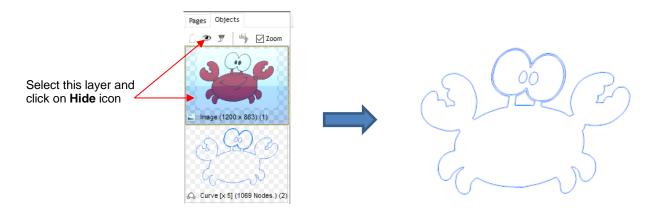

♦ Select the contour and go to **Curves>Break Apart**. The individual paths will now be separate layers on the **Objects tab** and you can delete each one that is not needed:

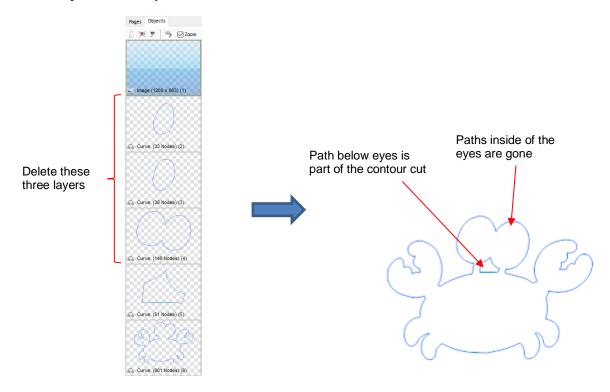

#### 5.02 Adding a Contour Cut to a Vector Image

As mentioned in Section 3.05.2, vector images require a contour cut assignment in print and cut applications. For example, the following Batman SVG file is imported into SignMaster and then the Contour Cut Wizard window is opened. Note that comparing the View Print only preview with the View Cut only preview indicates that the vector file is ready to print but there's no cut line for the design:

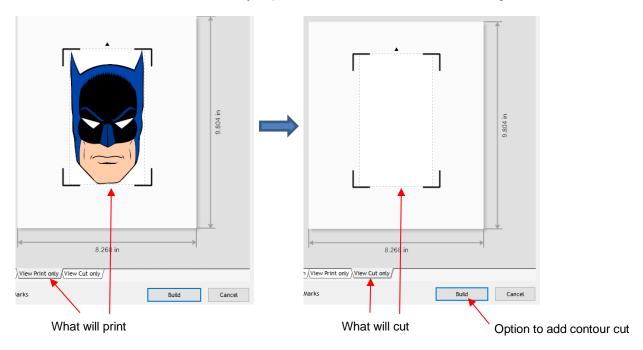

- There are two situations to consider:
  - ♦ A contour cut will be added to follow the printed design (Section 5.02.1)
  - ♦ A contour cut will be added and it will be offset from the printed design (Section 5.02.2)

#### 5.02.1 Contour Cut Which Follows the Printed Design

• Upon importing the SVG file, open the **Objects** tab of the **Page Thumbnail Viewer** to display the various shapes in the file:

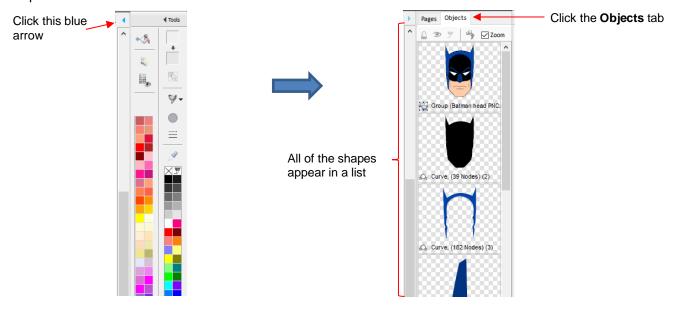

• From the **Objects** list, click on the shape which represents the contour cut line you wish to use. In this example, it is the black shadow layer:

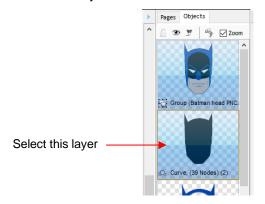

• With that layer selected, go to **Edit>Duplicate**. A new layer will appear at the bottom at the **Objects** list and, thus, will now be arranged on top of the project:

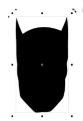

• This new layer will also be selected. To assign it as the contour cut, click on the **Custom Fill** icon that is located on the **Palette** and select **Cut Contour** from the drop-down menu:

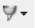

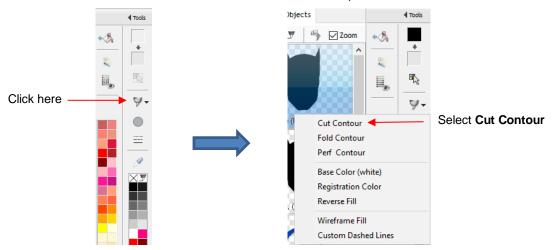

• This newly assigned contour cut layer is given an invisible fill color and will no longer appear on top of the imported project.

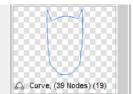

 If you now go to the Contour Cut Wizard, you can verify that this new cut layer exists on the View Cut Only tab:

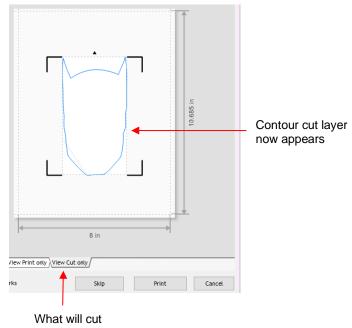

#### 5.02.2 Contour Cut Which Is Offset from the Printed Design

- This section presents the method to be used when the contour cut is not one of the existing vector shapes. While this section accesses the Create Cut-Contour window from within the Contour Cut Wizard window, note that the same process can be applied by adding the contour from the main screen as was done in Section 5.01 (i.e. select shape and go to Contour Cutting>Create Cut Contour).
- In the earlier screenshot, SignMaster recognizes there is no contour to cut on the **View Cut only** tab and offers the option to add one using the **Build** button below the preview.

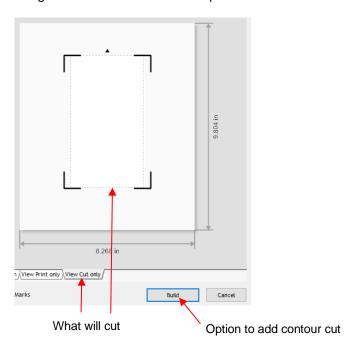

Clicking on Build opens the Create Cut-Contour window:

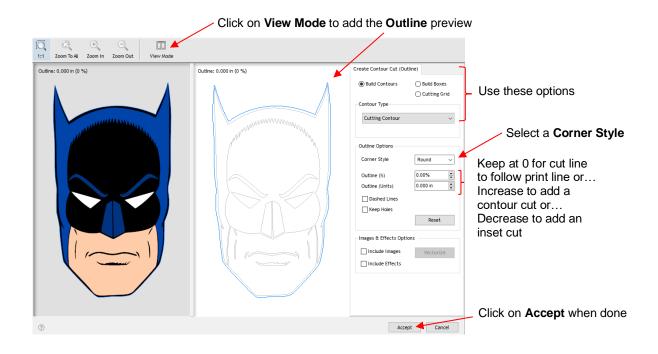

- Corner Style: Usually select either Round or Sharp depending on the nature of the original vector and your desired contour
- Outline (%) or Outline (Units): Enter either a percentage or the actual size for the outline. In the prior screenshot, leaving the Outline at 0 results in the contour being the same as the original outside vector line. This would result in the same contour cut as was created in the prior Section 5.02.1. For an outset cut around the printed image, increase Outline to the desired size. For in inset or inline cut, decrease Outline slightly so that it's a negative number:
  - Outline is set to 1/8 (0.125) inch:

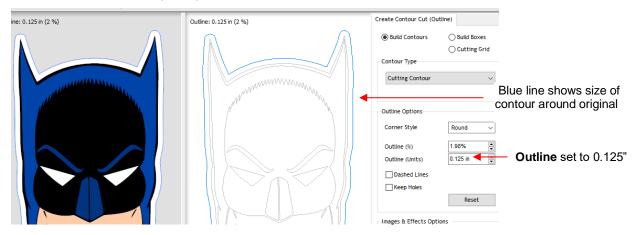

■ Inline is set to -1/32 (0.03) inch:

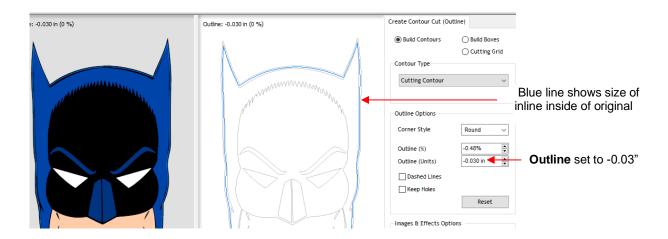

After clicking on **Accept**, the **View Cut only** preview now indicates a cut path exists and you're ready to proceed:

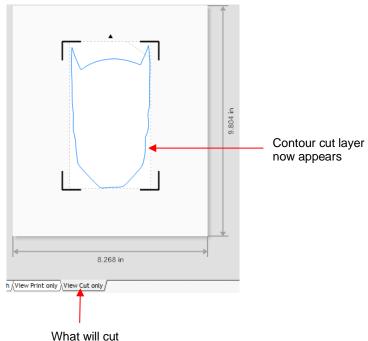

- Note that text is also a vector shape, thus the contour cut on a text object would be created the same way.
- Also note that there is a Keep Holes option in the Create Cut-Contour window which controls whether or not the contour is a solid outside cut or contains internal cuts following the shape of the vector:

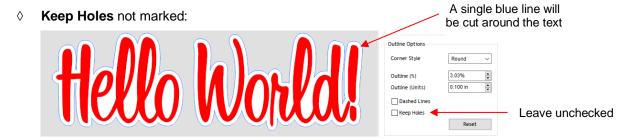

♦ Keep Holes marked:

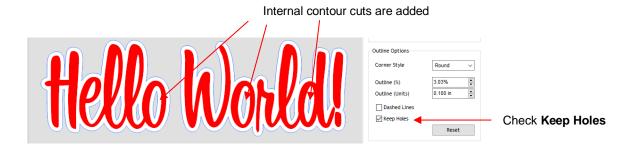

#### 5.03 Engraving Fill

#### 5.03.1 Engraving File Module and Settings

- If you wish to fill in a shape with a line pattern, SignMaster offers an **Engraving Module** which can be opened by clicking on the **Plugins** icon and selecting **Engraving Module**.
- The following window opens and you will see your selected shape has already filled with lines:

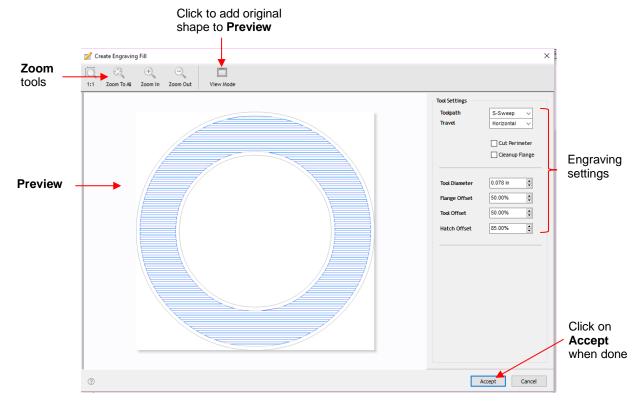

♦ In the top left corner are zooming tools. The **View Mode** icon can be toggled to add the original selected shape to the **Preview** window, if desired:

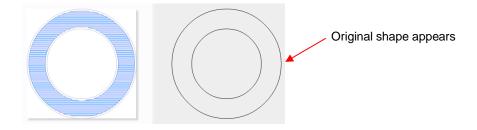

- ♦ Toolpath: There are four options in this menu:
  - None: no fill pattern is created
  - o **S-Sweep:** a line fill pattern in which the tool stays down while filling the entire shape:

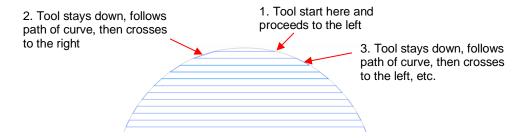

Line Fill: a line fill pattern in which the tool raises at each side, moves a "row" down, and then
proceeds to the other side:

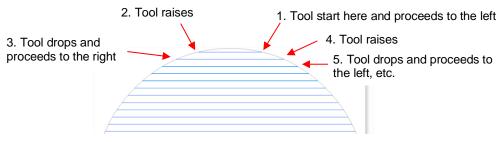

Island Fill: a progressive inset pattern based on the original shape; the tool drops to complete a path, raises, moves to the next path, drops to complete that path, etc. Some shapes work better than others with an Island Fill:

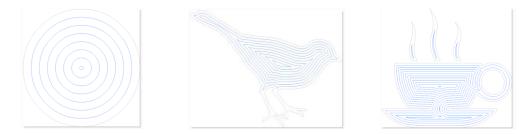

♦ Travel: four angles from which to choose, applying only to S-Sweep or Line Fill patterns:

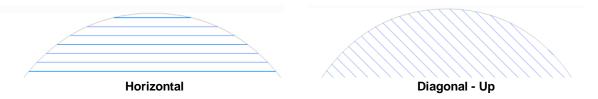

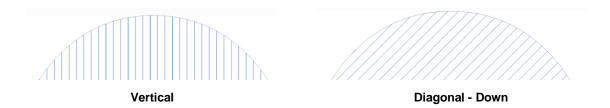

Cut Perimeter: turn on this option if you want the original shape to be engraved as well:

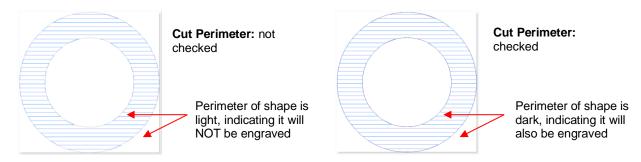

- Cleanup Flange: turn on this option to have an engraving of the original shape, but along the edges of the engraving lines. Note that there is also a Flange Offset setting which is a percentage distance from the original shape to the engraving lines. These settings are typically not needed with small diameter tools, like the Skycut engraver, so you most likely won't have a need to activate Cleanup Flange.
- ♦ **Tool Diameter:** The size of the engraving tip, pen nib, embossing tip, or other tool. For the Skycut engraver, use 0.004 inch or 0.1 mm.
- ♦ **Tool Offset:** This setting is the distance between the engraving lines as a percentage of the **Tool Diameter.** Lowering this setting will decrease the spacing between the lines:

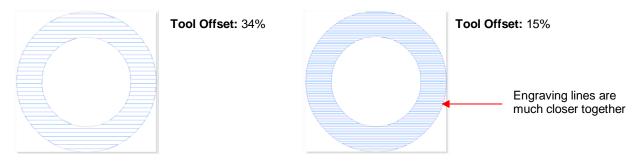

Hatch Offset: This setting controls the distance from the engraving fill to the outside perimeter of the original shape, again as a percentage of the tool diameter. A setting of 0% will extend the pattern all the way to the perimeter:

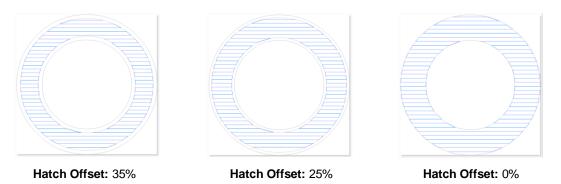

#### 5.03.2 Inside Fills Versus Outside Fills

- In certain situations, you might want to reverse the parts of a design that are filled. To do this, add any outside shape to the design, such as a rectangle, an oval, a heart, etc. The engraving fill automatically fills the space between this new outside shape and the original design.
  - For example, if three stars are sent to the **Engraving Module**, then they will immediately fill with lines such as this:

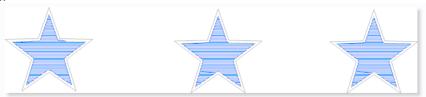

If shapes are added around these stars, then the fill pattern reverses to fill the space between the original shapes and the new outside shapes:

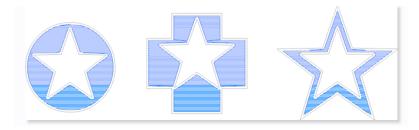

If another shape is added to the outside of these shapes (a large rectangle is added to encompass the three shapes), then the fill will revert back to the original stars and a line fill is added between the rectangle and the outside shapes that were added:

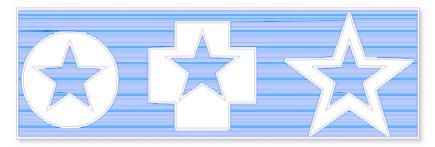

• If, for some reason, you want the outside shape present but NOT have the area between the two shapes filled, then only select the initial shapes (i.e., the stars) to send to the **Engraving Module.** 

# Appendix A Troubleshooting FAQ's

#### **A1 Communication Issues**

I cannot get the Skycut to power on.

- Make sure the power cable is securely plugged into the Skycut's port on the left side and securely plugged into a wall socket or a power strip.
- If it still fails, check the wall socket or power strip with another device, such as a table lamp.
- If you still cannot get the Skycut powered on, contact your dealer.

I cannot get Wi-Fi to work with my Skycut.

- Set the Skycut close to the router when performing the initial setup presented in *Section 1.12.2*. After establishing communication, you can test how far the Skycut can be located from your router.
- In SignMaster's Vinyl Spooler window, under the Connection tab, make sure you have selected TCP
  and entered the same IP address you selected during setup on the Skycut's control panel:

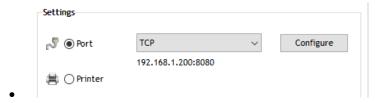

- Make sure your computer is connected to the same router as your Skycut.
- Verify that SignMaster is the selected software on the control panel under Set>Sys Information.
- If the number you see on the control panel orange strip reads 192.168.16.254, you have NOT connected to your router. That is the default **IP address** for a stand-alone connection. You need to repeat the scan procedure and make sure you see the correct **IP Address** appear.
- Some routers will not accept 200 or higher as an IP Address assignment. Try 151 instead.
- Some routers assign the same name to both the 2.4G and 5G networks and because the Skycut's Wi-Fi chip only works on 2.4G, you might need to rename your 2.4G network to a different name.

I cannot get USB to work with my Skycut.

- Unplug/replug the USB cable at both the computer and at the Skycut.
- In SignMaster's Vinyl Spooler window, under the Connection tab, make sure you have Direct USB
  Port selected under Port Type and the Status says Device Connected. If not, repeat the instructions
  in Section 1.12.1.

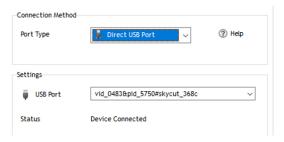

| • | Try a different | USB | port on | your | computer. |
|---|-----------------|-----|---------|------|-----------|
|---|-----------------|-----|---------|------|-----------|

- Verify that SignMaster is the selected software on the control panel under Set>Sys Information.
- Try a different USB cable.

I had to cancel a cut. Now my Skycut is no longer responding when I click on Cut Now.

• There is a reset button on the right side of the Skycut V. Use a pen or pencil to press and hold for one second. You should hear a beep.

\_\_\_\_

### **A2 Operating Issues**

The control panel isn't responding very well.

- Press control panel icons with your finger and not your fingernail. You can also use a black rubber stylus.
- Make sure the control panel is clean.

My mat is rotating when the Skycut starts to cut!

- Two pinch wheels need to be gripping the mat. Move the mat either left or right so that it is under two outer pinch wheels and the pinch wheels are aligned under white arrows. Refer to Section 1.09.
- Make sure you are not trying to force the blade to cut too deeply and/or too quickly through a
  thick/dense material like chipboard or craft plastic. Slow the speed, decrease the Force, and add more
  passes.

My vinyl isn't feeding evenly while cutting. It starts bunching up on the inside of the end cap.

• Even if you feel the vinyl is aligned properly at the start of the cut, a slight "out of alignment" error will become more pronounced with a long cut. When you first drop the pinch wheels, use the arrow keys to feed the vinyl for the length of the cut to make sure it is feeding straight. If not, then about half-way through the length of the vinyl needed, lift the pinch wheels and realign the vinyl. Continue testing the alignment until you can verify that the vinyl is sufficiently aligned for the entirety of your project.

\_\_\_\_

The pinch rollers are not tight enough to hold the vinyl I'm cutting. The vinyl is slipping and rotating when I start the cut.

• The pinch wheels need to be over grit shafts (the dark gray rough areas along the revolving shaft. The white rectangles will help you align the pinch wheels in correct locations. Also, use outside locations versus having, say, one pinch on the far right of the vinyl and a second pinch wheel only in the middle.

\_\_\_\_

I hear a terrible stuttering sound when trying to cut chipboard (or other thick dense material).

| • | That can be a symptom of forcing the blade to cut too deeply and/or too quickly through the chipboard |
|---|----------------------------------------------------------------------------------------------------|
|   | Slow the speed, decrease the <b>Force</b> , and add more passes.                                      |

\_\_\_\_\_

I'm trying to do a PNC application and the camera can't read the marks.

- Make sure you have calibrated the Skycut's camera. The procedure is covered in Section 3.03.
- On the control panel, go to Set>Camera and press Set. Make sure the Auto PNC option is marked.
- If using the cutting mat, make sure the printout is aligned fairly straight on the cutting mat and the mat is fairly straight in the cutter.
- Make sure the blade holder is over the lower right registration mark when starting the cut.
- Are the registration marks printed dark with no streaking or missing ink?
- Did you make any changes in the Contour Cutting Wizard after printing and before trying to cut?

\_\_\_\_\_

The Skycut stopped during a cut.

- If the Skycut stops with the head over on the left side of the cutter, you have most likely exceeded the cutting range. Several things to consider:
  - Check the width (W) of your project (or the height H if in Landscape mode). It cannot exceed 24."
  - Check how far you are moving the head to the left when setting the origin. If your project is 23" and you moved the head more than 1" to the left, you will send the cut out of range and the cutter will stop.
- If the Skycut stops and the head is not located near the left side:
  - Make sure it's not a communication issue.
  - You may have exceeded a buffer limit. Try reducing the number of nodes. Select the shapes and go to Curves>Node Editing>Reduce Nodes (Object).

\_\_\_\_\_

#### A3 Cutting/Drawing Issues

- I'm getting some stray cuts added, as if the cutter is going a bit crazy.
- Extra stray cuts can occur anywhere, including sharp V-shaped cuts jutting outside the borders of the
  project. These are referred to as random cuts and are difficult to diagnose. But based on experiences
  reported by owners of professional vinyl cutters, here are some possible causes to check:
  - Bad or defective USB cable
  - Outter is plugged into a power strip that isn't rated highly
  - Static electricity (many vinyl pros recommend grounding cutters to prevent random cutting due to static)
  - ♦ Unknown cause sometimes a quirk in the file might cause something strange to happen such as a stray cut or a sudden stoppage. Try altering the file in some way, such as reducing nodes.

\_\_\_\_\_

My shapes are drawing (cutting) off the material. What am I doing wrong?

- When setting the origin, make sure you are using the tip of the blade as the reference point and set the tip inside the corner of the material (not too close to an outside edge).
- Verify that the preview window in SignMaster matches where you expect the shapes to cut as you view the material loaded into the Skycut itself.

When drawing with the test pen), I have extra lines being drawn.

• Make sure you raise the pen in the blade holder seat on the Skycut before tightening the screw. The blade holder seat needs to be able to drop the tool down when it reaches the spot to start the shape. Otherwise, the tool tip will be dragging across the material from the origin to where the shape will begin and then back to the origin at the end of the "cut".

I'm drawing with a pen and there are bubbles at the corners.

• For perfect corners when using a pen, go to the **Send to be Cut** window and select **Pen Mode** so that **Blade Offset** is set to 0. You do not need an offset for pens (or other tools like embossers and engravers).

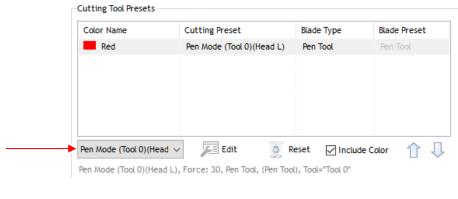

My cut started out fine but by the end of the cut, it's not cutting through the material.

- Make sure the blade holder housing doesn't have any bits of material inside of it.
- Make sure the screw on the blade holder seat is hand-tight so that the blade holder isn't slipping
  upwards during the cut.
- Make sure the cutting mat is clean and sticky and the material is pressed down completely, so that the material remains stabilized during the cut.
- Make sure the blade isn't cutting too deep into the mat. This can sometimes cause the material to be pulled up and away from the mat as the blade releases from the plastic it is cutting.
- Try increasing the Force by ~ 5 − 10.

My cut is clean in some places but not in others. Why am I not getting consistent cutting?

 Make sure your material is pressed firmly onto a clean and sticky mat (assuming you are cutting a material such as paper or cardstock).

- Your material may require two passes if it's not homogenous or if it is heavily textured. Sometimes
  intricate shapes also cut better with two passes.
- Also, if the material has been exposed to humidity, then it will become difficult to cut in one pass. You
  can dry both paper and cardstock using a blow dryer or in a very low-temperature oven.
- If you are cutting vinyl without a cutting mat, check the cutting strip to make sure it is still in good condition.

\_\_\_\_\_

I have the outside edges of my chipboard completely taped but I'm not getting clean cuts, even after lots of passes.

 Taping the edges prevents shifting of the chipboard but it's not enough for stabilizing. You need to thoroughly press the entire surface of the chipboard onto a clean and sticky mat. Using a brayer is recommended.

\_\_\_\_

I am getting a lot of tearing in my cuts.

- A number of things can cause tearing so work through this check list:
  - ♦ Too much blade is exposed. If you see cut lines in your mat or the backing sheet, shorten the blade exposure. You should only be cutting through the material itself.
  - ♦ The blade is chipped. Try a different blade.
  - The paper is not adhered well to the mat. Make sure the mat is clean, sticky, and the paper is pressed smoothly and evenly on the surface.
  - ♦ You may be using too much Force. Try reducing it and doing test cuts.
  - ♦ You may have too many nodes in the shape. Select the shapes and go to Curves>Node Editing>Reduce Nodes (Object).
  - The material itself may be subject to tearing, especially on intricate cuts. Also, if the cardstock has been exposed to humidity, then the moisture in the material can make it difficult to cut cleanly. You can dry paper and cardstock using a blow dryer or in a very low-temperature oven.

I'm cutting very small lettering and the letters are a bit distorted.

- Verify that you are using the correct Blade Offset.
- Try slowing down the cut. Small lettering needs slower speed.

.\_\_\_\_\_

My cut shapes are not the same dimensions as what they are set to in SignMaster.

Perform the calibration procedure shown in Section 2.08.

\_\_\_\_

My shapes are not completely cutting out. They are still attached to the waste part of the material.

- Make sure you have set an appropriate Overcut setting.
- Make sure the mat is not skewing during the cut. This can happen if even one of the pinch wheels is no
  longer centered under a white arrow. It can also happen if the speed and/or pressure is set too high.

\_\_\_\_\_

My cardstock is not cutting all the way through. I have the blade all the way out and using the maximum force.

- Please refer to Section 1.07.5. It's important to only have as much blade exposed as is necessary to penetrate the cardstock.
- Do not use more force than is needed. If the cardstock is cutting through about 90% of the cut, then increase **Passes**. Some cardstocks do better with a second pass at a lower force.

\_\_\_\_

I calibrated the camera for print and cut but every cut is off by the same amount.

• The calibration can be tweaked using the procedure presented in Section 3.06.1

-\_\_\_\_\_

I calibrated the camera for print and cut and the cuts start off accurate but, by the end of the cut, there is a lot of error.

- This is called "drift" and can sometimes be corrected by slowing the speed and making sure the cuts aren't so deep that the blade is causing some drag to occur.
- An alternative solution is to add intermediate registration marks. Refer to Section 3.08.1.

\_\_\_\_\_

# **Appendix B Activating Commands**

- This section shows you how to activate commands in order to add certain functions to the control panel.
- Go to Set>Advance settings>System Mode and press the cmd... button:

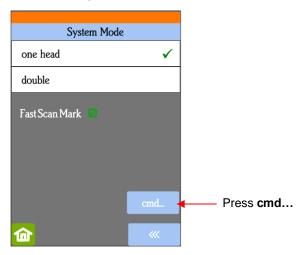

• The following screen opens. Press Input:

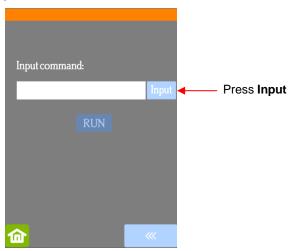

The Input code is entered in the same way as you entered your Network password but since it's a 3-digit code, you'll begin by pressing the 123 button:

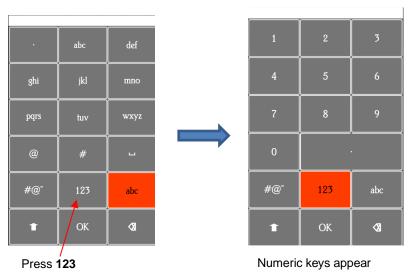

- Enter the required Input code according to the following:
  - ♦ 021: Activate Mark Set
  - ♦ 020: Deactivate Mark Set
  - ♦ 031: Activate Passes Set
  - ♦ 030: Deactivate Passes Set
- After entering the **Input** code you need, click on **OK** and the **Input** screen will return. The word **RUN** will now be highlighted and you can press it. The Skycut will beep once.

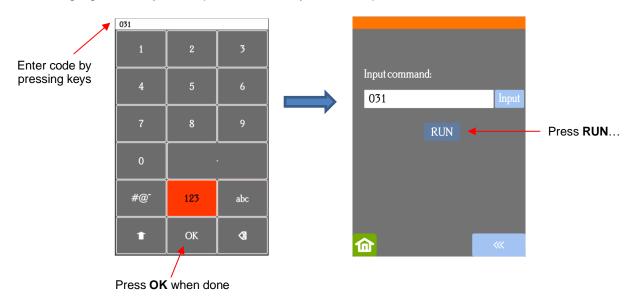

• Return to the main screen and press **USB**, the activated button will now appear:

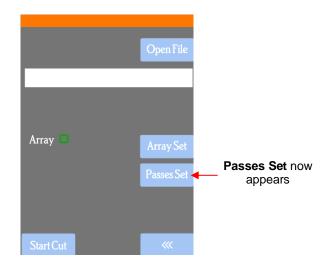